# 版權及保證注意事項

本手冊受到國際版權法律的保護,本公司(陞技電腦股份有限公司)將保留所有權利, 未經本公司書面同意,不得擅自複製、傳送、改編本手冊的內容。未經授權而使用 本手冊之相關資料,會導致民事訴訟或刑事處分。

本公司若對使用手冊內容進行修改,恕不另行通知使用者。內容如有謬誤,懇請見 諒,本公司恕不負責。

本公司恕不對手冊品質、精確性及㊜用性進行保證。因本手冊內容謬誤所引起的損 害,無論是直接或間接損失,無論是單一或連續事件,本公司將不負任何責任,且 不提供補償。

本手冊內容所出現的所有商標及產品名稱,其版權均爲該合法註冊公司所有。

手冊內容將會因需要而更新,您可隨時至我們的網站下載最新版本的使用手冊,我 們的網址為:http://www.abit.com.tw/

如果是因為您設定及使用不當而造成主機板損壞或是功能失常的話,我們將不提供 任何保證服務。

\*使用手冊中出現之商標名與商標均為所屬公司所有。

# **BF6** 主機板使用手冊

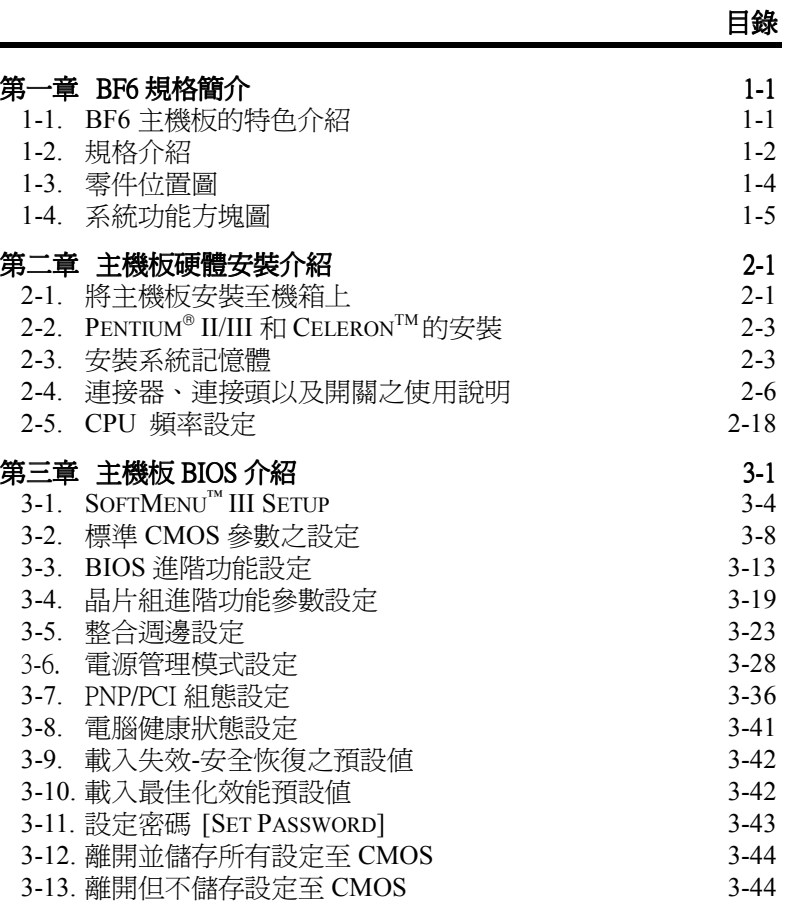

**MN-172-1A2-71 Rev. 1.02**

- 附錄 A 更新 BIOS 之使用說明
- 附錄 B 安裝 HIGHPOINT XSTORE PRO 應用程式
- 附錄 C 安裝 WINBOND 硬體醫師(硬體監測)應用程式
- 附錄 D 熱敏電阻溫測線
- 附錄 E BX 133 超頻指南
- 附錄 F 如何獲得技術支援
- 附錄 G 疑難問題排除

# 第㆒章 **BF6** 規格簡介

# **1-1. BF6** 主機板的㈵色介紹

此主機板是為新世代的 CPU 所設計,可以支援 Intel Pentium®II/III 及 Celeron™處理 器、最多可至768MB 的記憶體容量、Super I/O 和省電 PC 之功能。

BF6 主機板內建了硬體監控功能(請參見**附錄 C** 的說明),進而保護電腦在安全的環 境下操作。BF6 主機板並支援 PS/2 鍵盤及 PS/2 滑鼠喚醒(wake up)功能(請參見第三 <sup>章</sup> 3-5 整合週邊設定㆗的電源開啟功能 *(Power On Function)*內的說明),讓系統輕易 ㆞回復㉃所設定的作業模式。BF6 主機板為工作站系統提供了高效能的工作表現, 並符合未來多媒體對於桌㆖型作業系統的需求。

BF6 主機板採用陞技(ABIT)最新的 BIOS 技術 – CPU Soft Menu™ III, 陞技的 CPU Soft Menu™ III 技術不僅可以讓使用者輕鬆的設定 CPU 參數,同時也提供了更多的 CPU 外頻設定選㊠。CPU Soft MenuTM III 提供了 120 組的 CPU 外頻設定。從 84 到 200MHz, CPU 外頻的調整單位為 1MHz (請參閱節 3-1)。

### 使您免於 **Y2K** 的恐懼

對於西元兩千年(又稱千禧年)對電腦所造成的潛在影響,使人們深覺不安。千禧年 的威脅是無所不在的,幾乎遍及所有以西元年爲計時標準的電腦裝置、韌體或是軟 體。此問題是由真實時間時鐘 (Real Time Clock)在設計上只會以西元年的最後兩位 數來計算年所引起的。因爲如此,在西元兩千年的一月一日凌晨電腦的真實時間時 鐘將會自西元 1999 年 12 月 31 日 23 點 59 分(24 小時制)變成 1900 年 1 月 1 日凌晨 0點 0 分。請注意,真實時間時鐘的年並沒有進位到西元 2000 年,而是回到了西元 1900 年了!

Y2K 相容設計即解決了這個問題,包括閏年等問題均有考慮進去。本主機版的 BIOS <sup>已</sup><sup>是</sup> Y2K 相容的 BIOS,請您放心使用。㊟意

如果您的作業系統或是套裝軟體不能處理西元兩千年的年月日等日期,則您仍 然會面對到 Y2K 的問題,因為這並不是主機板硬體所造成之問題。根據 Award 公司的說法, 在 1995年5月31日以後所發出的 BIOS 原始程式碼, 已注意到 Y2K 的問題,但是不管怎樣,它們會無法通過 NSTL 的 2000.exe 這個測試程式的測 試。Award 公司因此又修改了他們 BIOS 的原始程式碼,以符合 2000.exe 這個測 試程式的需求。只要其在 1996 年 11 月 18 日以後 BIOS 的原始程式碼,均可通 過此 2000.exe 程式的測試。

# **1-2.** 規格介紹

# **1. CPU**

- 支援 Intel® Pentium® III 450~800 MHz 處理器
- 支援 Intel® Pentium® II 233~450 MHz 處理器
- ! 支援 Intel® Celeron™ 266 ~ 433MHz 處理器 (Slot 1)
- 支援 Intel® Celeron™ 300A~533MHz 處理器 (Socket 370, 必需使用轉接卡)
- 支援 66MHz 以及 100MHz 之 CPU 外部時脈速度

# **2.** 晶片組

- Intel 440BX 晶片組 (82443BX 和 82371EB)
- 支援 Ultra DMA/33 IDE 協定
- 支援進階電源管理介面 (Advanced Configuration and Power Management Interface, ACPI)
- 支援加速圖形顯示連接埠 AGP 1x 及 2x 模式(Sideband)3.3V 裝置

# **3.** 主記憶體**(System Memory)**

- 三條 168 腳 DIMM 插槽,支援同步 DRAM(SDRAM)記憶體模組
- 最高可支援 768MB 之主記憶體
- 支援具備 ECC 功能的記憶體模組

# **4.** 系統 **BIOS (System BIOS)**

- 採用 CPU SOFT MENU™ III 技術
- $\bullet$  採用 AWARD BIOS 6.0
- 支援隨插即用(Plug and Play)功能
- 支援進階電源管理介面(Advanced Configuration Power Interface)
- 支援桌上管理介面(DMI)功能
- 西元 2000 年相容

# **5.** 各種輸入**/**輸出**(Multi I/O)**功能

- 2 組 Bus Master IDE 連接器,最多可支援 4 個 Ultra DMA 33 裝置
- 內建 PS/2 鍵盤和 PS/2 滑鼠埠連接器
- ! 軟式磁碟機最高可支援 2.88MB 容量之軟碟機、3 mode 軟碟機
- ! 內建標準/EPP/ECP 並列埠連接器
- 內建二個 16550A 高速 UART 相容的串列埠連接器
- 內建二組萬用串列匯流排(USB)埠連接器

# **6.** 其他功能

- ATX 機構設計
- 一組 AGP 插槽、六組 PCI 插槽和一組 ISA 插槽
- 支援 PS/2 鍵盤、PS/2 滑鼠、密碼和組合鍵開機喚醒功能
- " 內建網路喚醒功能(Wake On LAN) 連接頭
- 內建 紅外線 TX/RX 連接頭
- " 內建支援創巨 PCI 音效卡之 SB-LINK™連接頭
- 內建振鈴喚醒連接頭
- " 內建 SMBus 連接頭
- 硬體監測功能:包括風扇轉速偵測、電壓偵測以及 CPU 和系統環境溫度偵測
- 附贈一組熱敏電阻溫測線
- 主機板尺寸: 305 x 200 公厘
- !本主機板支援網路喚醒 **(Wake up on LAN)**、鍵盤或滑鼠喚醒等功能,但當您要以 這些功能來進行開機動作時,您的 ATX 電源供應器之 5V 待機電源必須至少能提 供 720mA 容量之電流,這些功能方可正常運作。
- !**PCI** 插槽 **2** 和 **PCI** 插槽 **5** 共用 **IRQ** 訊號
- !**PCI** 插槽 **3** 和 **PCI** 插槽 **6** 共用 **IRQ** 訊號
- !**PCI** 插槽 **4** 和 **USB** 控制器共用 **IRQ** 訊號
- **\*** 如果您要同時安裝二張 PCI 卡至共用 IRQ 訊號的 PCI 插槽中,則您必須先確定您 的作業系統和 **PCI** 裝置的驅動程式支援 **IRQ** 共用。
- ! **PCI** 插槽 **6** 是完全的 **Bus Slave**,因此,您不可以安裝需要使用 **Bus Master** 控制訊 號的 **PCI** 卡㉃ **PCI** 插槽 **6**。
- !本主機板可支援 66MHz 以及 100MHz 以㆖的匯流排時脈速度,但是超出 PCI 及 晶片組規範之規格,則不在我們的保證範圍之內。
- !Sound Blaster™及 SB-LINK™是美國 Creative Technology Ltd.之註冊商標。
- !我們保留變更此規格之權利,且不再另行通知使用者。
- 注意:所有的商標名和商標均為所屬公司的財產

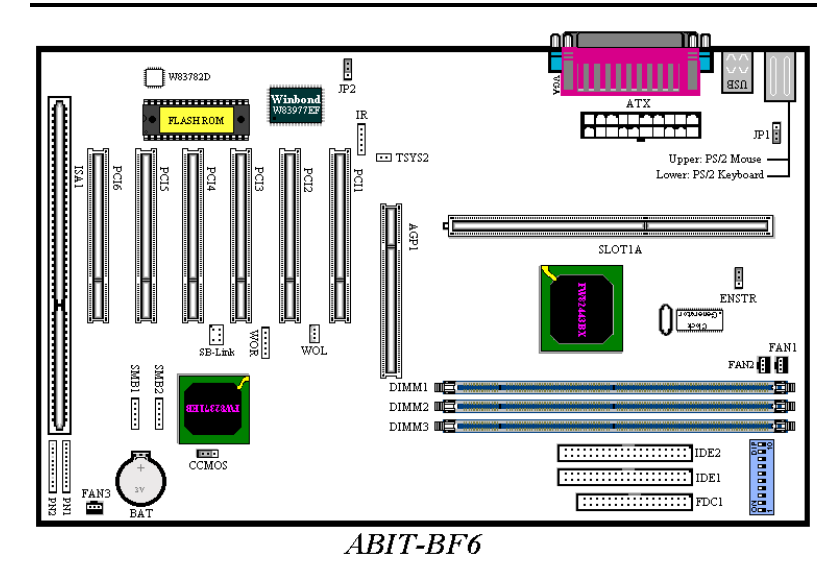

圖 **1-1. BF6** 主機板零件位置圖

# **1-4.** 系統功能方塊圖

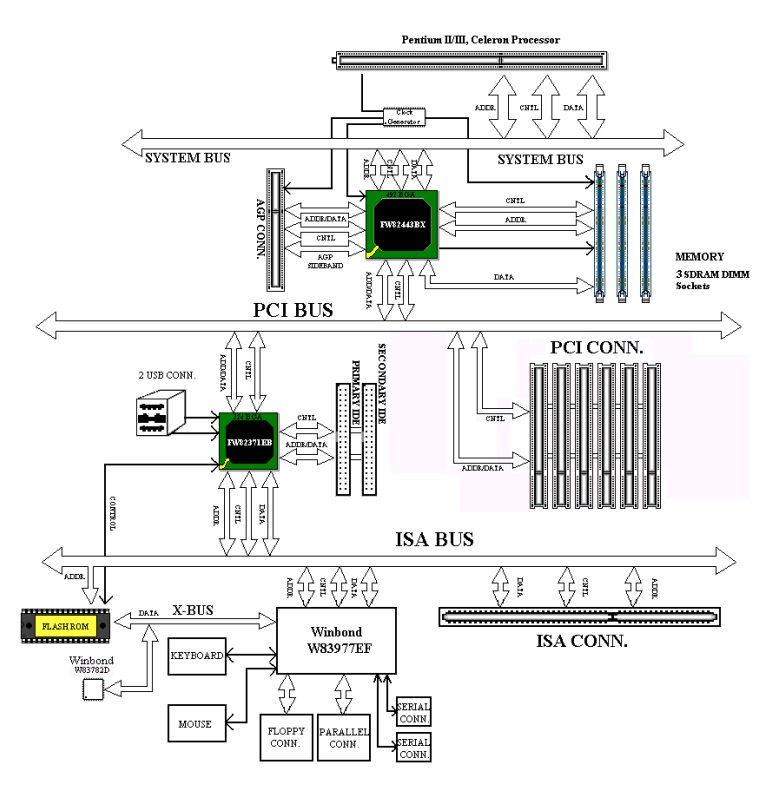

圖 **1-2. BF6** 主機板系統方塊圖

# 第二章 主機板硬體安裝介紹

BF6 主機板不僅提供了一般個人電腦所有必須的標準配備,面對未來升級之需要, 在設計時也保留了許多的彈性。本章將針對所有之標準配備逐一進行介紹,同時也 將盡可能地詳細說明其可能之升級能力。此主機板可以支援目前市面上所有以 66MHz 以及 100MHz 為外頻的 Intel® Pentium ®II/III 處理器和 CeleronTM 處理器。(細 節請參閱第㆒章之規格)

本章之編排方式乃依功能別逐一作介紹, 共區分成下列幾個主題:

- 2-1. 安裝主機板到機殼 (Chassis) 之上,如果您已經熟悉此部份,則可跳過此節
- 2-2. Pentium® II/III 和 Celeron™的安裝
- 2-3. 安裝系統主記憶體
- 2-4. 連接器、連接頭以及開關之使用說明

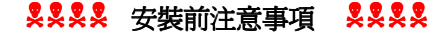

在您開始安裝主機板之前,請您務必先關閉電源供應器的電源(包括+5V 待機電源) 或拔出與電源供應器相關的連接器接頭和電源線。意即只要您變更主機板上任何硬 體設定,您就必須關閉所有相關之電源,以避免您的設備受損。

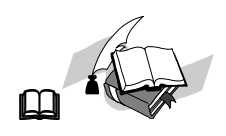

# 輕輕鬆鬆的閱讀

我們的目標是希望能引導一個電腦初學者能自己動手組裝您心愛的電腦,我們相信 要達到這個目標的第一步就是使用一般的語言,讓您能免除可能的障礙,按照我們 的指引,一步一步的動手做。

# 2-1. 將主機板安裝至機箱上

大多數電腦機箱的底座上都會有多個固定孔孔位,可使主機板確實固定並且不會短 路。

共有兩種方式可將主機板固定至機箱的基座上:

" 使用銅柱 ● 或使用塑膠卡榫

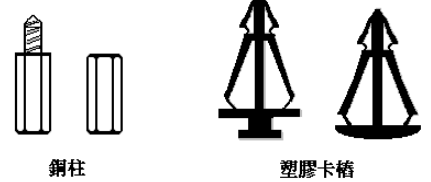

圖2-1.銅柱及塑膠卡椿的外觀

請參考㊧圖,它將幾種不同型式的 銅柱及塑膠卡榫的樣式顯示出來。 或許不同的機箱所附的銅柱及塑膠 卡榫的樣式會有些差異,但大致上 差異不會很大。

原則上來說,最好的方式是使用銅 柱來固定主機板,只有在您無法使 用銅柱時才使用塑膠卡榫來固定主 機板。小心找尋主機板上便可發現

許多固定孔位,將這些孔對準基座上的固定孔。如果孔能對準並且有螺絲孔,就表 示可使用銅柱來固定主機板。如果孔對準但是只有凹槽,這表示只能使用塑膠卡榫 來固定主機板。抓住塑膠卡榫的尖端並將其底部滑入基座的凹槽內,在所有凹槽都 裝好了卡榫後,您便可將主機板對準凹槽固定至定位。主機板固定至定位後,且在 您將外殼裝上之前,請再次檢查以確定所有安裝都正確無誤。

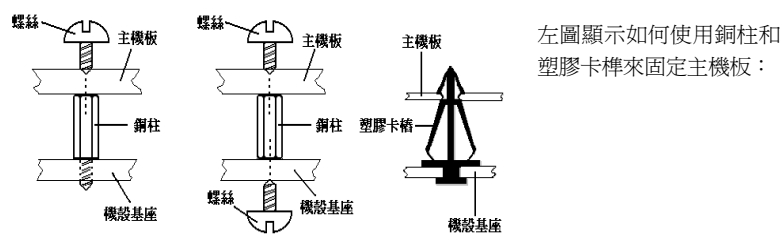

圖 2-2. 固定主機板至機殼的幾種方法

注意

如果主機板具有固定孔,但是無法與基座上的孔對齊並且也沒有可固定塑膠卡 榫的凹槽,不要擔心,您仍舊可以將塑膠卡榫固定至固定孔,只要切掉塑膠卡 榫的底部即可 (塑膠卡榫可能較小並且不易切除,所以要小心不要切到手),這 樣仍舊可將主機板固定至基座上而不必擔心會造成電路短路。因為主機板表面 的線路可能會過於接近固定孔的週圍,所以有時您必須使用塑膠墊片來讓螺絲 與主機板 PCB 表面隔離(絕緣)。小心不要讓螺絲接觸到任何印刷電路板上的線 路,或是接近零件,否則會造成主機板損壞或是導致主機板故障。

# 2-2. Pentium<sup>®</sup> II/III 和 Celeron™的安裝

有關 CPU 的安裝方法請參考附贈的支撐架包裝上的說明。此外,本主機板支援新一 代的 Celeron™(PPGA 封裝, Socket 370), 但是, 如果您要安裝新一代的 Celeron™ CPU,您必須要有轉接卡,將 Socket 370 轉成 Slot 1,針對此點, ABIT 亦有推出 SlotKET<sup>®</sup> 轉接卡。

㊟意**:**

- CPU 必須安裝風扇及散熱片等組件, 以利 CPU 散熱, 如果散熱組件沒有安 裝或安裝不當,則會造成 CPU 過熱甚至損壞。
- 若您購買之 CPU 安裝說明與支撐架包裝上的說明有所出入, 則請依據您所 購買之 CPU 內所附之安裝指示說明來進行安裝動作。

# **2-3.** 安裝系統記憶體

此主機板提供了三個 168 腳 DIMM 記憶體擴充槽,此 DIMM 記憶體擴充槽可支援  $1\rm{Mx64(8MB)} \cdot 2\rm{Mx64(16MB)} \cdot 4\rm{Mx64(32MB)} \cdot 8\rm{Mx64(64MB)} \cdot 16\rm{Mx64(128MB)}$ 和 32Mx64(256MB), 或雙面 DIMM 記憶體模組。最小記憶體大小為 8MB, 而最大記 憶體大小則爲 768MB SDRAM。在系統主機板上有六個記憶體模組區塊(Bank)。爲 了建立記憶體陣列,您必須遵照一定的規則進行安裝。以下所列出的安裝規則可以 讓您獲得最佳的組態。

- ●記憶體陣列爲 64 或 72 位元寬度。(沒有同位元檢查或有同位元檢查)
- " 這些記憶體模組能夠以任何次序放置。
- 支援單面和雙面密度 DIMM 記憶體模組。

以下是有效的記憶體組態:

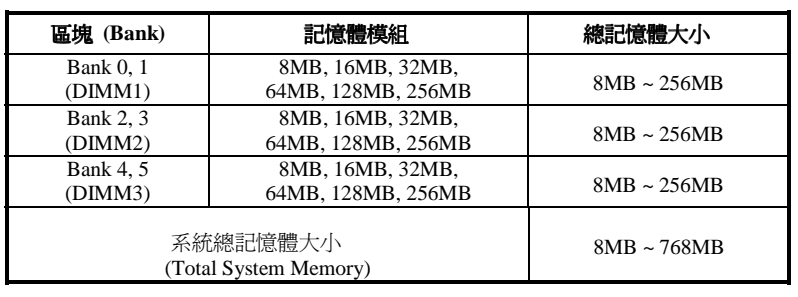

#### 表 2-1. 有效的記憶體組態

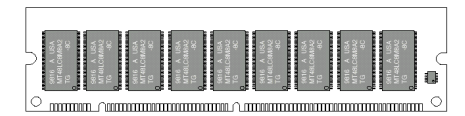

圖 **2-3 PC100** 記憶體模組及其元件

通常安裝 SDRAM 模組到主機板 ㆖是㆒件非常容易的事情,您可 以參見圖 2-3,它顯示出一個符合 PC100規格的記憶體模組的外觀。 當然;因為記憶體模組所使用的 記憶體和顆粒之不同,而看起來

與圖 2-3 會有所差異,您必須在購買記憶體模組時向店家確認您所要購買之記憶體 模組的型式、大小以及所支援的規格(如:有無 ECC 等)。

安裝 DIMM 記憶體模組不像冤裝 SIMM 記憶體模組一般可直接將記憶體模組一般卡 上去就好,其機構設計上有蠻大之不同之處。如果您在安裝記憶體模組時感覺不怎 麼合的時候,請勿將記憶體模組用蠻力插入 DIMM 插槽,否則您可能會將記憶體模 組或是 DIMM 插槽損壞。

下面將一步一步地教您如何完成 DIMM 記憶體模組的安裝:

- 步驟㆒: 在您安裝記憶體模組之前,請將電腦的電源開關關閉(包括+5V 待機電 源),並且將所有連接到電腦的電源線拔掉。
- 步驟二: 將電腦機殼打開(如果此時電腦機殼是關閉且鎖住時)。
- 步驟三: 在您雙手碰觸任何電腦內部元件前,請確認您先用手碰觸機殼未上漆且裸 露接地之金屬部份,以將您身體或是身上衣物所帶的靜電放電掉。
- 步驟四: 找出您主機板上 DIMM 插槽的位置,此主機板上文字標示為 DIMM1~DIMM3 的 DIMM 插槽[均是。

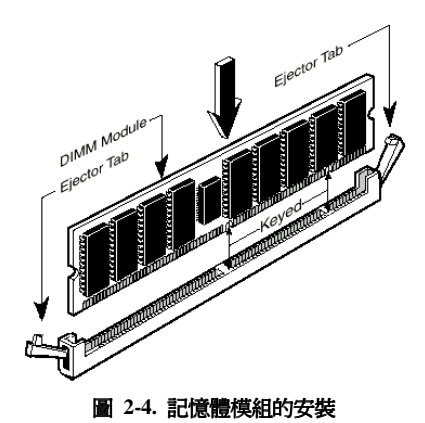

*BF6*

步驟㈤: 將 DIMM 記憶體模組如圖 2-4 所示,插入 DIMM 插槽。請注意 記憶體模組的楔子是如何對到 DIMM 插槽㆖的卡筍之㆖。此種設計可確保 DIMM 記憶體模組僅能由㆒個方向插 入插槽。

步驟㈥: 當 DIMM 記憶體模組安裝 好之後,您就可以將電腦機殼蓋回機 身去,或是您仍要繼續做其它的動作 均可。

# 注意

當您將 DIMM 記憶體模組完全插入 DIMM 插槽時, 模組退出(固定)夾應該會將 DIMM 記憶體模組自兩測卡緊並緊緊地固定住記憶體模組

# 2-4. 連接器、連接頭以及開關之使用說明

每一個電腦外殼之內部都會預留一些待接之連接線或接頭,通常這些連接線或接頭 都和主機板上之連接器相互對應,您必需留意這些連接線是否有方向性。如果有的 話,只需要注意其第一腳之位置即可。在下面的介紹中,我們亦會提供連接頭(器) 的每一個腳位之定義(有必要之接腳及接頭),以維持本手冊之完整性。不過即使您 看不懂腳位定義,也不會對您的安裝作業造成任何的影響。

我們將會對連接上之注意事項做一提示,有些地方並會提出建議連街的方式。請在 連接纜線至這些連接頭和連接器之前,先詳細閱讀此處的說明。即使您是 DIY 老手, 我們仍然建議您快速地將本節之內容閱覽一遍,可讓您對本主機板能支援的功能有 更進㆒步的瞭解!

此章節中所提到的連接器、連接頭以及開關,依您所使用的附加卡規格有無支援, 您並不是全部都會用得到。對於用不到的部份,您可略過不予閱讀。

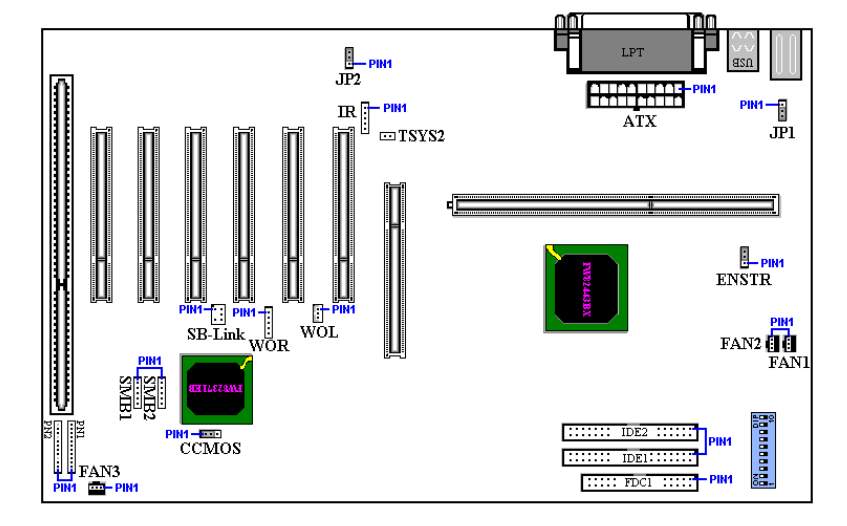

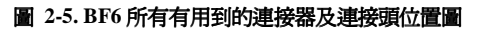

首先就讓我們由各個連接頭功能的部份先看起好了。

# **ATX: ATX** 電源輸入連接器 **[ATX Power Input Connector]**

如果電源供應連接器沒有正確地連接到 ATX 上,將可能會燒毀電源供應器或附 加卡。此處需要注意 PIN 腳的極性和方向。

注意

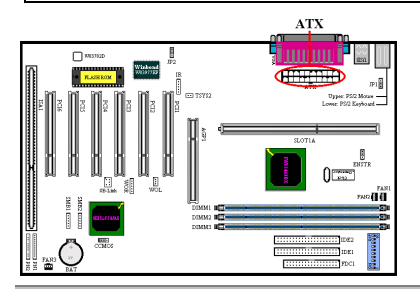

將 ATX 電源連接線接頭由 ATX 電源供 應器連接到 ATX 接頭上。請記住;您必 須將來㉂ ATX 電源供應器的連接頭完全 緊密地插入主機板上的 ATX 連接器上, 如此方能確保有來自 ATX 電源供應器的 連接頭與 ATX 連接頭有良好的銜接。

## **FAN 1/2/3** 連接頭**:** 處理器風扇以及機殼風扇連接頭

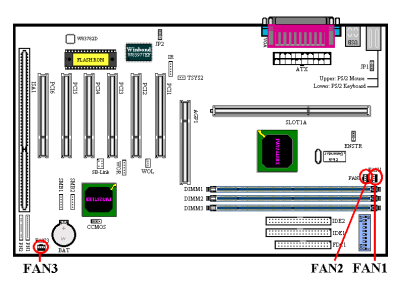

有方向性,此處需要注意 PIN 腳的極性 和方向。請將處理器風扇之三蕊連接線 插到主機板㆖ FAN1 連接頭㆖,並將機 殼風扇之三蕊連接線插到主機板上 FAN2 或 FAN3 連接頭上即可。

您的處理器務必要接上散熱風扇,否則 您的處理器有可能會處於不正常的工作 狀態下,甚至因過熱而燒毀。同樣的;

如果您要您電腦機殼內部溫度維持在穩定狀態且不要過熱時,您最好也加上機殼內 部的散熱風扇,一般的 ATX 機殼最少都可以讓您安裝一~兩個機殼風扇來幫助電腦 內部散熱之用。

# **IR:** 紅外線遙控裝置連接頭 **[Infrared Remote Header]**

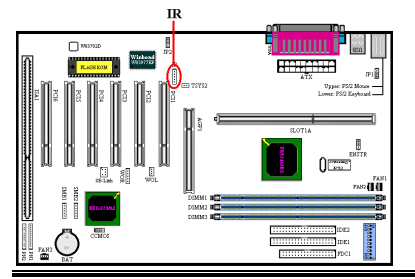

有方向性,此處需要注意 PIN 腳的極性 和方向。您手上的主機板支援此功能, 但紅外線遙控裝置套件為另外選購之設 備。此主機板支援標準 IR 傳輸協定。若 您要使用紅外線裝置,請將紅外線連接 線連接至主機板上的 IR 連接頭。

# **SB-Link: SB-Link™**連接頭 **[SB-Link Header]**

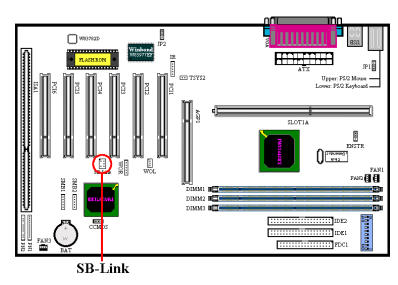

㈲方向性,此處需要㊟意 PIN 腳的極性 和方向。連接頭本身已有防呆設計。如 果您的音效卡有支援此接頭的話,請將 您音效卡上的 SB-Link 連接排線的另一 端連接頭插到主機板㆖的 SB-Link 連接 頭即可。

SB-Link™綜合了 Intel®的 PC-PCI 以及 Serialized IRQ 協定,此技術可在 Intel®

的 TX、LX、BX 以及更新的晶片組中找到。此技術提供了現今仍存在於 ISA Bus 中 的 DMA 以及 IRQ 信號,這些信號在 PCI Bus 中已不存在。SB-Link™就像是主機板 及 PCI 音效卡之間的橋樑,讓 PCI 音效卡仍能支援 DOS 真實模式下的遊戲。且使 用 PCI 音效卡,可讓使用者體驗到以往所無法體驗到之遊戲音效樂趣。

### **WOR:** 鈴聲喚醒功能連接頭 **[Wake On Ring Header]**

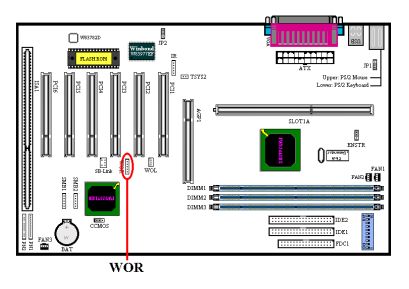

有方向性,此處需要注意 PIN 腳的極性 和方向。它支援具㈲ Wake On Ring 功能 之內接式數據機配接卡,您可以透過數 據機配接卡來喚醒在節電模式中的電 腦。

#### **WOL:** 網路喚醒連接頭【**Wake On LAN Header**】

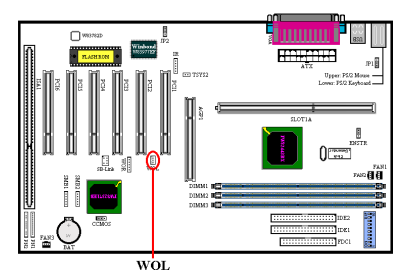

㈲方向性,支援具㈲ Wake On LAN 功能 之網路卡,您可以透過網路來喚醒在節 電模式中的電腦。

# **SMB1 & SMB2:** 系統管理匯流排連接頭 **(System Management Bus Connector)**

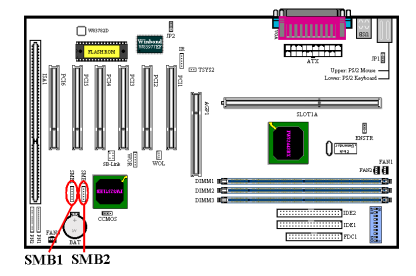

㈲方向性。此㆒連接頭是保留供系統管 理匯流排使用(SMBus). SMBus 是 I<sup>2</sup>C 匯流排的一個特殊應用。I<sup>2</sup>C 是一種 multi-master 匯流排,這意謂多個晶片可 以連接至相同的匯流排,並且每一個晶 片都可以成為 Master 來起始資料傳輸, 如果一個以上的 Master 同時想要控制匯 流排,會有一個仲裁程序會來決定那一 個 Master 可取得㊝先權。

# **TSYS2** 連接㊠**:**

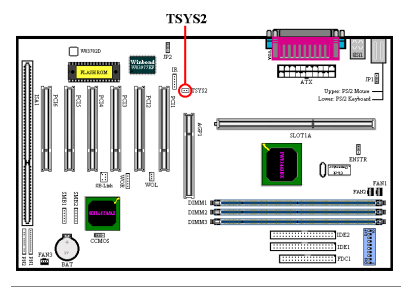

TSYS2 連接頭係設計讓您連接熱敏電阻 溫測線,偵測晶片或其他裝置的溫度。 請將隨主機板附贈的二蕊溫測線之一 端,連接㉃主機板㆖的 TSYS2 連接頭, 然後再將溫測線的另㆒端貼在您想要偵 測溫度的晶片或裝置。

#### JP1 跳接頭: 啓動或關閉鍵盤/滑鼠開機喚醒功能

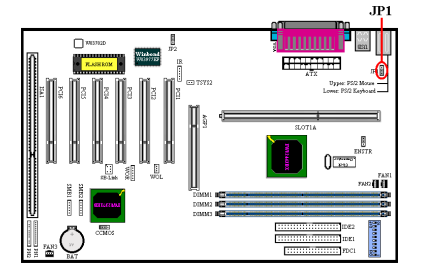

JP1 跳接頭係讓您啓動或關閉鍵盤/滑鼠 開機喚醒功能,此功能必須配合 BIOS 的相關設定,請參閱節 3-5。

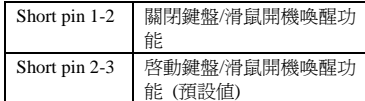

# **JP2** 跳接頭**:** 關閉或啟動電源回復功能

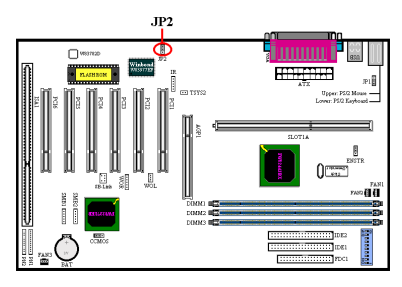

JP2 跳接頭係讓您關閉或啟動電源回復 功能,此功能必須配合 BIOS 的相關設 定,請參閱節 3-5。

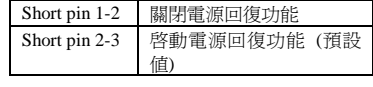

#### 注意事項

如果您啓動電源回復功能,並且您有安裝 ZIP 裝置至 LPT 埠,則在您關閉電腦 後,請務必記得關掉 ZIP 裝置的電源,否則的話,主機板上電池的電力會被耗盡。

#### **CCMOS:** 清除 **CMOS** 內之㈾料

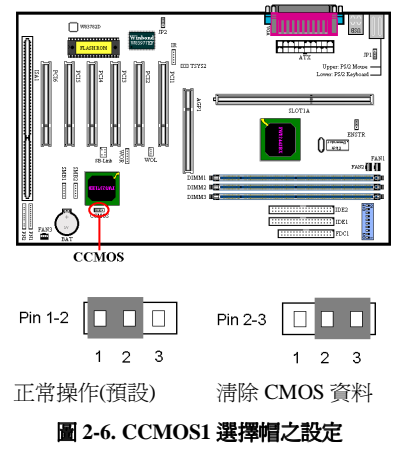

CCMOS 這個選擇帽可以清除 CMOS 內 之資料。當您安裝主機板時,需將選擇 帽設定在正常操作的位置㆖(出廠預設位 置)。請參考圖 2-6 所示及說明。

注意 在您清除 CMOS 資料之前,請務必記得先將 ATX 電源供應器的電源關閉(完全 地將+5V 待機電源關掉), 或是將電腦的電源線拔掉。否則的話;您的系統可能 會工作不正常或是造成故障,請務必特別注意!

# **PN1** 以及 **PN2** 連接頭

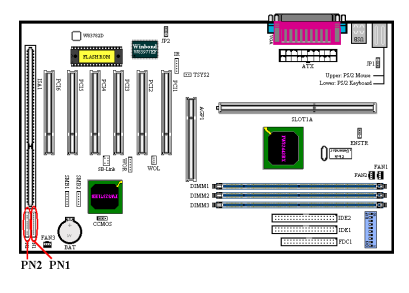

PN1 及 PN2 連接頭主要是提供了許多電 腦面板㆖所使用的開關、指示燈、PC 內 部喇叭等組件來連接使用。您必需要注 意 PIN 腳的極性和方向, 以讓連接之組 件發揮其正常的功用。圖 2-7 則標示出 PN1 及 PN2 各腳 PIN 間之功能名稱。

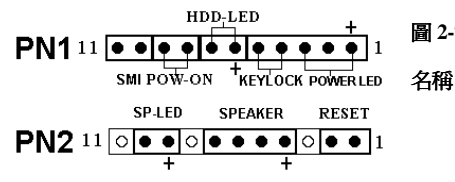

圖 **2-7. PN1** 以及 **PN2** 各腳 **PIN** 間之功能

#### **PN1 (**接腳 **1-2-3-4-5):** 電源指示燈和鍵盤鎖住控制連接器連接頭

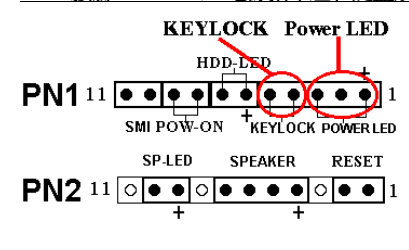

將電腦面板㆖之㆔蕊電源指示 LED 連接 線插到主機板 PN1 之的第 1 到 3 腳(有方 向性,需要注意 PIN 腳的極性和方向, 如果插錯則電源指示燈不會點亮)連接頭 即可。將鍵盤鎖住控制開關的兩蕊連接 線插到 PN1 之第4 腳和第五腳(無方向性) 之連接頭即可。

電腦小常識**:** 鍵盤鎖住控制開關

所謂[鍵盤鎖住控制開關]乃是用以鎖住電腦的鍵盤,使電腦的鍵盤暫時失去作 用,以避免本人不在時被輸入資料。等到您要繼續使用時,再用鑰匙予以解除 即可。

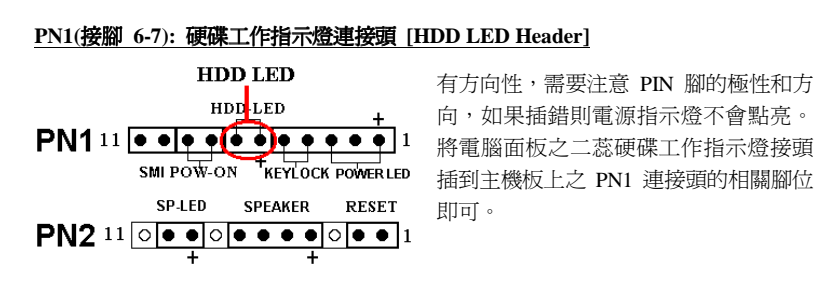

#### **PN1 (**接腳 **8-9):** 電源開關連接頭 **[Power Switch Header]**

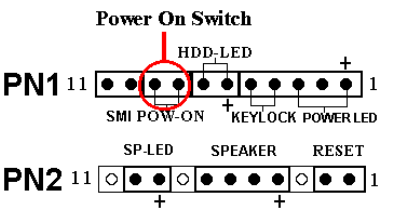

無方向性, 將電腦面板之二蕊電源開關 連接頭插到主機板㆖之 PN1 連接頭的相 關腳位即可。

# **PN1(**接腳 **10-11):** 睡眠開關連接頭 【**SMI Switch Header**】

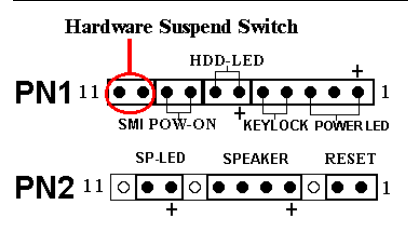

無方向性, 將電腦面板之二蕊睡眠開關 連接頭插到主機板㆖之 PN1 連接頭的相 關腳位即可。利用這個開關以經由硬體 而開啟或關閉電源管理功能。不過現在 的電腦機殼已經很少會預留此開關的位 置了。

注意

如果您在 BIOS 中啓動 ACPI 功能的話,此功能將會失效。

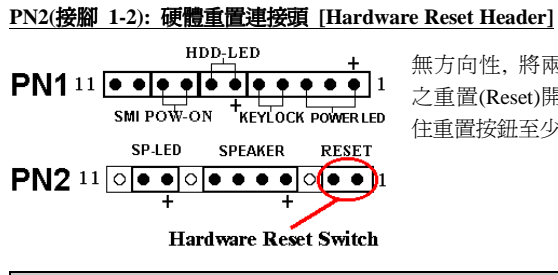

無方向性, 將兩蕊連接線由電腦面板上 之重置(Reset)開關接到此連接頭上。按 住重置按鈕至少一秒以重新開啓系統。

## 電腦小常識

所謂[硬體重置]即是將工作中的電腦進行重新開機,此開關最主要功能是當您的 電腦執行到有問題的軟體程式而造成死當,且以暖開機無效之時,可不用按電源 開關而直接按此開關以進行重新開機的動作。

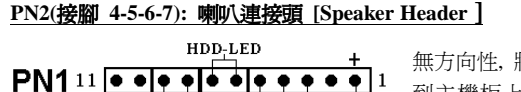

無方向性, 將 PC 內部喇叭兩蕊連接線插 到主機板㆖ PN2 之連接頭相關腳位即 SMI POW-ON KEYLOCK POWER LED 可。 SPEAKER RESET  $PN2$  11  $\circ \bullet \bullet \circ \bullet \bullet \bullet \bullet \bullet \bullet$  1

## **PN2 (**接腳 **9-10):** 省電指示燈連接頭 **[Suspend LED Header]**

Ŧ

PC Speaker

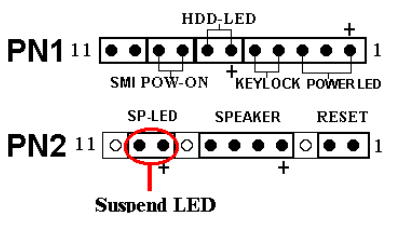

SP-LED

∓

將兩蕊連接線插到主機板上 PN2 之連接 頭相關腳位即可。

㈲方向性,需要㊟意 PIN 腳的極性和方 向,如果插錯則電源指示燈不會點亮。

有關 PN1 及 PN2 各 PIN 腳信號之名稱,

請參見表 2-2 的說明。

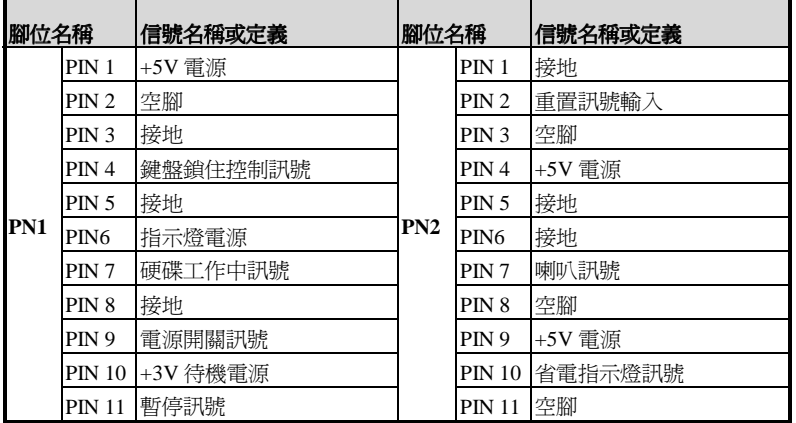

#### 表 **2-2. PN1** 以及 **PN2** 各 **PIN** 腳信號之㈴稱

接㆘來就讓我們看看 BF6 主機板的 I/O 連接器的功能及用法。

#### **FDC1** 連接器

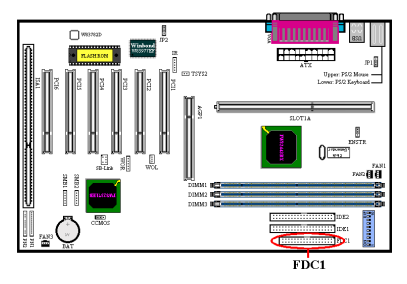

此 34 腳的連接器叫做"軟碟機連接器", 可用來連接諸如:360K, 5.25", 1.2M, 5.25", 720K, 3.5'', 1.44M, 3.5"以及2.88M, 3.5"等軟式磁碟機。您甚至可以連接 3 Mode 軟式磁碟機。(它是㈰本電腦系統 所使用的軟式磁碟機規格)

軟式磁碟機所使用的帶狀排線是 34 蕊的 設計,排線並且提供兩個連接頭可供兩

台軟式磁碟機連接之用。當您將排線的其中一端連接頭接到主機板上的 FDC1 連接 器之後(該連接器㈲防呆設計),您可將排線的另㆒端的兩個連接頭分別連接㆒台或 是兩台之軟式磁碟機(視您的需要而定),一般我們僅連接一台軟式磁碟機即已足敷 使用。

注意

在排線的其中一蕊會有紅色線條之標記,這通常代表該排線的第一腳所在的位 置。請將排線的第一腳與 FDC1 連接器的第一腳對準後插入連接器,即完成連 接動作。

# **IDE1** 以及 **IDE2** 連接器

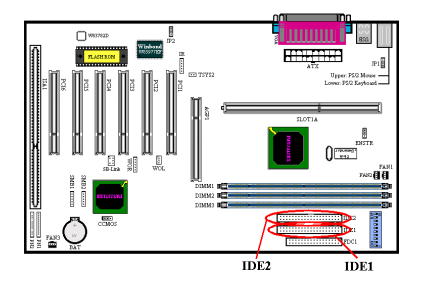

IDE 硬式磁碟機所使用的帶狀排線是 40 蕊的設計,排線並且提供兩個連接頭可 供兩台硬式磁碟機連接之用。當您將排 線的其中一端連接頭接到主機板上的 IDE1 或是 IDE2 連接器之後(該連接器有 防呆設計),您可將排線的另一端的兩個 連接頭分別連接㆒台或是兩台之硬式磁 碟機。(或是 IDE 光碟機, 或是 LS-120 等儲存裝置)

在您安裝硬式碟機之前有一些事情務必要注意:

- ◆ Primary(第一的)是指主機板上第一個連接器,即我們主機板上的 IDE1。
- ◆ Secondary(第二的)是指主機板上第二個連接器,即我們主機板上的 IDE2。
- ♦ 而每㆒個連接可接兩台硬碟機:
- 第一台硬碟機稱為 Master(主要的),
- 第二台硬碟機稱為 Slave(附屬的)。
- ◆ 為了您電腦系統整體效能的考量,我們強烈的建議您不要把光碟機與硬碟機裝在 IDE Bus 的同一個通道(Channel)上。否則的話,此通道上之效能將會受到光碟機 效能之影響,當然這會視您所使用的光碟機效能而定。

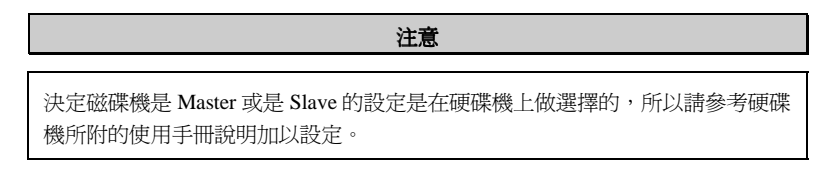

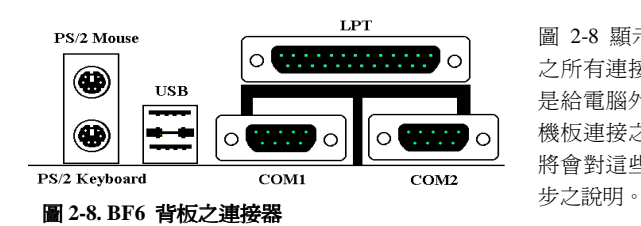

圖 2-8 顯示出本主機板背板 之所有連接器,這些連接器 是給電腦外部週邊裝置與主 機板連接之用,我們在下面 將會對這些連接器做更進一

# **KBM** ㆘方之連接器**: PS/2** 鍵盤連接器

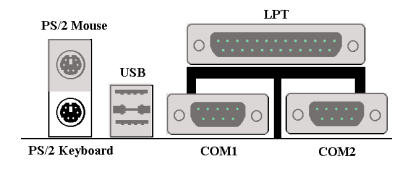

# **KBM** ㆖方之連接器**: PS/2** 滑鼠連接器

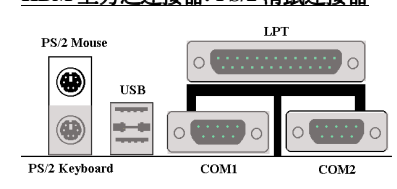

請將 PS/2 鍵盤上的六腳 DIN 連接頭接 到此連接器上。如果您是使用 AT 鍵盤, 您可以去㈾訊電子商場購買 AT 轉 ATX 的轉接頭就可以使用了。我們建議您最 好購買 PS/2 鍵盤以取得最好的相容性。

請將 PS/2 滑鼠㆖的㈥腳 DIN 連接頭接 到此連接器㆖。

# **USB** 埠連接器

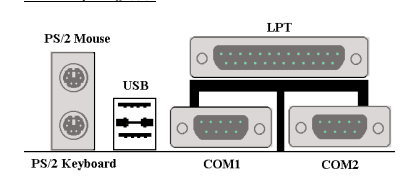

本主機板提供您兩個 USB(萬用串列匯流 排)埠連接器,請將為標示為使用 USB 埠的週邊裝置(諸如:掃瞄器、監示器、 鍵盤、滑鼠、路由器、光碟機或是搖桿 等)之連接頭連接到此 USB 埠連接器上。 您亦必需確認您的作業系統支援此功

能,或是需要加㆖額外的驅動程式方可支援。請參考您所購買的 USB 週邊裝置的使 用手冊,以取得更詳盡的訊息。

### 串列埠 **COM1** 以及 **COM2** 連接器

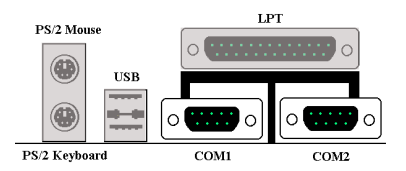

本主機板提供了兩組串列埠連接器,您 可連接像是外接式數據機、串列埠滑鼠 等週邊,或是其它支援串列埠傳輸協定 之週邊到此連接埠。

# 並列埠**(**㊞表機埠**)**連接器

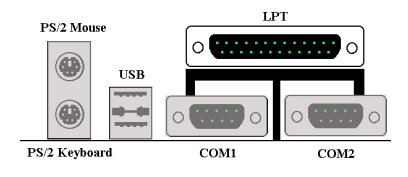

此並列埠(或俗稱之㊞表機埠)連接器通 常是用來連接印表機裝置,當然您也可 以連接支援此並列傳輸㈿定的週邊裝置 到此連接器來。像是目前有的低價掃瞄 器即支援連接㉃此連接頭,㆒些廠商所 設計的 M.O.裝置也支援此傳輸協定。

# **2-5. CPU** 頻率設定

BF6 主機板提供了兩種設定 CPU 參數的方式,一種係採用陞技 CPU Soft Menu III 技 術,另㆒種則是使用微動開關,您可以使用微動開關的 DS10 來啟動或關閉 Soft Menu III $\circ$ 

**NOTE**

啓動 Soft Menu III 功能時,所有的微動開關皆必須設為"OFF"。

## **DIP SW: CPU** 頻率微動開關設定表

下表列出 CPU 外頻和倍頻的微動開關設定,預設值為全部 OFF。

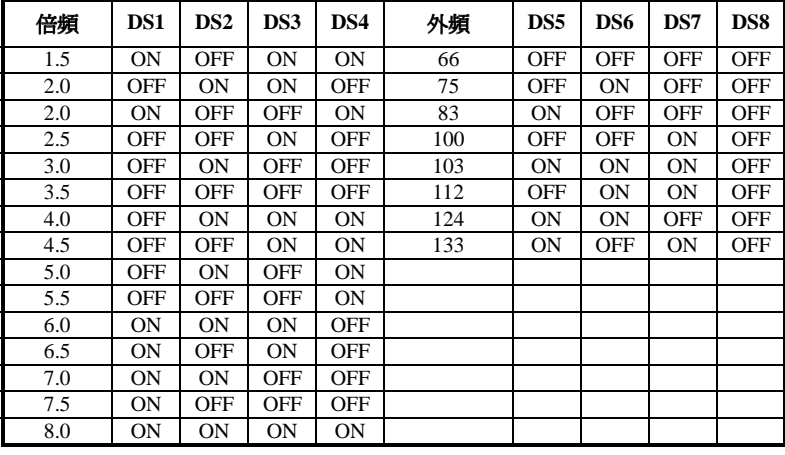

#### **AGP** 時脈設定

微動開關 DS9 係讓您設定 AGP 時脈和外頻間的比率,一般來說,如果您將外頻設 定為 66MHz,則您可將 DS9 設為 "OFF (1/1)"; 如果您將外頻設定為 100MHz 或者 是更高,則您可將 DS9 設為"ON 92/3)"。

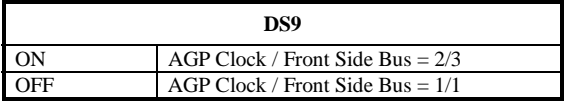

# **Soft Menu III**

微動開關 DS10 係讓您啓動或關閉 Soft Menu III, Soft Menu III 技術讓您可以透過 BIOS 輕易的設定各項 CPU 參數。當您啓動 Soft Menu III 功能時,所有的微動開關 皆必須設為 "OFF"。

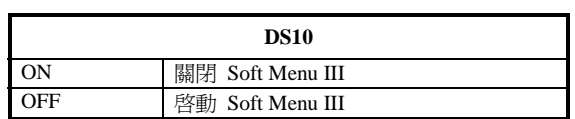

# 第三章 主機板 BIOS 介紹

所謂 BIOS,乃是燒錄於主機板內快閃記憶體(Flash Memory)中的程式,此程式不會 因關機而流失資料,爲硬體電路與軟體作業系統溝通之惟一橋樑。主要負責管理或 規劃主機板和介面卡上之相關參數設定,從簡單的參數設定例如:時間、日期、磁 碟機,到複雜的參數設定例如:硬體時序的選定、設備的工作模式等等,甚至 CPU **SOFT MENU™ III** 技術,設定 CPU 工作電壓及頻率等,都是透過 BIOS 正確設定, 才能維持系統正常運作,或調整系統到最佳的狀態。

# % 請不要任意改變您所不熟悉 BIOS 內之參數

BIOS 內之參數有些是設定硬體的時序或設備的工作模式,不當的改變這些參數, 可能會造成功能錯誤而當機,甚至當機後無法再開機的現象,所以建議您不要 任意改變您所不熟悉的 BIOS 參數。萬一您已造成電腦無法再開機,請參考第二 章 2-4 節中有關"CMOS 內容清除跳接頭"之說明。

當您的電腦處於開機狀態時, 電腦的控制權就在 BIOS 程式的掌控之中。BIOS 程式 首先會對主機板上必備之基本硬體作自我診斷並設定硬體時序等參數,再偵測所有 的硬體設備,最後才會將系統控制權交給下一階段程式,即作業系統來運作。由於 BIOS 扮演著硬體與軟體之間的唯一橋樑,如何妥善的設定 BIOS 內之參數,將會決 定您的電腦是否穩定,或是否工作在最佳的狀態之下。BIOS 於完成自我診斷和自 我偵測後,會在螢幕上顯示下述訊息:

#### **PRESS DEL TO ENTER SETUP**

當您看到這個訊息的三到五秒鐘的期間,如果您即時按下 Del 這個鍵,您將可順利 進入 BIOS 設定畫面,這時候,BIOS 會在螢幕上顯示下列訊息:

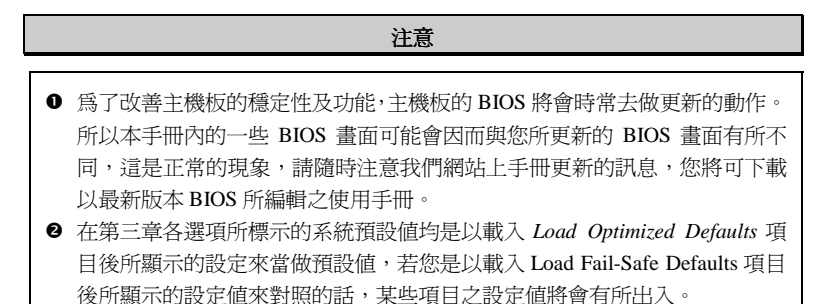

| $CMOS$ Setup Utility - Copyright $(C)$ 1984-1999 Award Software                          |                                   |  |
|------------------------------------------------------------------------------------------|-----------------------------------|--|
| $\triangleright$ SoftMenu III Setup                                                      | $\triangleright$ PC Health Status |  |
| ► Standard CMOS Features                                                                 | Load Fail-Safe Defaults           |  |
| ► Advanced BTOS Features                                                                 | Load Optimized Defaults           |  |
| $\blacktriangleright$ Advanced Chipset Features                                          | Set Password                      |  |
| $\blacktriangleright$ Integrated Peripherals                                             | Save & Exit Setup                 |  |
| ► Power Management Setup                                                                 | Exit Without Saving               |  |
| $\triangleright$ PnP/PCT Configurations                                                  |                                   |  |
|                                                                                          |                                   |  |
| $F9 :$ Menu in BIOS<br>↑↓ → ← → : Select Item<br>flui t<br>Esc. :<br>: Save & Exit Setup |                                   |  |
| Time, Date, Hard Disk Type                                                               |                                   |  |

圖 **3-1. CMOS Setup Utility** 主選單畫面

在圖 3-1 之 BIOS 設定主畫面中,您可以看到許多的選擇項目,我們將於後面幾頁一 ㆒做說明,在這裏我們將對您可能用到的功能鍵作簡單的描述:

- 按↑↓→←鍵,即上、下、左、右鍵, 用以選擇主畫面中, 您想要確認或改變參 數的項目。
- 按 Enter 鍵可讓您對所要的功能進行選擇確認的動作, 您只需要將反白區移動到 您要選擇的項目上,再按下 Enter 鍵即可。
- 按 F10 鍵,表示您已完成 BIOS 內參數之設定,將設定之參數予以儲存並離開 BIOS 設定畫面。
- 按 Esc 鍵以離開 BIOS 設定畫面
- 按 F1 鍵可顯示一般求助訊息的畫面,以使您得到更多對所選擇項目之說明訊息。

關於 Item Help 視窗,它可針對相關功能提供您更多的資訊。您可以在任何 BIOS 選單中按下 F1 鍵,則可呼叫出此功能視窗。

- 按下 F5 鍵則可將現在顯示畫面的內容全部設定爲其原始設定之數值。
- 按下 F6 鍵則可將 BIOS 內容全部設定為其 Fail-Safe Defaults 之設定之數値。這就 是說;當您使用了錯誤的設定而造成系統無法開機時,您就可以使用這個功能鍵 快速㆞將系統回復到 *Fail-Safe* 之預設值去。
- 按下 F7 鍵則可將 BIOS 內容全部設定為其 Optimized Defaults 之設定之數値。

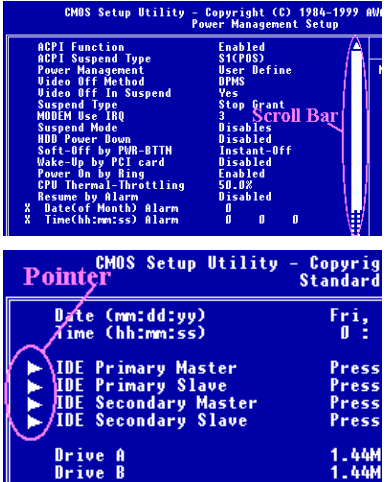

在某些設定畫面㆗,您可看到在視窗的 右側會出現捲動工具棒。您可以使用↑ 和◆按鍵,或是使用捲動工具棒上、下 兩頭之箭頭鍵來捲動畫面,以得到更多 的訊息或是選擇更多的功能。

您可能在某些畫面中在某些選項的左側 會出現右箭頭的指標出來,它告訴您該 選項內還有更詳細的資訊或是有更多的 選㊠可以讓您選擇。我們稱此種選單為" 副選單"。

### 電腦小常識: CMOS 資料

或許您有聽過有些人說他們的 CMOS 資料不見了(或是遺失了)! 那麼甚麼是 CMOS 資料呢?這所謂的 CMOS 資料真的有那麼重要嗎? CMOS 其實是一種記 憶體,而它是用來儲存您組態好的 BIOS 參數之用。此種記憶體是一種被動式元 件,您可由其中去讀取資料,也可以儲存資料,但是它必需使用電池的電力方 可正常運作。為了避免當電腦電源關閉之後,儲存在 CMOS 內的資料流失,您 必需在電池電力不足時更換主機板上一顆圓形的鋰電池。且當您更換電池的時 候,您也會失去 CMOS 內所儲存的資料。因此;我們建議您在更換電池之前, 或是完成 BIOS 設定變更之後,能將變動過的設定另外抄寫下來,以備不時之需。

# **3-1. SoftMenu™ III Setup**

CPU 的設定 (採用 CPU SOFT MENU<sup>™</sup> III 技術)乃是採用可程式化之軟體開關, 以取 代傳統的人工手動之硬體操作方式,讓使用者能輕易且簡便的達到安裝和調整之目 的,可以不必使用開關或跳線而達到安裝 CPU 的手續,請依據你 CPU 的資料設定 之。

| CMOS Setup Utility - Copvright (C) 1984-1999 Award Software<br>SoftMenu III Setup                                                                                                    |                                                                                                    |                                                                                                    |
|----------------------------------------------------------------------------------------------------|----------------------------------------------------------------------------------------------------|----------------------------------------------------------------------------------------------------|
| System Processor Type<br>CPU Operating Frequency<br>$x - CPU FSB$ Clock<br>x - CPU Multiplier Factor<br>x - SEL100/66# Signal<br>x - PCI Clock/CPU FSB Clock<br>x - AGP Clock/CPU FSB Clock<br>AGP Transfer Mode<br>x - CPU Core Voltage<br>$x - I/0$ Voltage<br>x - In-Order Quege Depth<br>x - Level 2 Cache Latency<br>Spread Spectrum Modulated | Intel Pentium II MMX<br>266(66)<br>66MHz<br>x4<br>Default<br>1/2<br>1/1<br>Default<br>2.05V<br>3.30V<br>8<br>Default<br>Disabled | Item Help<br>Menu Level<br>Select CPU core<br>frequency and the<br>front sidebus<br>frequency of the<br>sustem |
| 1↓→←:Move Enter:Select<br>+/-/PU/PD:Value F10:Save<br>ESC: Exit F1: General Help<br>F5:Previous Values<br>F6:Fail-Safe Defaults —<br>F7:Optimized Defaults                                                                                                    |                                                                                                    |                                                                                                    |

圖 3-2. CPU SOFT MENU**™** III 選單畫面

# CPU 型號 (System Processor Type)

- ➤ Intel Intel Pentium III MMX
- ➤ Intel Intel Pentium II MMX
- ➤ Intel Celeron MMX

# CPU 的執行速度(CPU Operating Speed)

您可由此選㊠㆗來選擇 CPU 的執行速度。設定 CPU 執行速度的選㊠內容表示方式 為: CPU 速度=(外部頻率乘上倍頻係數)。請根據您 CPU 的速度,選擇適當的外部 頻率及倍頻係數。

您可選用以下之設定來搭配 Intel Pentium II/III 和 Intel® Celeron™ PPGA 處理器:

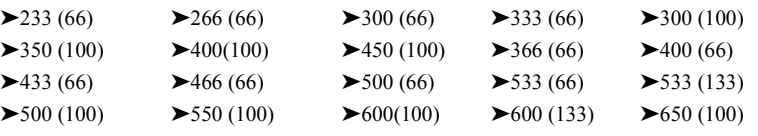

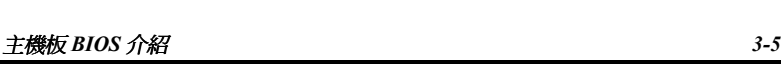

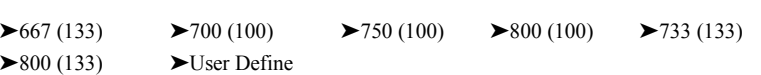

# 使用者自訂外部頻率及倍頻係數(User Define)

當您選擇 User Define 選項時,下面項目將可讓您進行設定的工作。

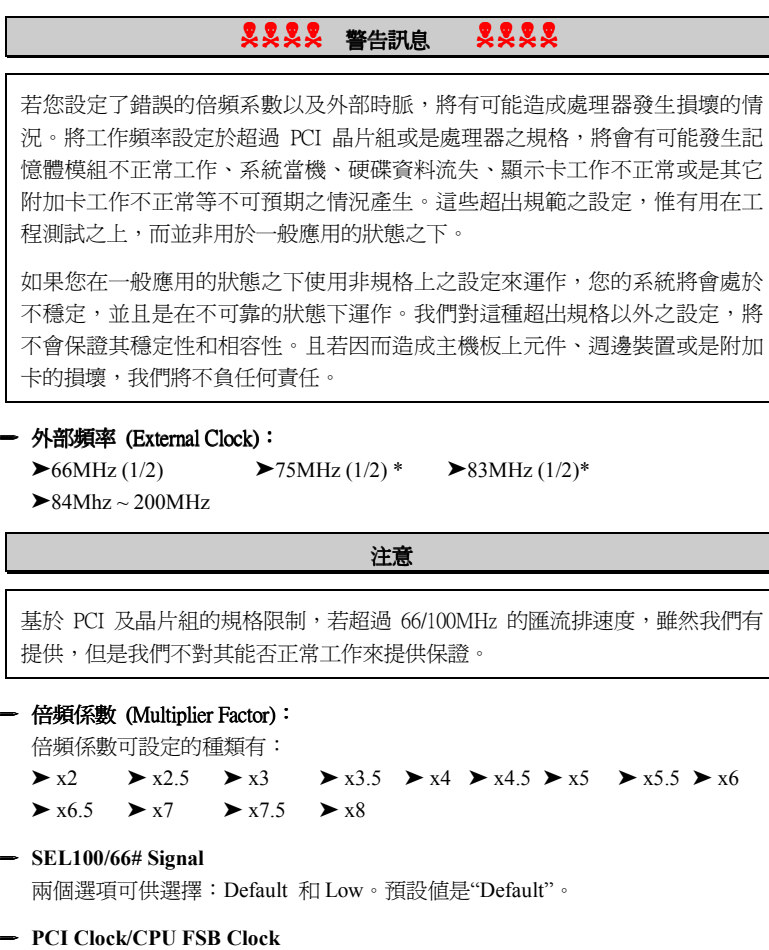

三個選項可供選擇: 1/2, 1/3 和 1/4。此選項係讓您設定 PCI 時脈和 CPU 外頻間 的比率關係,舉例來說,如果 CPU 外頻設定為 100MHz,並且在此處選擇 1/3, 則 PCI 時脈為 33.3MHz.

#### ✏ **AGP Clock/CPU FSB Clock**

兩個選項可供選擇: 1/1 和 2/3, 此選項係讓您設定 AGP 時脈和 CPU 外頻間的比 率關係, 預設值是 1/1。一般來說,如果 CPU 外頻設定為 66MHz,則此處應設 為 1/1;則 CPU 外頻設定為 100 或更高,則此處應設為 2/3。

### ✏ **AGP** 傳輸模式 **(AGP Transfer Mode)**

此選㊠功能係讓使用者決定 AGP 裝置的性能,選擇 "預設值--Default"可以得到 最佳的效能,此時影像驅動程式將會自動決定資料的傳輸模式。如果 CPU 外頻 時脈設定超過 125MHz,則將此選項設為"正常--Normal",可獲得較穩定的系統。

### ✏ **CPU Core Voltage**

此選㊠係讓您手動調整 CPU 的核心電壓。

#### **!!!** 警告事㊠ **!!!**

在您要調整 CPU 核心電壓前,請務必先查閱您的 CPU 相關文件 ,以確定正確 的 CPU 核心電壓値。不正確的 CPU 核心電壓設定,可能會導致 CPU 的損毀。

#### ✏ **I/O Voltage**

此選㊠係讓您設定供給 DRAM、晶片組和 AGP 的電壓值。

#### **!!!** 警告事㊠ **!!!**

使用較高的電壓值可能會縮短電腦零件的使用壽命,因此,我們強烈建議您使用 預設值。

#### ✏ **In-Order Queue Depth**

兩個選項可供選擇: 1和 8。此選項係讓您設定 CPU 資料處理的快取緩衝,建議 使用預設值(8)。

#### ✏ **L2 Cache Latency**:

此選項有 16 種選擇,預設値是 Default,或是您可以由 1~15 的數值中任選一個數 值。此項目是用來調整處理器 L2 快取記憶體之運作速度之用,選用之數值愈小, 代表 L2 快取記憶體之運作速度愈高。要注意的是,若 L2 快取記憶體之運作速 度高過某㆒數值,會造成 L2 快取記憶體無法動作。此時您系統之處理器和 L1 快取記憶體仍可正常工作,只是 L2 快取記憶體無法動作而已。若要恢復 L2 快 取記憶體之操作,您必須重新啟動電腦進入 BIOS 的 CPU Soft Menu III 之選單本 項目中,重新選取合適的數值才行。
# 變更頻率或頻率設定錯誤, 無法開機的解決方式

基本上如果您將 CPU 的頻率設定錯誤,將可能導致無法開機的情況。通常您只 要將電源關閉後再打開,則系統會自動使用內定值來開機,此時您可再進入 BIOS SETUP 選單中, 重新設定頻率。如果您再次打開電源後, 仍然不能進入 BIOS Setup,此時您可能需要多試幾次開關機之動作(約 3 至 4 次)或是在再次開機時按 下"Insert" 鍵亦可 。

# 更換 CPU 時應該注意的事項

在設計上本主機板出廠的設定是可讓所有的 CPU 插入腳座後就直接開機,不必 再動用任何的開關或跳線。但假若您是要更換 CPU,一般而言只要直接關閉電 源更換 CPU 再經由 CPU SOFT MENU**™** III 設定 CPU 的參數即可。但若是 CPU 之 廠牌與種類皆相同,而且是由高速的 CPU 換成低速的 CPU 時,我們建議你以下 列二種方式,以讓你更換 CPU 時能順利完成更換的動作。

- 方法一: 先將 CPU 的速度設定在該廠牌 CPU 中最低速的頻率,然後關閉電源更換 CPU。當重新開機之後,再經由 CPU SOFT MENU™ III 來設定 CPU 的參 數。
- 方法二: 因為在我們更換 CPU 時,一定是要打開機殼才能更換。此時請你順便使 用 CCMOS 的調整帽 (Jumper)來清除 CMOS 內所有的資料,然後再進入 BIOS SETUP 中, 重新設定參數。

# 注意事項

當設定完 CPU 參數離開 BIOS Setup 時,在確認系統可以開機之前,請不要按 Reset 按鍵或關閉電源。否則可能會造成 BIOS 誤判,導致設定失敗而必須再次進入 CPU SOFT MENU™ III 重新設定。

### 頻譜散佈調變數值設定 **(Spread Spectrum Modulated)**

此選㊠是為了 EMC (**E**lectro-**M**agnetic **C**ompatibility Test) 測試時修正頻譜散佈調變 數值之用。一般使用者將不會需要調整到此項目,預設值為 Disabled。請小心當您 動到此選㊠時,某些數值會造成系統產生不穩定之情況發生。

# **3-2.** 標準 **CMOS** 參數之設定

標準 CMOS 參數之設定,其參數包括日期、時間、VGA 卡、軟式和硬式磁碟機設 定等等。

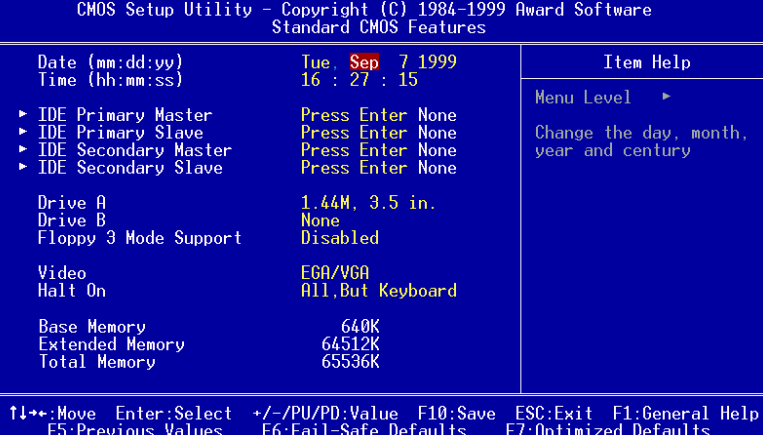

圖 **3-3. Standard CMOS** 設定選單畫面

# 系統日期設定 (月份:日期:年份) [Date (mm:dd:yy)]

您可透過此項目來設定月份(mm)、日期(dd)及年份(yy)資料。

# 系統時間設定 (小時:分鐘:秒數) [Time (hh:mm:ss)]

您可透過此項目來設定小時(hh)、分鐘(mm)及秒數(ss)資料。

# **IDE Primary Master/Slave** 以及 **IDE Secondary Master/Slave**

這些項目均有其副選單可讓您做更進一步的設定,您可以參見圖 3-4 以瞭解有哪些 項目可以設定。要進入圖 3-4 的畫面,您只需要在其中一個項目上按下 Enter 鍵即 可進入。

| <b>IDE HDD Auto-Detection</b>                                                                                        | <b>Press Enter</b>                              | Item Help                                                                                                    |
|----------------------------------------------------------------------------------------------------|-------------------------------------------------|----------------------------------------------------------------------------------------------------|
| <b>IDE Primary Master</b><br><b>Access Mode</b><br>Capacity<br>Cylinder<br>Head<br>Precomp<br>Landing Zone<br>Sector | Auto<br>Auto<br>$0$ MB<br>O<br>۵<br>۵<br>۵<br>П | Menu Level<br><b>KK</b><br>Selects the type of<br>fixed disk.'User type'<br>will let you select<br>the number of<br>cylinders, heads, etc.<br>Note: PRECOMP=65535<br>means NONE ! |
|                                                                                                    |                                                 |                                                                                                    |

圖 **3-4. IDE Primary Master** 設定選單畫面

# **IDE** 硬碟㉂動偵測 **[IDE HDD Auto-Detection]**

您可以按下 *Enter* 鍵, BIOS 則會自動偵測您的硬碟機所有詳細的參數。如果自動偵 測成功地執行完畢,則關於您硬碟的正確參數值將會顯示在此畫面中其它的相關項 目㆗。

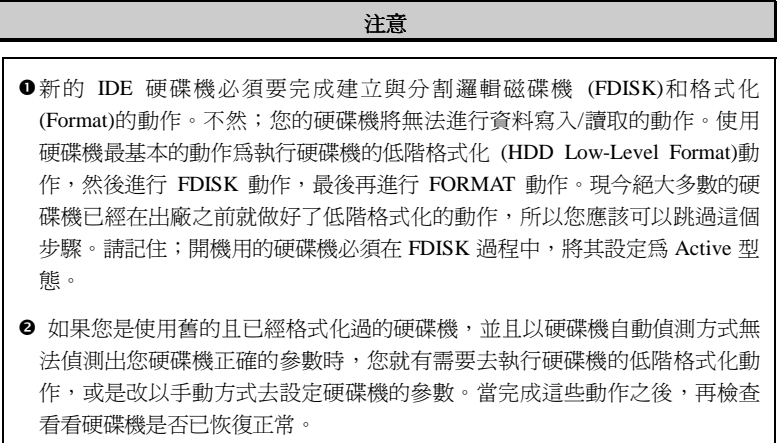

以下將以 IDE Primary Master 選項為例, 來說明如何執行此選單中的所有項目。

# **IDE Primary Master**

總共有三個選項可供選擇: Auto, Manual and None. 如果您選擇 Auto, BIOS 將會 自動地檢查您所使用硬碟機的型式。如果您想自己來設定硬碟機的各項參數,請確 定您完全瞭解各項參數的意義,並且需參照硬碟機廠商所提供之使用手冊,以做出 正確的設定。

# 存取模式 **(Access Mode)**

由於早期的作業系統可支援之硬碟機容量最高到 528MB,造成硬碟機之容量若超過 528MB,即無法使用,AWARD BIOS 針對此問題提出了解決方案,依據不同的作業 系統提供四種工作模式,即 NORMAL → LBA → LARGE → Auto。

在副選單中的 IDE 硬碟自動偵測選項,即可自動地偵測硬碟機所有必要的參數以及 其所支援的模式。

- ➤ **Auto**: 讓 BIOS 自動地偵測硬碟機之存取模式並做出決定。
- ➤ **Normal mode**:

傳統標準模式,支援之硬碟機容量最高只到 528MB。 直接利用磁軌(CYLS),磁 頭(Head)及磁區(Sector)所指定的位置,讀取所需求的資料。

# ➤ **LBA (Logical Block Addressing) mode**:

在早期之 LBA 模式可支援之硬式磁碟機容量最高可到 8.4GB。這種模式之下, 其計算讀取硬碟資料所在的位置和傳統的方式不同,它是透過磁軌(CYLS),磁 頭(Head)及磁區(Sector)的換算而取得資料所在的位置。在設定畫面所顯示的磁 軌,磁頭及磁區,並不㈹表硬碟實際的組成,而是用以計算位置的參考數值。現 軌,磁頭及磁區,並不代表硬碟實際的組成,而是用以計算位置的參考數値。現<br>在的高容量硬碟都可支援這個模式,所以建議使用此模式,在主畫面中*自動偵測* 在的高容量硬碟都可支援這個模式,所以建議使用此模式,在主畫面中*自動偵測<br>硬碟機參數*的選項,就會自動偵測硬碟的參數及支援模式。現今在 BIOS 均已支 援 INT 13h 增強功能(Extension function) 的情況之下,早已突破 8.4GB 之限制,可 支援更高容量之硬碟機了!

### ➤ **LARGE Mode**:

當硬碟的磁軌(CYLs)超過 1024 時, DOS 無法接受,或有些 OS 不支援 LBA 模式 的操作,就必須選用此種模式。

### 容量 **(Capacity)**:

此項目會自動地顯示硬碟機的容量。請注意此容量通常會些微大於磁碟機格式化之 後,以磁碟檢測程式所顯示出來的容量。

# 注意

當 *Primary IDE Master* ㊠目設定為 *Manual* 時,以㆘的選㊠才可以讓您進行修改。 否則這些項目將無法由您自行輸入數值。

# 磁柱 **(Cylinder)**:

在硬式磁碟中,每片磁碟有許多磁軌 (Track),磁軌是由圓心相同,但半徑不同的圓 圈組成的,除了最上面一層和最下面一層的磁碟各有一面不使用之外,其餘磁碟都 是有兩面可供儲存資料,我們通常將這些不同磁碟上相同的磁軌稱為磁柱。所以每 一個磁柱的形狀好像圓柱體一般,只是這個圓柱體在實際上並不存在。

您可指定您硬碟機的磁柱數目,最小的數值為 0,最大的數值為 65536。

# 磁頭 **(Head)**:

極微小的電磁線圈和金屬桿被設計用來建立以及讀取在磁碟上的資料,我們又稱此 機構爲讀/寫頭。您可指定您硬碟機的磁柱數目,最小的數值爲 0,最大的數值爲 255。

# **Precomp**:

您可指定您硬碟機的磁頭的數目,最小的數值為 0,最大的數值為 65536。

警告 若您設定數值為 65536,則代表沒有硬碟機存在。

# 降落區 **(Landing Zone)**:

此指磁碟片內側磁柱無資料區域,可供硬碟機磁頭在電源關閉後停放之處。您可輸 入之數值其最小的數值為 0,最大的數值為 65536。

# 磁區 **(Sector)**:

磁區是磁碟機的基本存取單位,通常磁碟機是由許多個磁面 (Surface)組合而成的, 每一個磁面都有許多磁軌,磁軌是大小不同,圓心相同的圈圈,每一個磁軌再分為 許多磁區。在一般的規劃當中,每一個磁區的大小是 512 的位元組。

在硬碟中,每一條磁軌的磁區個數有從早期的 17、30、34、40、51、60 到 72 都有, 這個數目隨著硬碟介面的不同而有所變化。通常受到 BIOS 只能存取 1023 個磁軌的 限制,IDE 的硬碟都不會超過這個數目。

您可指定您硬碟機的磁區數目,最小的數值為 0,最大的數值為 255。

# 軟碟機 **A** 及軟碟機 **A (Driver A & Driver B)**

如果您有安裝 A 或 B 磁碟機,則可由此選項來選擇您磁碟機之型式。共有六個選項: None > 360K, 5.25 in.  $\rightarrow$  1.2M, 5.25in.  $\rightarrow$  720K, 3.5 in.  $\rightarrow$  1.44M, 3.5 in.  $\rightarrow$  2.88M, 3.5 in.。

# 支援 **3 Mode** 軟碟機 **(Floppy 3 Mode support)**

3 Mode 軟碟機乃是日本電腦系統所使用的 3 1/2 英吋軟碟機,若想讀寫該系統之軟 碟資料,除了要設定此選項外,還要有 3 Mode 型式之軟碟機。

# **Video**

您可爲您的顯示卡選擇系統初始之 VGA 模式, 共有四個選項: MONO → EGA/VGA → CGA 40 → CGA 80 → Back to MONO. 系統預設値為 *EGA/VGA*.

# 系統停住不再運作 (Halt On)

您可選擇當發生哪一項錯誤(Error)時,系統會停住不再運作。共有五個選項: All Errors  $\rightarrow$  No Errors  $\rightarrow$  All, But Keyboard  $\rightarrow$  All, But Diskette  $\rightarrow$  All, But Disk/Key  $\rightarrow$ 回到之前起頭之選㊠,此處為 All Errors。系統預設值為 All Errors。

在選單之㊨㆘角亦顯示出系統之基本記憶體(Base Memory)、延伸記憶體(Extended Memory)及總記憶體(Total Memory)之容量,可讓您辨識記憶體容量正確與否。

# **3-3. BIOS** 進階功能設定

您可以隨意在每個項目按下 Enter 按鍵,以顯示此項目中可用的功能按鍵及其作用。

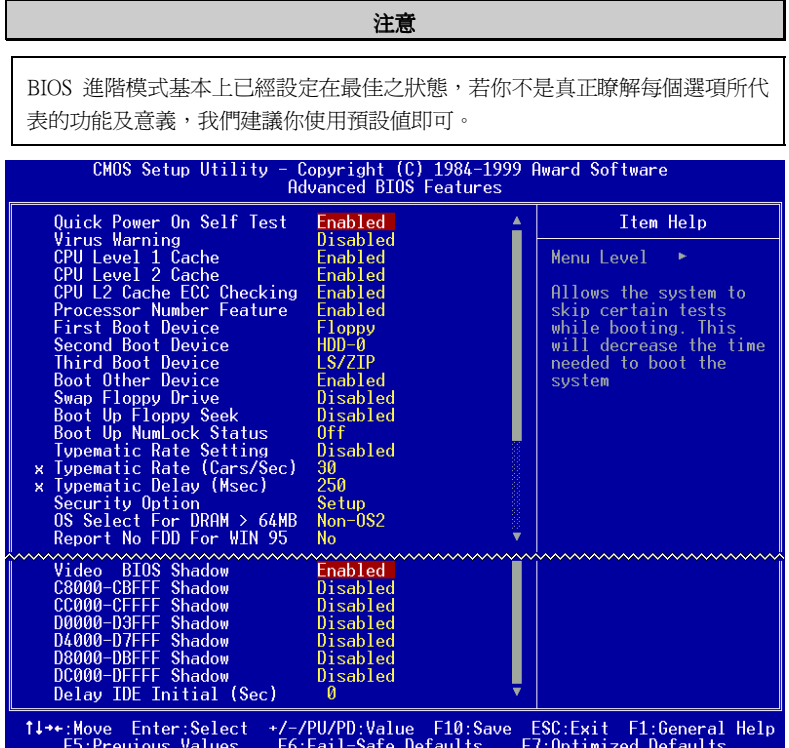

圖 **3-5. BIOS** 進階功能設定選單之畫面

# 快速開機系統自我測試 (Quick Power On Self Test)

當電腦打開電源後,主機板上的 BIOS 會執行一連串的測試,檢查系統及週邊設備, 若設定啓用(Enabled)快速開機自我測試,BIOS 將精簡自我測試的步驟,以加快開機<br>速度。系統預設値爲*啓用(Enabled)*。

# 病毒警告 **(Virus Warning)**

此選項中可選擇啓用(Enabled)或關閉(Disabled)此功能,系統預設值為關閉(Disabled)。

當啓用此功能時,若有任何軟體或程式要在開機磁區(Boot Sector)或硬碟分配表 (Partition Table)寫入資料時,BIOS 將警告你可能有開機型病毒侵入。

### 常見問題集

為什麼我打開這個選㊠後? 我的 Windows® 95/98 就裝不起來了?

因為 Windows® 95/98 採用了 VFAT 的檔案架構,這跟傳統的 DOS 是不一樣的檔 案架構,也因此在安裝完後第一次啟動時,會改寫系統磁區,此時如果您打開 了 *Virus Warning* 這個選項, BIOS 會發出警告。有很多使用者誤以為這是有病 毒,所以選擇"NO",因此 Windows® 95/98 更新檔案架構失敗,接著就當機了。 因此若是您要安裝 Windows® 95/98 時,則可以暫時將這個選項關閉。

# ㆗央處理器內部快取記憶體 (**CPU Level 1 Cache**)

此選項用以控制 CPU 第一階快取記憶體的啓用(Enabled)或關閉(Disabled),系統預 設値為*啓用(Enabled)*。當*啓用(Enabled)* CPU 第一階快取記憶體時,系統速度會比關 閉(Disabled)時快很多。有一些早期的寫得很差的程式,往往會在系統速度太快時, 產生誤動作或當機,此時候您就必需選擇將此選項關閉了。

### ㆗央處理器外部快取記憶體 (**CPU Level 2 Cache)**

此選項用以控制 CPU 第二階快取記憶體的啓用(Enabled)或關閉(Disabled),當啓用<br>(Enabled) 第二階快取記憶體時,系統速度比關閉(Disabled)時快。系統預設値為*啓用*。

### ㆗央處理器第㆓階快取記憶體 ECC 檢查 (**CPU L2 Cache ECC Checking)**

此選項是用來啓動或是關閉中央處理器第二階快取記憶體 ECC 檢查之用。系統預設<br>値爲*啓用(Enabled)*。

# 顯示處理器序號功能**(Processor Number Feature)**

此功能只對 Intel® Pentium® III 處理器有效。意即當您使用 Pentium® III 處理器時, 此選項即會在 BIOS 中出現。選擇 Disabled 可以使程式無法讀取您處理器的序號, 選擇 Enabled 則可讓程式能夠讀取您處理器的序號, 預設值為 Disabled。

### 第㆒㊝先開機裝置 **(First Boot Device)**

電腦開機時,BIOS 會嘗試自外部儲存裝置來載入作業系統。自軟碟 A 或是任一 IDE 硬碟、SCSI 硬碟或是 CD-ROM 來載入作業系統。至於其優先順序則有以下幾種可供

使用者選擇:軟碟機 A、LS/ZIP 磁碟機、硬碟機 C、SCSI 硬碟機或是光碟機。此處 總共有十個項目可供您選擇,依序為:Floppy → LS/ZIP → HDD-0 → SCSI → CDROM → HDD-1 → HDD-2 → HDD-3 → LAN → UDMA66 → Back to Floppy  $\circ \tilde{\mathcal{F}}$ 統預設值為 Floppy。

### 注意

- UDMA66 選項只有在主機板有內建 HPT366 IDE 控制器時才有效, HPT366 IDE 控制器可支援 Ultra DMA/66 傳輸速率。
- 所謂從 HDD-1 開機並不是指從您的邏輯分割區 D 槽開機,而是從 IDE Channel One的第二顆硬碟開機,從HDD-2則是指IDE Channel Two的第一顆,而HDD-3 則是指從 IDE Channel Two 的第二顆硬碟開機。

### **第二優先開機裝置** (Second Boot Device)

此選㊠內容說明同第㆒㊝先開機裝置,系統預設值<sup>為</sup> *HDD-0*。

### **第三優先開機裝置 (Third Boot Device)**

此選㊠內容說明同第㆒㊝先開機裝置,系統預設值<sup>為</sup> *LS/ZIP*。

### 可㉂其它裝置開機 **(Boot Other Device)**

此項目有兩個選項可供您選擇: Enabled 或是 Disabled。系統預設值為*啓用* (Enabled)。此設定可讓 BIOS 嘗試自前述三個項目所設定的開機裝置來載入作業系 統,以進行開機動作。

### 軟式磁碟機位置互換 (**Swap Floppy Drive)**

此選項中可選擇啓用(Enabled)或關閉(Disabled)。系統預設值為*啓用(Enabled)*。當啓用 此功能時,使用者不必打開電腦外殼去交換軟碟上的連接線接頭,就可 A:磁碟機變 B:磁碟機, B:磁碟機變 A:磁碟機。

### 注意

這個功能對不從 BIOS 控制軟碟的作業系統無效, 例如安裝 OS/2®的時候要求一 定要將軟式磁碟機安裝在 A 槽,若是您原本軟式磁碟機裝在 B 槽想要直接用這 個 Swap 的功能裝 OS/2®那是不可能的,您必須真的把軟碟機從排線上交換才行, 交換完別忘了進 *Standard CMOS Features* 設定選單去更換軟碟機的組態喔!

# 開機時軟碟機檢查 **(Boot Up Floppy Seek)**

電腦開機時,BIOS 會去測試目前軟碟機是否存在,若使用(Enable)這項功能時,如 果 BIOS 不能偵測到軟碟機, BIOS 將會告訴您磁碟機錯誤。若關閉(Disable)此功能, BIOS 會跳過這項測試。

### 開機後數字鍵盤的狀態 (**Boot Up NumLock Status)**

- ▶選擇開(On):開機後數字鍵盤設定在數字輸入模式(系統預設值)。
- ➤選擇開(Off):開機後數字鍵盤設定在方向鍵盤模式。

# 鍵盤輸入調整 **(Typematic Rate Setting)**

用以選擇是否可以調整鍵盤重複輸入的速率,若選擇可調整(Enabled),則鍵盤重複 輸入的速率將由下列兩種選項(鍵盤重複輸入速率,鍵盤重複輸入時間延遲)決定之。 若選擇關閉(Disabled), BIOS 則以內定值使用。

### 鍵盤重複輸入速率 **(Typematic Rate (Chars/Sec))**

當你壓著鍵盤上的某個鍵不放時,鍵盤將每秒鐘依以你設定的值重複輸入。(單位: 字元/秒)

# 鍵盤重複輸入時間延遲 **(Typematic Delay (Msec))**

當你壓著鍵盤上的某個鍵不放時,當超過你在此項所設定的延遲時間後,鍵盤會自 動以一定的速率重複輸入你所壓住的字元。(此項設定的單位爲千分之一秒)。

# 密碼設定選㊠ (**Security Option)**

此項目共有兩個選項可供選擇:System 或是 Setup。系統預設值為 Setup。

此選㊠㆗可選擇是為系統(SYSTEM)密碼或是 BIOS 設定(SETUP)用之密碼。假如你經 由密碼設定(PASSWORD SETTING)設定密碼後,此選項用以防止未經允許的使用者, 使用你的電腦(SYSTEM)或更改電腦的設定(BIOS SETUP)。

▶系統(SYSTEM): 當選擇系統時,在每次開機的時候,電腦都會要求輸入密碼,要 密碼正確才會開機。 ▶設定(SETUP): 當選擇設定時,只有在要進入 BIOS 的設定時,電腦才會要你輸 入密碼。 假如你並未在密碼設定(PASSWORD SETTING)選項中 設定密碼,此㊠功能是無效的。

# 請注意

千萬要記住你設定的密碼,萬一忘記了,你就要辛苦一些,打開機殼,透過清 除(CLEAR)CMOS 裡的設定後,才可以重新開機。如此所有經過你修改的項目, 你都必須再重新設定㆒次。

# 主記憶體大於 64MB 時,作業系統之選擇 (**OS Select For DRAM > 64MB)**

當主記憶體大於 64MB 時,BIOS 與作業系統溝通的方式,會因作業系統的不同而有 所不同。使用 OS/2® 時,請選擇 OS2,使用其他作業系統時,請選擇 Non-OS2。系 統預設值為 *Non-OS2*。

# 告知 Windows**®** 95 本電腦不使用軟碟機 (**Report No FDD For WIN 95)**

此選項只有在使用 Windows® 95 作業系統且不使用軟碟時必須選擇 "Yes",否則 Windows® 95 將會㈲錯誤動作。系統預設值為 *No*。

# 顯示卡㆖的 **BIOS** 快速執行功能 **(Video BIOS Shadow)**

這個選項用以設定顯示卡上的 BIOS 是否使用快速執行的功能,請將此項設定為啓 用(Enable),否則你系統的顯示速度(Performance)會變得非常的慢。

# 擴充介面㆖的 *BIOS* 快速執行功能位址範圍 **(Shadowing address ranges)**

這個選項用以設定介面卡上記憶體區塊(BIOS)在某一選擇範圍的位置是否要使用快 速執行的功能,假如你並無任何的介面卡佔用這個區段,請不要啓用(Enable)這個選 ㊠。

您有六個位址範圍可以選擇: C8000-CBFFF Shadow、CC000-CFFFF Shadow、 D0000-D3FFF Shadow、D4000-D7FFF Shadow、D8000-DBFFF Shadow 以及 DC000- DFFFF Shadow。

# 電腦小常識: **SHADOW**

什麼是 SHADOW?㆒般顯示卡或界面卡的 BIOS 是存放在唯讀記憶體(ROM) 中,它的執行速度往往都非常的慢, Shadow 的功能是 CPU 將 VGA 或介面卡上 的 BIOS 讀入並放置在主記憶體(DRAM 或是 SDRAM)中,當 CPU 執行該 BIOS 時,可加速執行的速度。

# 延遲 **IDE** 之初始化數值 **(Delay IDE Initial (Sec))**

這個選項是為了一些較老舊或較特別的硬碟機及光碟機而設的,當 BIOS 無法偵測 到它們或無法自其開機(Booting)時載入系統時,您就可以試試這個選項。您可以調 整其數值自 0 到 15,數值愈大就表示給它更長的延遲時間。預設值為 0。

*BF6*

# **3-4.** 晶片組進階功能參數設定

晶片組功能參數設定是用以改變主機板上的晶片組內暫存器的內容而設立的。由於 這些暫存器的參數值和主機板硬體有相當大的關係,不當或錯誤的設定都將導致主 機板不穩或無法開機。所以如果您對主機板的硬體知識不夠瞭解,請直接使用系統 內定值(例如您可以使用 Load Optimized Defaults 之選項)。當您發現在使用系統當中 會有資料遺失的情形發生時,或許就是您會使用到此處來做調整之時機了!

| CMOS Setup Utility - Copyright (C) 1984-1999 Award Software<br>Advanced Chipset Features                                                                                                    |                       |  |  |
|----------------------------------------------------------------------------------------------------|-----------------------|--|--|
| SDRAM RAS-to-CAS Delay                                                                                                    | Item Help             |  |  |
| 3<br>3<br>3<br>SDRAM RAS Precharge Time<br><b>SDRAM CAS latency Time</b><br>SDRAM Precharge Control<br>Disabled<br>Non-ECC<br>DRAM Data Integrity Mode<br>System BIOS Cacheable<br>Disabled<br>Video BIOS Cacheable<br>Disabled<br>Video RAM Cacheable<br>Disabled<br>8 Bit I/O Recovery Time<br>16 Bit I/O Recovery Time<br>Memory Hole At 15M-16M<br>Disabled<br>Passive Release<br>Enabled<br>Disabled<br>Delaved Transaction<br>AGP Aperture Size (MB)<br>64<br>я<br>SDRAM Leadoff Command | Menu Level            |  |  |
| 1↓→←:Move Enter:Select<br>+/-/PU/PD:Value F10:Save ESC:Exit F1:General Help<br>F6:Fail-Safe Defaults<br>F5:Previous Values                                                                                                    | F7:Optimized Defaults |  |  |

圖 **3-6.** 晶片組進階功能參數設定選單畫面

使用方向鍵可移至您要設定的項目,請用↑、♥、Enter 來變更項目之設定値。晶片 組內部參數設定完畢後,可按"ESC"回到主選單畫面。

首先開始的選項部份都是與記憶體晶片相關的設定,是有關於處理器自記憶體存取 方面設定。其預設的時序數值均經過小心地選擇,只有在資料仍然會發生遺失的情 況發生時,這些數值才會需要去做修改的動作。這情況可能會在您混合安裝不同速 度的記憶體共同使用時發生,這將會造成資料寫入/讀取時產生過多的時間延遲。這 時候您就必須預留較長的延遲時間給較慢的記憶體晶片使用。

# **SDRAM RAS-to-CAS Delay**

此項目有兩個選項可供選擇: 2 和 3,系統預設値爲 3。此項目允許您在 DRAM 寫入、 讀取或是更新㈾料時,在 CAS 和 RAS 觸發信號間插入時序延遲。設定成 *Fast* 可提 昇效能,設定成 Slow 可提供較為穩定的操作性能。此項目惟有在您系統中使用同步 記憶體(SDRAM)時方有作用。

# **SDRAM RAS Precharge Time:**

兩個選㊠可供選擇:2 和 3。預充電時間係指在 DRAM 更新之前,RAS 累積電力需 花費的週期數目。如果週期數目設定得不夠,則 DRAM 可能會因更新不完整,而無 法保存資料。

### **SDRAM CAS Latency Time:**

此項目有兩個選項可供選擇: 2 和 3,系統預設値爲 3。您可以根據您使用的 SDRAM 規格,來選擇 SDRAM 的欄位址觸發(Column Address Strobe)延遲時間。

# **SDRAM Precharge Control:**

此選項決定當 SDRAM 發生分頁遺漏時,系統採取的動作。當選擇關閉時,意謂 SDRAM 會對所有命令發佈預充電,可獲得較穩定的效能。

# **DRAM** ㈾料型態設定 **(DRAM Data Integrity Mode)**

此項目有兩個選項可供選擇: Non-ECC 或 ECC。此項目是用來設定您系統之記憶體 型式之用。若您購買之 DRAM 模組具有 ECC 之功能,請選擇 ECC。

# 系統 BIOS 快取功能 (**System BIOS Cacheable)**

此㊠目㈲兩個選㊠可供選擇: Enabled 或 Disabled。系統預設值為 *Enabled*。當您 Enabled 此選㊠後,您將允許系統 BIOS ROM 的 F0000h 到 FFFFFh 之位址以 L2 快取來加速 系統 BIOS 之執行速度,這可以提昇系統之效能。

### 影像 BIOS 快取功能 (**Video BIOS Cacheable)**

此㊠目㈲兩個選㊠可供選擇: Enabled 或 Disabled。系統預設值為 *Enabled*。當您 Enabled 此選項,您將可藉由 L2 快取來加速影像 BIOS 之執行速度。不論如何;如果有任何 程式會寫入資料至此記憶體區域,將會造成系統產生錯誤訊息。

### 影像 **RAM** 快取功能 **(Video RAM Cacheable)**

此項目有兩個選項可供選擇: Enabled 或 Disabled。當您 Enabled 此選項,您將可藉 由 L2 快取來加速影像 RAM 之執行速度。您必須檢視您 VGA 卡之使用手冊,以瞭 解為不會發生相容性上之問題。

# **8** 位元輸出**/**入恢復時間 **(8 Bit I/O Recovery Time )**

此項目有九個選項可供選擇: NA →8 → 1 → 2 → 3 → 4 → 5 → 6 → 7 →回到之前 起頭之選㊠,此處為 NA。您可以選擇在兩個連續的 8 bit I/O 信號產生時,所要安 插入以延遲的系統週期。若是系統外頻低於等於 66 MHz 可設為 1。若是高於 66MHz 請設為 2~7。早期之 8 位元附加卡,有時您就必須去調整其恢復時間,以使其能正 常運作。

## **16** 位元輸出**/**入恢復時間 **(16 Bit I/O Recovery Time)**

此項目有五個選項可供選擇: NA → 4 → 1 → 2 → 3 → 回到之前起頭之選項,此處 為 NA。您可以選擇在兩個連續的 16 bit I/O 信號產生時,所要安插入以延遲的系統 週期。若是系統外頻低於等於 66 MHz 可設為 1。若是高於 66MHz 請設為 2~4。早 期之 16 位元附加卡,有時您就必須去調整其恢復時間,以使其能正常運作。

# 保留在 **15M-16M** 延伸記憶體的位置 **(Memory Hole At 15M-16M)**

此項目有兩個選項可供選擇: Enabled 或 Disabled。系統預設値爲 Disabled。此項目用 以讓 BIOS 將位置在 15M-16M 的區塊位置保留出來,有些特殊的週邊卡需要有一塊 位於 15M-16M 的位置,且其大小爲 1M 的記憶體位置。建議的設定爲關閉(Disabled)。

# **Passive Release**

此㊠目㈲兩個選㊠可供選擇: Enabled 或 Disabled。此㊠目是用來Enabled 或是 Disabled Intel PIIX4 (Intel PCI to ISA bridge)晶片之 passive release 之功能。如果您有 ISA 卡之 相容性問題,您便可藉此來設定 ISA bus master 之 latency。您可以 enabled 或 disabled 此選㊠來試試看問題能不能解決。

### 延遲傳輸設定 **(Delayed Transaction)**

此㊠目㈲兩個選㊠可供選擇: Enabled 或 Disabled。此㊠目是用來Enabled 或是 Disabled Intel<sup>®</sup> PIIX4 晶片之 delayed transaction 之功能。可設定資料自 ISA 至 PCI 週期之延 遲傳輸時間或是 PCI 週期至 ISA 之延遲傳輸時間。

### **AGP** 取用大小設定 **(AGP Aperture Size (MB))**

此項目有七個選項可供選擇: 4 → 8 → 16 → 32 → 64 → 128 → 256 → 回到之前起 頭之選項,此處爲4。此處可指定 AGP 裝置能取用的主記憶容量,此取用之記憶體 大小亦是 PCI 記憶體位址範圍之㆒部份,被視為是圖形記憶體位址空間。

# **SDRAM Leadoff Command**

兩個選項可供選擇: 3和 4。此選項係讓您設定 SDRAMs 的存取速度,建議您保留 預設値即可,如果您要調整此選項的設定,則您必須先查閱您 SDRAM 的 SPD 數值。

# **3-5.** 整合週邊設定

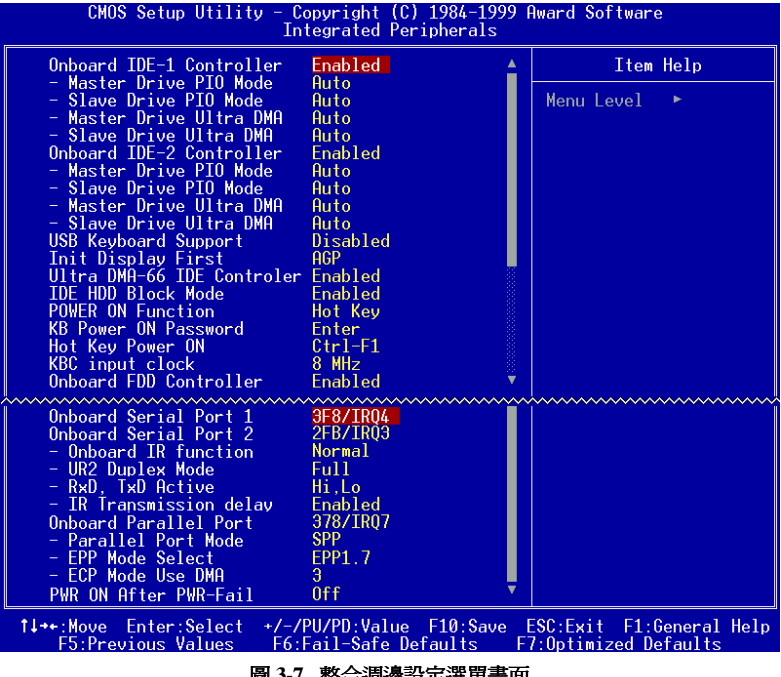

在此選單㆗您可以改變主機板內建的 I/O 裝置其 I/O 埠位址以及其它方面的週邊硬 體設定。

圖 **3-7.** 整合週邊設定選單畫面

# 晶片組內建之第㆒組 **IDE** 控制器 **(Onboard IDE-1 Controller)**

可設定內建之第㆒組 PCI IDE 控制器為啟用(Enabled)或關閉(Disabled)。系統預設值為 *Enabled*。晶片組所整合的週邊控制器包括了㆒組 IDE 界面,其界面可支援兩組 IDE 通道,共計可連接四台 IDE 週邊裝置 (此爲其中一個的通道,可連接兩台 IDE 週邊 裝置)。如果您選擇關閉(Disabled),則將會影響到四個項目的設定無法改變。例如: 如果您關閉了晶片組內建之第㆒組 PCI IDE 界面,您同時也關閉了 *Master/Slave Drive PIO Mode* 以及 *Master/Slave Drive Ultra DMA*,總共㆕個㊠目的設定。

# **Master/Slave Drive PIO Mode**

此項目共有六個選項可供選擇: Auto → Mode 0 → Mode 1 → Mode 2 → Mode 3 →

Mode 4。系統預設値為 Auto。此四個 IDE PIO(程式化輸入/輸出)項目可讓您設定內 建 IDE 界面所支援的四個 IDE 裝置中,每個 IDE 裝置的 PIO 模式。自模式 0 到模 式 4,每種模式提供更進一步的效能。在自動(Auto)模式中,系統會自動地偵測並決 定該裝置的最佳模式。

### 電腦小常識

所謂的 PIO MODE 0~4,是代表硬碟機傳送資料的速度,MODE 的數值越大表示 硬碟機的資料傳送效能最好,但並不表示您可以任意的調大 MODE 數值,而是 要看您的硬碟是否可以支援那麼快的傳送速度,否則您的硬碟就無法正常運作 了。

### **Master/Slave Drive Ultra DMA**

此㊠目共㈲兩個選㊠可供選擇:Auto and Disabled。系統預設值為 *Auto*。Ultra DMA 是一種 DMA 資料傳輸協定,它利用 ATA 指令及 ATA 匯流排,以允許 DMA 指令傳 送最高爆發速率高達 33 MB/sec 之㈾料傳輸速度。

只要您的硬碟機支援 Ultra DMA/33 或是 Ultra DMA/66 規格,並且作業環境包含有 DMA 驅動程式(Windows® 95 OSR2 或是其它廠商之 IDE Bus Master 驅動程式),則 兩種規格均可相容。

- ▶Auto: 當您選擇 Auto,系統會自動地爲每一個 IDE 裝置來決定其最佳的傳輸速 率 (此為系統預設值)。如果您的硬碟機和系統軟體均支援 Ultra DMA/33, 請選擇 Auto 以讓 BIOS 亦支援此功能。對於 Ultra DMA/66 裝置來說,其 需求請參照 2-19 頁的說明即可。
- ▶Disabled: 如果您在使用 Ultra DMA 裝置時遇到問題的話,您可嘗試將此選項 Disabled (關閉)掉。

### 晶片組內建之第㆓組 **IDE** 控制器 **(Onboard IDE-2 Controller)**

<sup>與</sup>晶片組內建之第㆒組 *IDE* 控制器 *(Onboard IDE-1 Controller)*所做的敘述相同。

# USB 鍵盤的支援 (**USB Keyboard Support)**

此㊠目共㈲兩個選㊠可供選擇:Enabled and Disabled。系統預設值為 *Disabled*。決 定 USB 鍵盤由 BOIS 或 OS 支援。如果設定為 *Enabled*,則在 DOS 環境㆘,不須安 裝驅動程式即可支援 USB 鍵盤。

# 開機所使用的顯示裝置 **(Init Display First)**

此㊠目共㈲兩個選㊠可供選擇:PCI Slot 以及 Onboard。系統預設值為 *PCI Slot*。當 您安裝額外的 PCI 顯示卡時,您可選擇由 PCI 顯示卡或是內建的 AGP 顯示卡來顯 示開機畫面。

### **Ultra DMA-66 IDE Controller**

此選項只有在主機板有內建 HPT366 IDE 控制器時才有效, HPT366 IDE 控制器可 支援 Ultra DMA/66 傳輸速率。BF6 主機板沒有內建 HPT366 IDE 控制器。

### **IDE** 硬碟機區塊模式 **(IDE HDD Block Mode)**

此㊠目共㈲兩個選㊠可供選擇:Enabled and Disabled。系統預設值為 *Enabled*。區塊 模式又稱區塊傳輸、多重指令,或是多重磁區讀/寫。如果您的 IDE 硬碟機支援區塊 模式(大多數的新一代硬碟機均支援),請將此項目設定為 Enabled。以讓 BIOS 自動 地偵測硬碟機每一磁區可支援的讀/寫區塊最佳數目。

# 電源開啟功能 **(Power On Function)**

此項目允許您選擇您要使用哪一種方式來讓系統開啓電源。此項目共有五個選項可 供選擇: Button Only → Keyboard 98 → Password → Hot Key → Mouse Left → Mouse Right,系統預設值為 *Button Only*。

# 注意

- 1. 鍵盤或滑鼠喚醒功能必須配合 JP1 的設定﹝請參閱節 2-4﹞
- 2. 若您要以滑鼠來開機,則您僅可以使用 PS/2 滑鼠來執行此動作(不能以 COM 埠及 USB 滑鼠來喚醒)。此外,如果您的 PS/2 滑鼠的相容性太差時,也可能 無法使用 PS/2 滑鼠喚醒的功能。以滑鼠開機僅需雙擊滑鼠的左鍵或右鍵就可 以了。(視您設定是以左鍵或右鍵來喚醒而定)
- 3. 如果您的鍵盤的規格太舊的話,則您可能無法使用鍵盤開機的功能。

✏ 鍵盤密碼開機 **KB Power ON Password:** 如果您選擇使用密碼開機,則您必需輸入您想設定的密碼。下次當您想啓動電腦 時,只需使用鍵盤鍵入密碼即可開機。

✏ 以按㆘鍵盤熱鍵方式開啟電源 **(Hot Key Power On)** 此㊠目共㈲㈩㆓個選㊠可供選擇:Ctrl-F1 到 Ctrl-F12。系統預設值為 *Ctrl-F1*。

您可以 Ctrl 鍵加上十二個功能鍵其中一個按鍵的方式來開啓系統的電源,此處即 是讓您做此設定。

# 鍵盤控制器輸入時脈選擇 **(KBC Input Clock)**

此選項可讓您自行改變鍵盤的工作時脈速度,如果您系統發生鍵盤的問題,像是鍵 盤抓不到或是打字回應速度太慢等等,均可嘗試改變其時脈設定以得到最好的效果。

# 內建軟式磁碟機控制器 (**Onboard FDD Controller)**

此㊠目共㈲㆓個選㊠可供選擇:Enabled 或是 Disabled。系統預設值為 *Enabled*。設 定啟用(Enabled)或是關閉(Disabled)晶片組內建的軟碟機控制器。

# 內建串列埠 1 (**Onboard Serial Port 1)**

此項目共有六個選項可供選擇:Disabled → 3F8/IRQ4 → 2F8/IRQ3 → 3E8/IRQ4 → 2E8/IRQ3 \* AUTO。系統預設值為 *3F8/IRQ4*。

# 內建串列埠 2 (**Onboard Serial Port 2)**

此項目共有六個選項可供選擇: Disabled → 3F8/IRQ4 → 2F8/IRQ3 → 3E8/IRQ4 → 2E8/IRQ3 \* AUTO。系統預設值為 *2F8/IRQ3*。

✏ **Onboard IR Function:**

此㊠目共㈲㆔個選㊠可供選擇:IrDA (HPSIR) mode \* ASK IR (Amplitude Shift Keyed IR) mode → Normal。系統預設値爲 *Normal*。

✏ **UR2** 雙工模式 **(UR2 Duplex Mode)**

此項目共有兩個選項可供選擇: Full (全雙工)以及 Half (半雙工)。系統預設値爲  $\textit{Full} \, \circ$  此項目可讓您選擇 IR 套件所使用之傳輸模式,一些 IR 裝置僅能在半雙工 狀態下運作,請參考您的 IR 套件使用手冊的說明,以做出正確的設定。

✏ **RxD , TxD Active:**

此項目共有四個選項可供選擇:Hi, Hi → Hi, Lo → Lo, Hi → Lo, Lo。系統預設 值為 *Hi, Lo*。設定 IR 傳送/接收兩方為 High(高)或 Low(低)。

✏ 紅外線(IR)傳輸延遲 (**IR Transmittion Delay)**

此㊠目共㈲兩個選㊠可供選擇:Enabled and Disabled。系統預設值為 *Enabled*。 當標準紅外線傳輸(SIR)由接收(RX)模式切換為發送(TX)模式時,設定 IR 傳輸延 遲㆕個字元-時間(40 bit-time)。

注意

請勿將兩組串列埠設定為相同的輸出/入位址和中斷信號,否則串列埠會無法正 常工作。

# 內建並列埠 (**Onboard Parallel Port)**

此項目共有四個選項可供選擇:Disable → 3BC/IRQ7 → 378/IRQ7 → 278/IRQ5。系 統預設值為 *378/IRQ7*。

✏ 並列埠模式 **(Parallel Port Mode)**

此項目共有四個選項可供選擇:SPP → EPP → ECP → ECP+EPP。系統預設値 為 *SPP*。

✏ **ECP** 模式之 **DMA** 設定 **(ECP Mode Use DMA)**

此項目共有兩個選項可供選擇:1 → 3。系統預設値爲 *3*。當內建之並列埠設定 有 ECP 模式時,所使用的 DMA 通道可選擇通道 1 或通道 3。

# ✏ **EPP** 模式之版本選擇 (**EPP Mode Select)**

此㊠目共㈲兩個選㊠可供選擇:EPP1.7 \* EPP1.9。系統預設值為 *EPP 1.7*。當 內建之並列埠設定有 EPP 模式時,有兩種 EPP 模式可供您選擇:EPP 1.7 及 EPP 1.9。

# 電源㆗斷後恢復時的電源開啟狀態設定 **(PWRON After PWR-Fail)**

此項目共有三個選項可供選擇: On → Former-Sts → Off。系統預設値為 *Off*。此設 定讓您決定在電源中斷後再恢復電源時,系統應開啓在何種狀態之下。

注意事項

此選項功能必須配會 JP2 的設定,請參閱節 2-4。

# 3-6. 電源管理模式設定

綠色個人電腦(Green PC)之所以不同於一般傳統的電腦,就是在於其有電源管理的功 能,能讓系統在開機且沒有使用的狀態下,減少其消耗電量,以達到節約能源的目 的。電腦在平常操作時,是在全速工作模式的狀態,而電源管理程式會對系統的影 像、平行埠、串列埠、磁碟機的存取、鍵盤、滑鼠及其他裝置的工作狀態等事件一 一來做監視(這些事件被稱爲 Power Management Event 電源管理監控事件)。若上述的 事件皆處於停頓的狀態,則系統就會進入省電模式。當有任何監控事件發生,系統 即刻回到全速工作模式的狀態,為使用者做最快速的服務。而省電模式又依耗電量 不同分為三種:打盹模式(Doze Mode)、待命模式(Standby Mode)、沈睡模式(Suspend Mode),其進入省電模式的順序為:

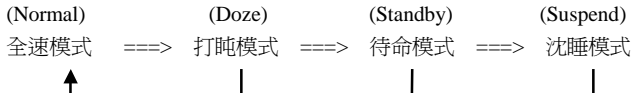

Normal > Doze > Standby > Suspend

1. 主選單選定"Power Management Setup",按㆘"Enter".螢幕㆖就出現以㆘的畫面:

|                                                                                                    | choo betup billity - copyright (6) 1904 1999 nward oortware<br>Power Management Setup |   |            |
|----------------------------------------------------------------------------------------------------|---------------------------------------------------------------------------------------|---|------------|
| ACPI function                                                                                                    | <b>Enabled</b>                                                                        | ▲ | Item Help  |
| Power Management                                                                                                    | User Define                                                                           |   |            |
| PM Control by APM                                                                                                    | <b>Yes</b>                                                                            |   | Menu Level |
| Video Off Method                                                                                                    | V/H SYNC+Blank                                                                        |   |            |
| Video Off After                                                                                                    | Standbu                                                                               |   |            |
| MODEM Use IRQ                                                                                                    |                                                                                       |   |            |
| Doze Mode                                                                                                    | Disable                                                                               |   |            |
| Standby Mode                                                                                                    | Disable                                                                               |   |            |
| Suspend Mode                                                                                                    | Disable                                                                               |   |            |
| HDD Power Down                                                                                                    | Disable                                                                               |   |            |
| Throttle Duty Cycle —                                                                                                    | 62.5%                                                                                 |   |            |
| Soft-Off by PWR-BTTN Instant-Off                                                                                                 |                                                                                       |   |            |
| PowerOn by Ring and the                                                                                                    | Enabled                                                                               |   |            |
| Resume by Alarm                                                                                                    | Disabled                                                                              |   |            |
| x Date(of Month) Alarm                                                                                                    | Ø                                                                                     |   |            |
| x Time(Hour) Alarm<br>x Time(Min.) Alarm                                                                                         | 18                                                                                    |   |            |
| x Time(Sec.) Alarm                                                                                                    | $\Omega$                                                                              |   |            |
| Resume by LAN                                                                                                    | Enabled                                                                               |   |            |
| www.www.www.www.ww                                                                                                    |                                                                                       |   |            |
| <b>XX PM Timer Events XX</b>                                                                                                    |                                                                                       |   |            |
| <u>IRQ [3-</u> 7, 9-15], NMI                                                                                                    | Disabled                                                                              |   |            |
| VGA Active Monitor                                                                                                    | Disabled                                                                              |   |            |
| IRQ 8 Break Suspend                                                                                                    | Disabled                                                                              |   |            |
| <b>IDE Primary Master</b>                                                                                                    | Disabled                                                                              |   |            |
| IDE Primary Slave                                                                                                    | Disabled                                                                              |   |            |
| <b>IDE Secondary Master</b>                                                                                                    | Disabled                                                                              |   |            |
| <b>IDE Secondary Slave</b>                                                                                                    | Disabled                                                                              |   |            |
| <b>Floppy Disk</b>                                                                                                    | Disabled                                                                              |   |            |
| Serial Port                                                                                                    | Enabled                                                                               |   |            |
| Parallel Port                                                                                                    | Disabled                                                                              |   |            |
| Mouse Break Suspend                                                                                                    | Yes                                                                                   |   |            |
| CPUFAN off In Suspend                                                                                                    | Enabled                                                                               |   |            |
| 1↓→←:Move Enter:Select +/-/PU/PD:Value F10:Save ESC:Exit F1:General Help<br>FE.Da.a: Ust - FE.F.:: O.F. D.Fti. - F7.Oai:: D.Fti. |                                                                                       |   |            |

圖 **3-8.** 電源管理模式設定選單之畫面

- 2. 使用方向鍵可移至您要設定的項目,變更項目之設定值,請用↑、◆以及 Enter 按鍵。
- 3. 電源管理功能設定完畢後,可按 ESC 回到主選單畫面。

以下是對各設定項目做一簡短的說明:

# ACPI Function (先進組態及電源界面功能)

ACPI 可讓作業系統擁㈲凌駕於電源管理(Power Management)和即插即用(Plug and Play) 功能之上對電腦之直接控制之能力, ACPI 需要作業系統有支援 ACPI 的控制能力才 行。

此選㊠提供您 Enabled 以及 Disabled 兩個選㊠。如果您要 ACPI 功能能夠正常運作, 就必需要所有連接在您系統上的裝置和附加卡其硬體和驅動程式均完全支援 ACPI 功能才可以正常運作,否則將會影響系統的正常運作。作業系統方面目前所知僅有 微軟的 Windows® 98 作業系統支援此項功能。再說明一次,您必須使用 Windows® 98 作業系統,加上您系統所有裝置及附加卡硬體和其驅動程式都有支援 ACPI 的功能 才能正常運作。並且 Windows® 98 所附的裝置驅動程式,未必就會支援 ACPI 功能。 請詢問您裝置及附加卡的供應廠商,其軟、硬體是否均已支援 ACPI,若想知道有關 ACPI 規格方面的更進一步訊息,請至下列網址:

http://www.teleport.com/~acpi/acpihtml/home.htm

### ACPI 的功能包括有:

- ●存在於一般 BIOS 內的即插即用(PnP,包括 Bus 和裝置細目)和 APM 功能。
- ●個別裝置的電源管理控制、附加卡(有些附加卡還需要特別支援 ACPI 功能的驅動 程式才能運作。)、影像顯示卡,以及硬碟機裝置等等。
- 具備軟體關電(Soft-off)的功能,且允許作業系統將電腦關閉。
- 支援多重事件喚醒功能(請參見表 3-6-2)
- 支援前面板電源及睡眠模式開關,請參見表 3-6-3 的說明,它是以電源開關被按 ㆘多久來描述系統的狀態。這也得看具備 ACPI 功能的作業系統是如何組態而定。

### Note

如果您在 BIOS 中啓動 ACPI 功能的話, SMI 的功能將會失效。

### 系統狀態以及電源狀態

在 ACPI 功能中,作業系統直接控制所有系統和裝置的電源狀態轉換。作業系統會 基於使用者的喜好以及使用者對裝置如何被應用軟體使用的知識能力,來讓裝置進 入或離開低電源消耗狀態(Low power state)。作業系統會依照來自於應用程式及使用

者所設定的㈾料,將整個系統進入低電源消耗狀態。

表 3-6-1 將說明哪個裝置或是指定的事件能夠將電腦由指定的狀態中喚醒。而表 3-6-2 將說明當電源開關被按㆘之時間長短,對系統狀態所造成之影響。

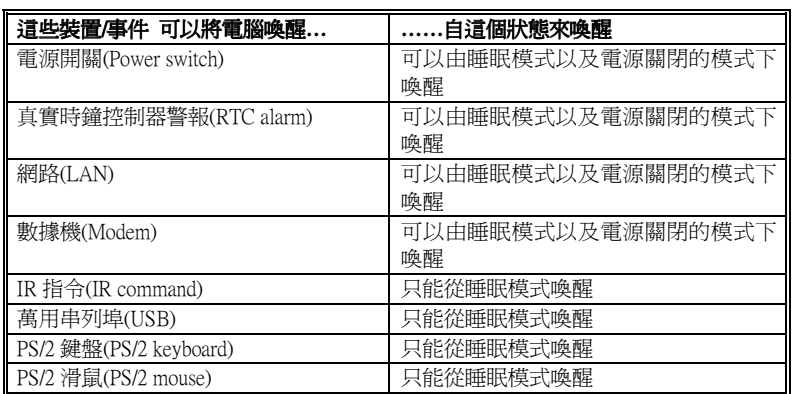

### 表 3-6-1:喚醒裝置以及事件

# 表 3-6-2: 電源開關按下時間長短對狀態所造成之影響

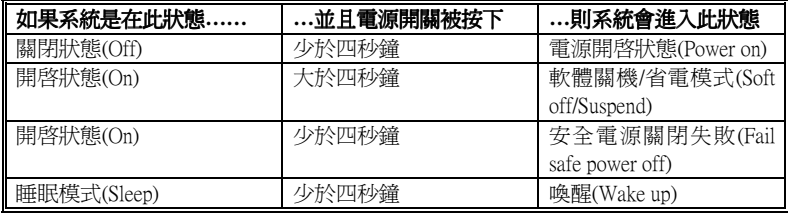

# 省電模式管理 (**Power Management)**

此項目允許您選擇電源節約的方式,並且其直接與下述模式有關:

- 1. Doze Mode (打盹模式)
- 2. Standby Mode (待命模式)
- 3. Suspend Mode (沉睡模式)
- 4. HDD Power Down (硬碟電源關閉)

省電模式管理共有三個選項可供您選擇:

▶ 使用者自行定義 (User Define) 可由使用者自行設定進入省電模式的時間。選擇此選項,則下面兩個選項各有八 種數值可供您選擇。

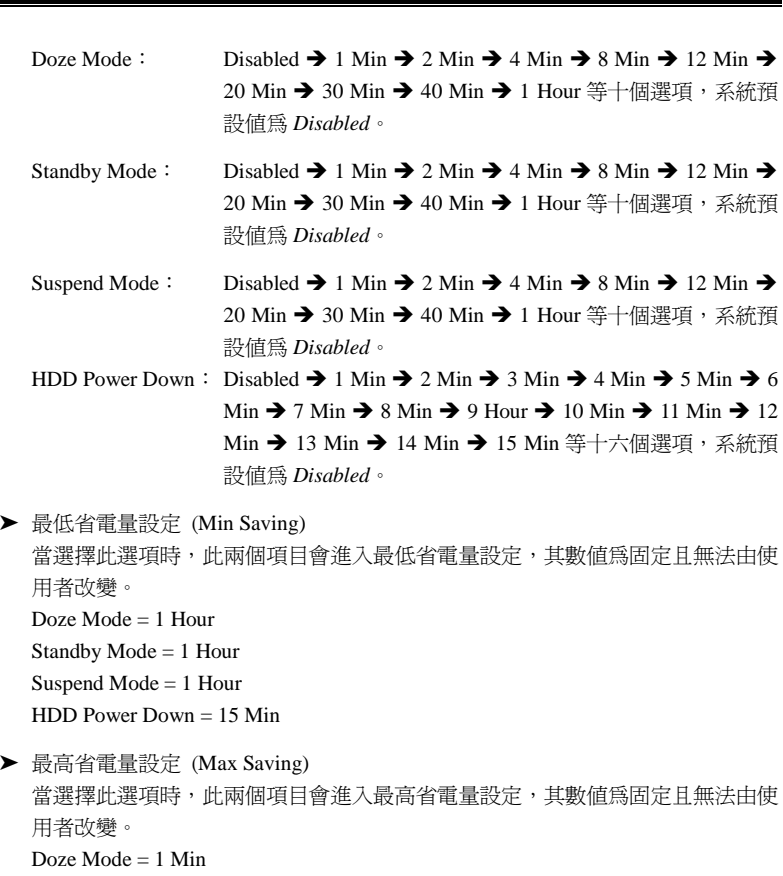

Standby Mode = 1 Min Suspend Mode = 1 Min

HDD Power Down = 1 Min

# **APM** 控制省電功能 **(PM Control by APM)**

省電功能是否配合 APM 使用。

APM: Advanced Power Management 的縮寫,是由 Microsoft®、Intel®等各大廠商共 同所訂定對電源管理的㆒種規格。

# 省電模式㆘關閉螢幕方式 (**Video Off Method)**

關閉螢幕顯示之方式有"Blank Screen"、"V/H SYNC + Blank"以及"DPMS"三種,系

統預設値為"DPMS"。如果您使用的顯示器及顯示卡支援 DPMS 規格,請將設定値 改為"DPMS"。若此選項無法關閉螢幕顯示,請改設定値為"Blank"或是 V/H SYNC + Blank。

**Blank Screen**: 此選㊠會㊢入空白㈾料㉃影像緩衝器。 V/H SYNC + Blank: 此選項會使系統關閉垂直和水平同步埠,並且寫入空白資料至 影像緩衝器。 **DPMS**: 初始化顯示器裝置的電源管理信號。

# 省電模式㆘關閉螢幕時機 **(Video Off After)**

選擇系統在進入何種省電模式下要關閉螢幕顯示。

- ▶ 不關閉螢幕(NA) 不論在何種模式㆘,皆不關閉螢幕顯示。
- ▶ 沈睡省電模式(Suspend) 只在沈睡(Suspend)省電模式㆘關閉螢幕顯示。
- ▶ 待命省電模式(Standby) 在待命(Standby)或沈睡(Suspend)的省電模式㆘才關閉螢幕顯示。
- ▶ 關閉螢幕(Doze) 不論在何種省電模式㆘,都要關閉螢幕顯示。

# 設定數據機之 IRQ 位置 (**Modem Use IRQ)**

此項目共有八個選項可供選擇: NA → 3 → 5 → 7 → 9 → 10 → 11。系統預設値為 *NA*。您可指定數據機所使用之 IRQ 數值。

# 打盹模式時間設定 **(Doze Mode)**

當"Power Management"選項設定為"User Define"時,進入該省電模式的時間有 1 分 鐘至 1 小時可供選擇。若在設定的時間內所設定的電源管理監控事件皆處於停頓狀 態,即電腦沒有任何的動作時,則系統便進入打盹(Doze)省電模式。若設定為 "Disable",則系統直接進入下一省電模式(待命或沈睡模式)。

## 待命模式時間設定 **(Standby Mode)**

當"Power Management"選項設定為"User Define"時,進入該省電模式的時間有 1 分 鐘至 1 小時可供選擇。若在設定的時間內,所設定的電源管理監控事件皆處於停頓 狀態,即電腦沒有任何的動作時,則系統便進入**待命(Standby)**省電模式。若設定為

"Disable",則系統直接進入下一省電模式(沈睡模式)。

# 沈睡模式 **(Suspend Mode)**

當"Power Management"選項設定為"User Define"時,進入該省電模式的時間有 1 分 鐘至 1 小時可供選擇。若在設定的時間內,所設定的電源管理監控事件皆處於停頓 狀態,則系統便進入沈睡(Suspend)省電模式,睡眠指示燈(Sleep LED)亮起,CPU 完 全停止工作。若設定為"Disable",則系統不會進入沈睡模式。

# **IDE** 硬碟省電功能設定 **(HDD Power Down)**

系統若在設定的時間內未對硬式磁碟機存取資料,即令其馬達停止運轉,達到省電 的功能。有 1-15 分鐘或不啓動(Disable),可供使用者依其系統硬碟使用情況設定之。

# 降低工作效能 **(Throttle Duty Cycle)**

當系統進入待命(Standby)省模式後, CPU 會降低其工作效能來達到省電的目的, 至 於其降低之百分比,有下列各項可供選擇: 12.5%,25%,37.5%,50.0%,62.5%,75% 等。

### 由電源開關按鍵進行 **Soft-Off** 動作 **(Soft-Off by PWR-BTTN)**

此㊠目共㈲兩個選㊠可供選擇:Instant-Off 或是 Delay 4 Sec.。系統預設值為 *Instant-* $O\!f\!f$ 。當系統當機或是無法動作時,您可以按著電源開關按鍵不放地超過四秒鐘,以 強迫系統進入 Soft-Off 狀態。

### 電話振鈴喚醒電腦 (**Power On by Ring)**

此㊠目共㈲兩個選㊠可供選擇:Enabled 或是 Disabled。系統預設值為 *Disabled*。在 內建之串列埠接上數據機,當有電話撥進來時,即可利用振鈴的訊號喚醒在沉睡狀 態中的電腦。

### 注意

本主機板支援網路喚醒、電話振鈴喚醒、鍵盤或滑鼠喚醒等功能,但當您要以 這些功能來進行開機動作時,您的 ATX 電源供應器之 5V 待機電源必須至少能 提供 720mA 容量之電流,這些功能方可正常運作。

# 定時喚醒電腦 (**Resume by Alarm)**

此㊠目共㈲兩個選㊠可供選擇:Enabled 或是 Disabled。系統預設值為 *Disabled*。如 果您將其設定為 Enabled,則透過 RTC Alarm 功能,你可以設定日期、時間。設定時 間一到系統就可以自動開啓。

### 網路喚醒電腦 **(Resume by LAN)**

要啓動此功能,您必須確認您的網路卡有支援此功能之硬體設計和連接頭,否則即 使您開啟此選㊠,仍舊無法使用此功能。

# 電源管理事件說明 **(PM Timer Event)**

當下述事件成立時,已在倒數進入節電模式之計數動作將被歸零。因為在進入節電 模式前的這段時間,系統及一些週邊裝置均必需在停用之狀態。如果有一相關元件 被使用者啓用(動),則已在倒數之時間將被歸零,直到所有裝置又閒置不用,系統 又重新進入節電模式前之倒數狀態。

### + **IRQ [3-7, 9-15], NMI:**

當 IRQ 3~7, 9~15 或是 NMI (Non-Mask Interrupt)訊號動作時,系統便會離開省電 模式,回到正常全速工作模式狀態。

# + **VGA** 訊號啟動㈼視器**( VGA Active Monitor)**

如果有任何 VGA 資料傳輸或是相關的 I/O 存取動作發生,系統便會離開省電模 式,回到正常全速工作模式狀態。

# **▶ IRQ 8 中斷省電模式(IRQ 8 Break Suspend)**

系統在沈睡(Suspend)省電模式下,對所設定的電源管理甦醒監控事件(IRQ 8)做 監視,當設定之中斷信號 IRQ 8 有動作時,系統便會離開省電模式,回到正常全 速工作模式狀態。

# + **IDE Primary Master:**

如果 IDE Primary master I/O 有任何動作發生時,系統便會離開省電模式,回到 正常全速工作模式狀態。

+ **IDE Primary Slave:**

如果 IDE Primary slave I/O 有任何動作發生時,系統便會離開省電模式,回到正 常全速工作模式狀態。

+ **IDE Secondary Master:**

如果 IDE Secondary master I/O 有任何動作發生時,系統便會離開省電模式,回 到正常全速工作模式狀態。

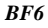

+ **IDE Secondary Slave:**

如果 IDE Secondary slave I/O 有任何動作發生時,系統便會離開省電模式,回到 正常全速工作模式狀態。

+ 軟式磁碟機 **(Floppy Disk):**

如果軟式磁碟機有任何存取動作發生時,系統便會離開省電模式,回到正常全速 工作模式狀態。

+ 串列埠 **(Serial Port):**

如果軟串列埠有任何存取動作發生時,系統便會離開省電模式,回到正常全速工 作模式狀態。

+ 並列埠 **(Parallel Port):**

如果並列埠有任何存取動作發生時,系統便會離開省電模式,回到正常全速工作 模式狀態。

+ 滑鼠㆗斷省電模式 **( Mouse Break Suspend):**

此項目有四個選項可供選擇: Yes→No (COM1) →No (COM2) →No(PS/2) →回到 之前起頭之選㊠,此處預設值為 *Yes*。由於進入省電模式是電腦計算㆒段設定的 時間後(時間是由上述之打盹、待命、沈睡模式所設定),而電腦沒有任何的動作 發生,才會進入省電狀態,但在這一段時間中,如果有任何的動作,則電腦會重 新開始計數時間。所謂省電㈼控事件,是指可以讓電腦重新計數時間的動作信號。

# **CPU FAN Off In Suspend**

兩個選項可供選擇: 啓動或關閉, 當選擇啓動時, CPU 風扇會在進入 Suspend 模後 關閉電源。

使用手冊

# **3-7.** PNP/PCI 組態設定

在此選單中,您可以改變 PCI 匯流排的系統 IRQ 之數值,以及其它的硬體設定。此 章節包含了一些非常技術性的項目,我們強烈地建議惟有極有經驗的電腦使用者, 才考慮進行此部份之調整。

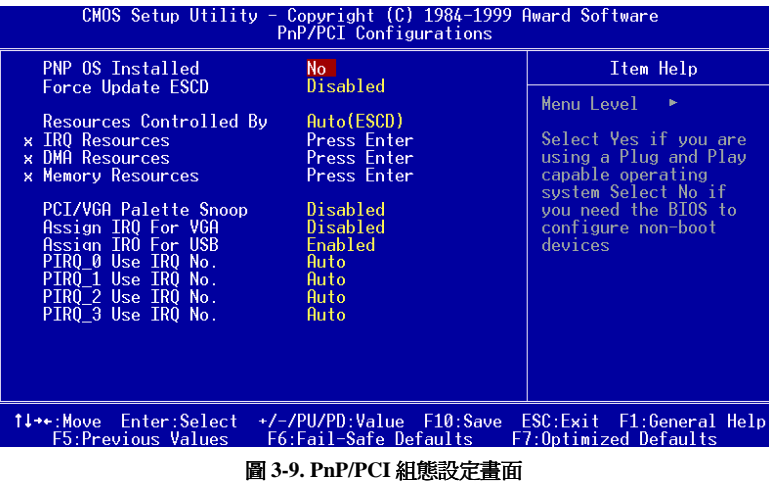

# 隨插即用作業系統安裝 **(PNP OS Install)**

系統可選擇由 BIOS 或 Plug and Play 作業系統(OS)來安排。

# 重置 **PNP** 組態 **(Force Update ESCD)**

如果您想要在下次開機時清除 ESCD 數據,並且要求 BIOS 重置隨插即用 ISA 卡與 PCI 卡的設定,請選擇啓動。但是下次您開機時,本選項將會自動設定為關閉。

電腦小常識:ESCD (Extended System Configuration Data)

記錄著系統內 IRQ、DMA、I/O 埠以及記憶體等之使用狀況的資料,此乃隨插即 用 BIOS 特有之規格與功能。

# 系統㈾源控制方式 (**Resources Controlled By)**

此㊠目共㈲兩個選㊠可供選擇:Auto(ESCD)或是 Manual。系統預設值為 *Auto(ESCD*。 當您選擇設定為 Auto(ESCD)時,項目 IRQ Resource、DMAReasources 以及 Memory Resource 會變成無法改變其設定。當您選擇設定為 Manual 時,上述的兩個項目方可 讓您去進行調整。

您可以指定每個系統中斷為下述方式中的一種,且視您所使用的裝置類型來使用中 斷資源。符合原始 PC AT 匯流排規格的 Legacy ISA (傳統 ISA)裝置,當其需要特定 的中斷值之時。(例如指定 IRQ4 給串列埠 1)

符合隨插即用(Plug and Play)標準規格的 PCI/ISA PnP 裝置,且是設計給 PCI 或是 ISA 匯流排架構使用。

如果您選擇 *Auto* (ESCD), Award 隨插即用 (Plug and Play) BIOS 可以自動地將所有 的開機和隨插即用相容裝置予以組態,不過 IRQ Resources 項目將會被關閉 (Disabled)。

# **EE IRQ Resources**

當你選擇手動控制資源分配時,您可以自行指定 IRQ 資源的分配。

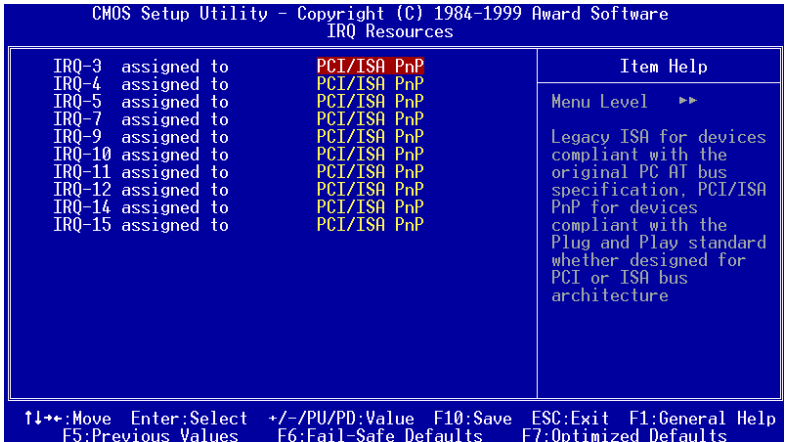

**圖 3-10. PnP/PCI 組態 - IRQ 資原設定畫面** 

# **ED** DMA Resources

當你選擇手動控制資源分配時,您可以自行指定 DMA 資源的分配。

| CMOS Setup Utility - Copyright (C) 1984-1999 Award Software<br><b>DMA Resources</b>                   |                                                                         |                                                                                                    |  |
|----------------------------------------------------------------------------------------------------|-------------------------------------------------------------------------|----------------------------------------------------------------------------------------------------|--|
| $DMA-0$ assigned to                                                                                   | PCI/ISA PnP                                                             | Item Help                                                                                                    |  |
| DMA-1 assigned to<br>DMA-3 assigned to<br>DMA-5 assigned to<br>DMA-6 assigned to<br>DMA-7 assigned to | PCI/ISA PnP<br>PCI/ISA PnP<br>PCI/ISA PnP<br>PCI/ISA PnP<br>PCI/ISA PnP | Menu Level<br>b-b-<br>Legacy ISA for devices<br>compliant with the<br>original PC AT bus<br>specification, PCI/ISA<br>PnP for devices<br>compliant with the<br>Plug and Play standard<br>whether designed for<br>PCI or ISA bus<br>architecture |  |
| 1↓→←:Move Enter:Select<br>F5:Previous Values                                                          | +/-/PU/PD:Value F10:Save<br>F6:Fail-Safe Defaults                       | ESC:Exit F1:General Help<br>F7:Optimized Defaults                                                                                                    |  |

**圖 3-11. PnP/PCI 組態 - DMA 資原設定畫面** 

# **EQ** Memory Resources

此一次畫面係讓您控制記憶體資源。

| CMOS Setup Utility - Copyright (C) 1984-1999 Award Software<br>Memory Resources                          |                                                       |  |  |
|----------------------------------------------------------------------------------------------------|-------------------------------------------------------|--|--|
| N/A<br>Reserved Memory Base                                                                              | Item Help                                             |  |  |
| 8K<br>x Reserved Memory Length                                                                           | Menu Level<br>b-b-                                    |  |  |
|                                                                                                    |                                                       |  |  |
| 1↓→←:Move Enter:Select<br>+/-/PU/PD:Value F10:Save<br><b>F5:Previous Values</b><br>F6:Fail-Safe Defaults | ESC: Exit<br>F1:General Help<br>F7:Optimized Defaults |  |  |

圖 **3-12. PnP/PCI** 組態 **–** 記憶體㈾原設定畫面

保留一個記憶體位址給舊型非 PnP 裝置,有七個選項可供選擇: N/A, C800, CC00, D000, D400, D800 and DC00。

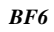

<sup>➤</sup> **Reserved Memory Base**

# ➤ **Reserved Memory Length**

保留一個記憶體空間給舊型非 PnP 裝置,有四個選項可供選擇: 8K, 16K, 32K and 64K。

# **PCI/VGA** 反白㈼視**(PCI/VGA Palette Snoop)**

這個選項可允許 BIOS 預視(Preview)VGA 的狀態,並修改從 VGA 卡上的 Feature Connector 傳送給影像壓縮卡(MPEG CARD)的資料。此選項的執行可改善使用影像 壓縮卡後,再開機時畫面會反白的現象。

# **PCI** 顯示卡㆗斷訊號配置 **(Assign IRQ For VGA)**

此選項中可選擇禁止 ( Disable )或自動 ( Auto )由 BIOS 安排中斷配置。

### **USB** ㆗斷訊號配置 **(Assigned IRQ For USB)**

如果您需要多餘的 IRQ 能釋放出來,您可將此選項 Disabled, 如此您便可多出一個 IRQ 可以使用。

## **PIRQ\_0~3 Use IRQ No.**

此項目共有 11 個選項可供選擇:Auto、3、4、5、7、9、10、11、12、14、15。系統 預設値為 Auto。此項目允許您指定插在 PCI 插槽一上之裝置的 IRQ 數值。這就是說, 您可以指定固定的 IRQ 數值給插在任㆒ PCI 插槽㆖的裝置 (由 PCI 插槽㆒到 PCI 插 槽六,包括 AGP 插槽您均可指定),這項功能對於您需要固定對特定裝置的 IRQ 時 極為有用。

舉例來說,如果您要移動一個安裝有 Windows® NT 4.0 (或是以下之版本)作業系統的 硬碟到另一個新的主機板上做測試時 (其它週邊裝置要相同),在以往則必需重新安 裝 Windows® NT, 但是現在您只要記住原先這些週邊在 Windows® NT 下的組態,然 後再在新系統中依此組態設定好就可以了。很方便,是吧!

### 注意

如果您要在此項目當中指定 IRQ 的數值, 則您不能同時指定此 IRQ 給 Legacy ISA 裝置,否則會造成硬體相容性上的問題。

您必須非常熟悉 PCI 中斷分配的架構,才可以去調整此設定項目。此功能是提供給 ㆒些會記錄且固定住 PCI 組態狀態的作業系統,而您又想改變其設定時使用。

有關 PIRQ (來自於南橋晶片組的中斷信號)的硬體佈線與 PCI 插槽的 INT#間的關係, 請參照表 3-4 所述:

| Signals  | PCI slot 1      |              | $\Gamma$ PCI slot 2 $\Gamma$ PCI slot 3 $\Gamma$ PCI slot 4 $\Gamma$ PCI slot 5 |              |              | PCI slot 6   |
|----------|-----------------|--------------|---------------------------------------------------------------------------------|--------------|--------------|--------------|
|          | <b>AGP Slot</b> |              |                                                                                 |              |              |              |
| PIRO 0   | <b>INT A</b>    | <b>INT B</b> | <b>INT C</b>                                                                    | <b>INT D</b> | <b>INT B</b> | <b>INT C</b> |
| $PIRQ_1$ | <b>INT B</b>    | <b>INT D</b> | <b>INT D</b>                                                                    | <b>INT A</b> | <b>INT A</b> | <b>INT D</b> |
| PIRO 2   | <b>INT C</b>    | <b>INT C</b> | <b>INT A</b>                                                                    | <b>INT B</b> | <b>INT D</b> | <b>INT A</b> |
| PIRO 3   | <b>INT D</b>    | <b>INT A</b> | <b>INT B</b>                                                                    | INT C        | <b>INT C</b> | <b>INT B</b> |

表 3-4:PIRQ 信號與各 PCI 插槽 INT#之關係表

● 每個 PCI 插槽有定義四個 INT#, 分別是 INT A、INT B、INT C 與 INT D, AGP 使用兩個 INT# (INTA 和 INTB)。

● PIRQ\_3 是給 USB 所使用。

# 注意事項

- PCI 插槽 1 和 AGP 插槽共用 IRQ 訊號
- $\bullet$  PCI 插槽 2 和 PCI 插槽 5 共用 IRQ 訊號
- PCI 插槽 3 和 PCI 插槽 6 共用 IRQ 訊號
- " PCI 插槽 4 和 USB 控制器共用 IRQ 訊號
- 如果您要同時安裝二張 PCI 卡至共用 IRQ 訊號的 PCI 插槽中,則您必須先確 定您的作業系統和 PCI 裝置的驅動程式支援 IRQ 共用。
- PCI 插槽 6 是完全的 Bus Slave,因此,您不可以安裝需要使用 Bus Master 控 制訊號的 PCI 卡㉃ PCI 插槽 6。

# **3-8.**電腦健康狀態設定

您可以為您的電腦設定警告和關閉溫度的數值。您也可由此選單中檢查您系統內部 風扇之轉速以及電源供應器的供電電壓等數值。此功能對於監控您電腦中所有的重 要變數來說是非常的有用,我們稱此功能為電腦健康狀態設定。

| CMOS Setup Utility - Copyright (C) 1984-1999 Award Software<br><b>PC Health Status</b>                                                                                                    |                                                                                                    |                                                   |  |  |
|----------------------------------------------------------------------------------------------------|----------------------------------------------------------------------------------------------------|---------------------------------------------------|--|--|
| Shutdown Temperature                                                                                                    | 75°C/167°F                                                                                                    | Item Help                                         |  |  |
| CPU Warning Temperature<br>System Temperature 1<br>System Temperature 2<br><b>CPU</b> Temperature<br>CPU Fan (Fan 1) Speed<br>Power Fan (Fan 2) Speed<br>CPU Core Voltage<br>$VIT (+1.5V)$<br>$I/O$ Voltage $(+3.3V)$<br>$+5V$<br>$+12$ V<br>$-12$ V<br>$-5$ V<br>$VCC25 (+2.5V)$<br>Stanby Voltage (+5V) | 70°C/158°F<br>43 C/109 F<br>0 C/ 32 F<br>60 C/140 F<br>4500 RPM<br>4300 RPM<br>1.98V<br>1.53V<br>3.39V<br>5.05V<br>12.16V<br>$-12.28V$<br>$-4.99V$<br>2.48V<br>5.05V | Menu Level                                        |  |  |
| 1↓→←:Move Enter:Select<br><b>F5:Previous Values</b>                                                                                                    | +/-/PU/PD:Value F10:Save<br>F6:Fail-Safe Defaults                                                                                                    | ESC:Exit F1:General Help<br>F7:Optimized Defaults |  |  |

圖 **3-13.** 電腦健康狀態設定畫面

# 關機溫度 **(Shutdown Temperature)**

此一選項係讓您設定系統關機的溫度上限,一但溫度超過您所設定的溫度上限,則 系統將會㉂動關機,預設值為 *75*°*C / 167*°*F*。

# 處理器警告溫度設定 **(CPU Warning Temperature)**

此項目讓您設定當溫度超過您所選擇之設定溫度時,系統將會送出警告訊息至 PC 內建的喇叭。此㊠目可讓您由 30°C / 86°F 到 120°C / 248°F 之間的攝氏溫度數值去 調整,系統預設值為 *70*°*C / 158*°*F*。

# 所有重要電壓、風扇轉速以及溫探溫度之監測

這些項目會列出現在的處理器以及環境溫度、風扇之轉速(處理器風扇以及機殼風 扇)等數據,它們無法由使用者來改變其數值。再㆘去之㊠目則列出了系統電源的各 種電壓狀態,它們一樣也是無法由使用者來改變其數值的。

# **3-9.** 載入失效**-**安全恢復之預設值

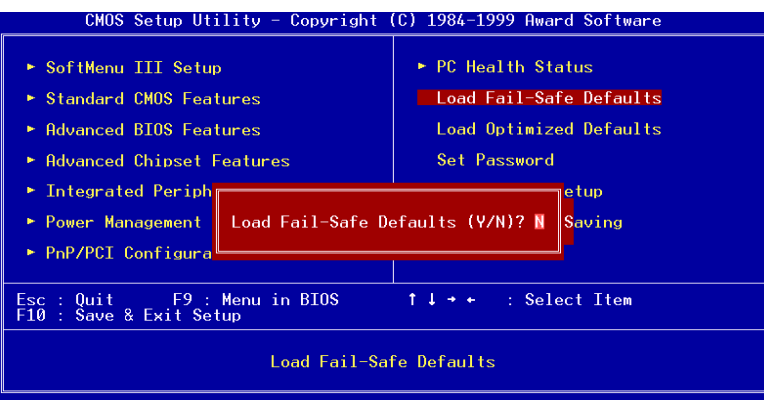

# 圖 **3-14.** 載入失效**-**安全恢復之預設值畫面

當您在此項目按下"Enter"按鍵時,您將會見到圖 3-16 所示之確認對話框,其訊息內 容如下:

# **Load Fail-Safe Defaults (Y/N) ? N**

請按下"Y"按鍵之後,再按下"Enter"按鍵,即可載入 BIOS 的安全預設值。此設定值 可提供您的系統在最穩定的狀態下運作,不過對性能上的調整設定值並非是最佳化 的設定。請在載入安全預設値之後,再進入處理器頻率/電壓控制設定選單中去重新 設定處理器的各項參數,否則已設定的 CPU 參數會變回原來的內定值。

# **3-10.** 載入最佳化效能預設值

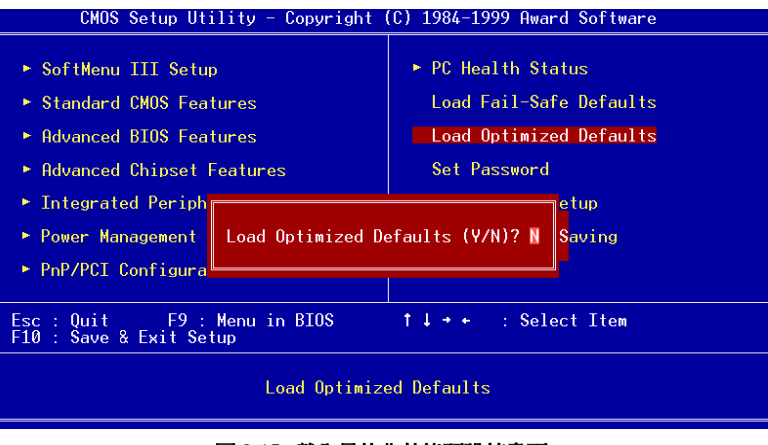

圖 **3-15.** 載入最佳化效能預設值畫面
當您在此項目按下"Enter"按鍵時,您將會見到圖 3-17 所示之確認對話框,其訊息內 容如下:

#### **Load Optimized Defaults (Y/N) ? N**

如欲使用 BIOS 的最佳化預設值,請按下"Y"按鍵之後,再按下"Enter"按鍵,即可完 成載入最佳化效能的參數值設定。請在載入最佳化效能的參數值後,再進入處理器 頻率/電壓控制設定選單中去重新設定 CPU 的各項參數,否則已設定的 CPU 參數會 變回原來的內定值。

## **3-11.** 設定密碼 **[Set Password]**

此選㊠是用來建立系統(SYSTEM)開機時或進入 BIOS 設定(SETUP)畫面所需的密 碼。假如你經由此設定(SET PASSWORD)設定密碼後,可由主畫面中的『BIOS 工 作模式設定(Advanced BIOS Features Setup)』內的[密碼檢查選㊠(Security Option)]選 擇要求輸入密碼的時機,防止未經允許的使用者使用。

#### 設定密碼步驟:

當你選擇密碼設定(SET PASSWORD),畫面會顯示下面訊息: "**Enter Password:**" 此時請輸入你的密碼,輸入完成後,請按下"Enter"按鍵,畫面會顯示下面訊息: "**Confirm Password:"** 此時再重複輸入你的密碼,輸入後,再按下"Enter"按鍵,即完成密碼設定。

#### 取消密碼步驟:

當你選擇密碼設定(SET PASSWORD), 畫面會顯示下面訊息:

"**Enter Password:"**

此時請直接按下"'Enter",畫面會顯示出"Password Disabled !!!",然後再按下鍵盤 ㆖任意㆒個按鍵,即完成取消密碼的動作。

#### 注意

千萬要記住你設定的密碼,萬一忘記了,你就要辛苦一些,打開機殼,透過清 除(CLEAR)CMOS 裡的設定後,才可以重新開機,如此經過你修改的項目,你 都必須再重新設定。

## **3-12.** 離開並儲存所㈲設定㉃ **CMOS**

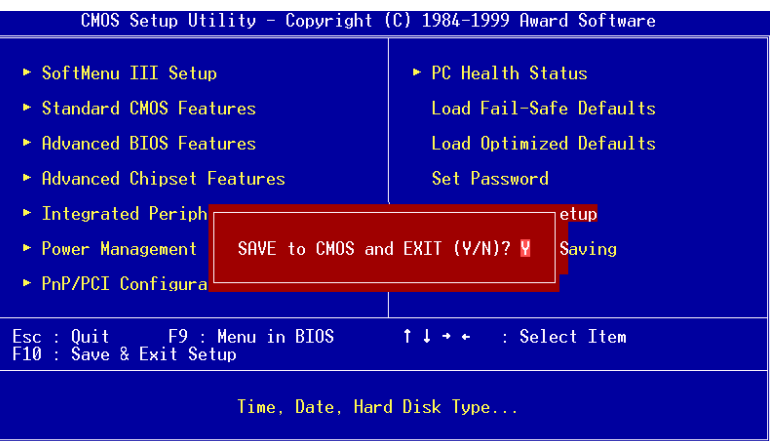

#### 圖 **3-16.** 離開並儲存所㈲設定㉃ **CMOS** 之畫面

按下"Y"按鍵您即可將在 BIOS 中所做的所有修改值儲存起來,並且離開 BIOS setup 選單。

## **3-13.** 離開但不儲存設定㉃ **CMOS**

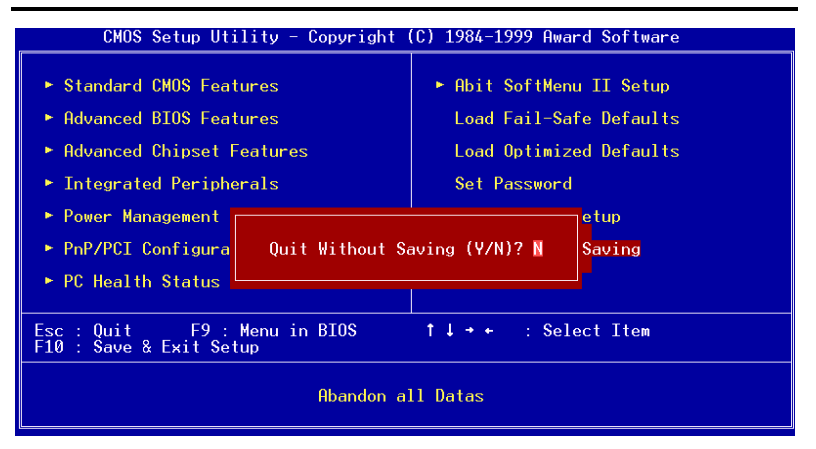

### 圖 **3-17.** 離開但不儲存設定㉃ **CMOS** 之畫面

按下"Y"按鍵您即可離開 BIOS setup 選單,並且您在 BIOS 中所做的所有修改值均不 會儲存㉃ CMOS 內。

*BF6*

# 附錄 **A** 更新 **BIOS** 之使用說明

當您的主機板爲了增加新功能或是修正一些相容性的問題而需要更新 BIOS 時,您 就會使用到這個 BIOS 更新程式。這程式是由 Award 公司所提供,它可讓您自己輕 易地完成這項工作。但在您使用更新程式之前,您最好還是將此章節的說明全部閱 讀過一次比較好。

您必需在純 DOS 的環境中來更新您的 BIOS(您必需重新開機然後進入 DOS 環境), 而不能在 Windows 下之 DOS 視窗進行更新動作。基本上有兩種方法可以更新您的 BIOS,一種是直接下指令來更新 BIOS,當更新動作完成之後,您將會見到圖 A-2\* 的螢幕畫面。

另㆒種方法是鍵入 awdflash (在存放 Award 更新程式之目錄㆘),則圖 A-1\*所示之 *FLASH MEMORY WRITER V7.22* 畫面將會出現。您需在 *File Name to Program:*之後 鍵入新 BIOS 的檔案名稱,然後再按 Enter 鍵即可。當更新動作完成之後,您將會見 到圖 A-2 的螢幕畫面。

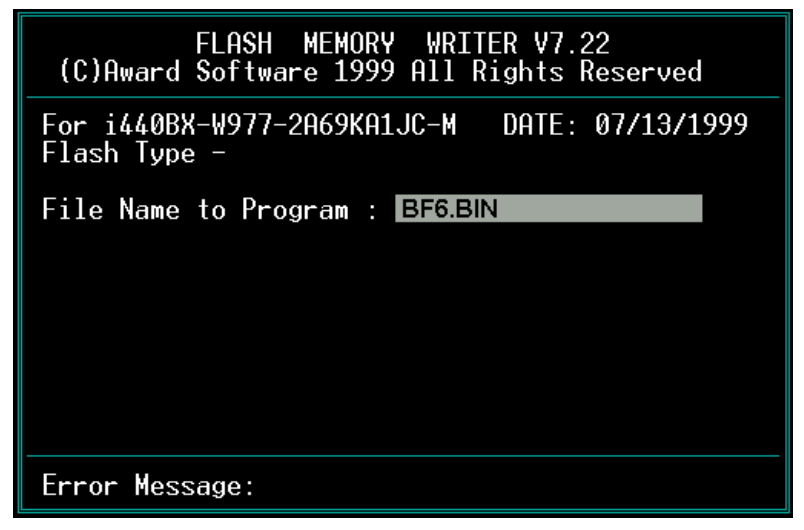

圖 **A-1. Award Flash Memory Writer V7.22** 之啟始畫面

當您完成更新 BIOS 的動作後,您會見到圖 A-2\*的畫面、您必需按下"F2"按鍵來令 系統重新開機,或是按下"F10"按鍵離開更新程式。

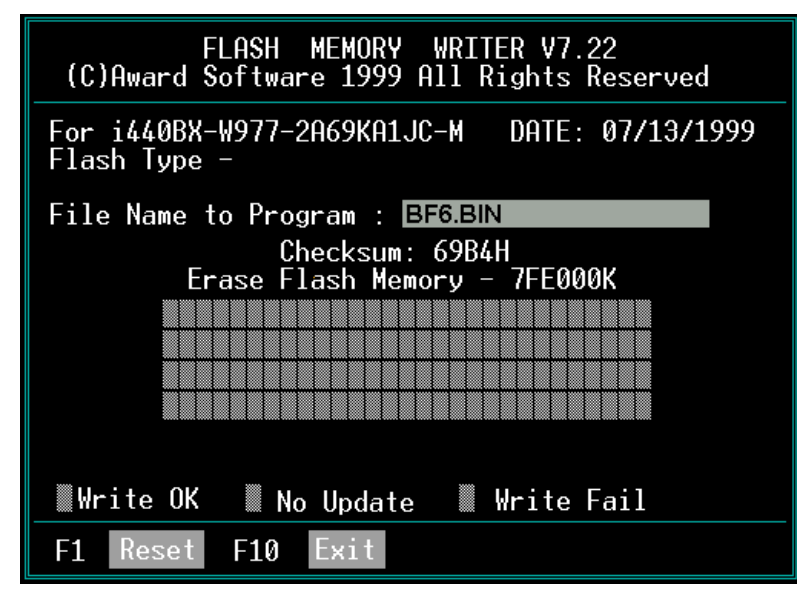

圖 **A-2. Award Flash Memory Writer V7.22** 之啟始畫面

圖 A-3 顯示出您有哪些指令可以用來操作更新程式,您必需在純 DOS 環境下鍵入 awdflash /?,然後您就可以看到圖 A-3\*的螢幕畫面。

| Awdflash 7.22 (C)Award Software 1999 All Rights Reserved                                                                         |
|----------------------------------------------------------------------------------------------------|
| FileName1 : New BIOS Name For Flash Programming<br>FileName2 : BIOS File For Backing-up the Original BIOS<br><swtches></swtches> |
| <b>?: Show Help Messages</b>                                                                                                    |
| py: Program Flash Memory<br>pn: No Flash Programming                                                                             |
| sy: Backup Original BIOS To Disk File sn: No Original BIOS Backup                                                                |
| Sb: Skip BootBlock programming bad: Save DMI data to file                                                                        |
| cp: Clear PnP(ESCD) Data After Programming                                                                                       |
| cd: Clear DMI Data After Programming                                                                                             |
| cc: Clear CMOS Data After Programming                                                                                            |
| R: RESET System After Programming cks: Show update Binfile checksum                                                              |
| Tiny: Occupy lesser memory                                                                                                    |
| E: Return to DOS When Programming is done                                                                                        |
| F: Use Flash Routines in Original BIOS For Flash Programming                                                                     |
| LD: Destrov CMOS Checksum And No Svstem Halt For First Reboot                                                                    |
| After Programming                                                                                                    |
| cksXXXX: Compare Binfile CheckSum with XXXX                                                                                      |
| Example: AWDFLASH 2a59i000.bin /pv/sn/cd/cp/cks2635                                                                              |

圖 **A-3. Award Flash Memory Writer V7.22** 之更新指令畫面

*BF6*

#### ㊟意事㊠ **F-1**

"\*"表示圖例中的 BIOS 檔案名稱為舉例之用, WX6 有其自己所用的.BIN 檔案 名稱,請在您有需要更新時,以當時所取得的檔名輸入即可。

範例 1. 更新新的 BIOS, 並將 SYSTEM BIOS 備份,執行:

#### **AWDFLASH NEWBIOS /PY SAVEBIOS /SY**

範例 2. 更新新的 BIOS, 並將 SYSTEM BIOS 備份和清除 CMOS 資料,執行:

#### **AWDFLASH NEWBIOS SAVEBIOS /CC**

範例 3. 更新新的 BIOS, 並清除 PnP 資料,執行:

#### **AWDFLASH NEWBIOS /SN /CP**

範例 4. 將 SYSTEM BIOS 備份成檔案,執行:

#### **AWDFLASH NEWBIOS /PN SAVEBIOS**

#### ㊟意事㊠ **F-2**

NEWBIOS:新的 BIOS 之檔案,您可由http://www.abit.com.tw/htm/cload.htm下載 您㊜用的相對應主機板 BIOS 檔案 (此檔案為壓縮檔 \*.EXE), 祇要您執行它, 就會自動解壓成為\* .BIN。

SAVEBIOS:存 SYSTEM BIOS 之檔案名稱 (由使用者自行訂定)

參數名詞解釋:

**/CC**:清除 CMOS ㈾料 **/CP**:清除 PnP ㈾料 **/CD**:清除 DMI ㈾料 **/CKS**:比較 BIN 檔案的 Checksum

#### ㊟意事㊠ **F-3**

在您執行 AWDFLASH.EXE 的時候,於 CONFIG.SYS 內切勿執行 HIMEM.SYS 及 EMM386.EXE。意即要完全乾淨的 DOS®環境, 切忌在 Windows® 95/NT 下 直接開一個 DOS BOX 然後就很高興的 Flash 下去。同時避免因斷電或其他原因, 導致 BIOS 更新失敗而造成系統無法開機。

我們建議您依照以下步驟來 :

- 1. 如果您有 DOS®的開機片,請用開機片開機,當然這片開機片裡的 CONFIG.SYS 以及 AUTOEXEC.BAT 的內容必須是完全空白的,沒有載入任何程式。
- 2. 如果您使用的是 Windows® 95,您又沒有開機片怎麼辦,很簡單,請先準備一片 FORMAT 過的空軟碟,放入 A 磁碟機中,開一個 DOS 視窗,鍵入以下指令:

SYS A:

然後按 ENTER。過一下子後,您就擁有一片完全乾淨的開機片了,再用這一片 開機片開機,就可以進行 Flash BIOS 的動作了。

- 3. 如果您用的是 Windows® NT 或是其他的作業系統, 只好請您準備一片乾淨的 DOS 開機片開機,再進行 Flash BIOS 的動作了。
- 4. 從軟碟開機完成後,會出現 A:> 的提示符號,此時請將您的工作目錄,轉到有 新 BIOS 檔案以及 Flash 工具程式的目錄中,接著照上頁的格式來鍵入指令,按 下 ENTER 後,程式會詢問您是否真的要 Flash 了,在確認一切無誤之後,請按 下 Y 鍵。此時便會開始 淮行 BIOS 的 Flash 動作。如果 Flash 的動作完成,程式 會要求您按 RESET 鍵或是關機重開,兩種方法都可以。但是在還沒完成 Flash 動作之前,請千萬不要亂動電腦以免發生意外。
- ✸建議更新 BIOS 的模式: **AWDFLASH NEWBIOS.BIN /PY /SN /CC /CD /CKS**

## 附錄 **B** 安裝 **HighPoint XStore Pro** 應用程式

HighPoint XStore Pro 為一功能強大且極爲有用之程式,本機出貨有附贈此軟體。而 XStore 程式又是用來做甚麼的呢?XStore Pro 是一種硬碟加速程式,可提升系統效 能,其基本概念就是利用率先讀取(read ahead)快取方式來提升硬碟效能。在當今系 統標準記憶體大小均朝向 48MB 或更大容量來走的市場趨勢下, HighPoint XStore Pro 更可加速您系統的工作效率。

XStore Pro 在 Windows® 95 或 98 之下,利用大容量的系統記憶體來加強記憶體之 管理。XStore Pro 在搜尋硬碟大區塊區域之後,利用率先讀取快取方式,讓系統得 到最佳之工作效能。XStore Pro 最棒的優點是它支援數種廠牌的 PCI 匯流排控制器, 例如 Intel、SiS、ALi、VIA 及其他廠牌。

當您在安裝 XStore Pro 的同時,您也可選擇同時安裝 CD Xpress。為什麼您需要安 裝它呢?且看下文一探究竟。

光碟機技術雖成長快速,但其效能比起現今硬碟而言尚瞠乎其後。當今硬碟以超過 18MB/sec 的速度在不到 12ms 時間內存取資料,然而目前市面上最先進光碟機的傳 輸速度低於 2MB/sec,且其存取時間超過 100ms。

CD Xpress 即是利用硬碟機的高效能,來提昇光碟機的處理速度。CD Xpress 將光 碟機所讀取的資料緩衝至硬碟某塊區域儲存,在 CD Xpress 運作之下,當您讀取光 碟機資料時,實際上是讀取硬碟上的交換檔案之資料,如此便可以大幅地提昇光碟 機之效能,而不會犧牲速度。

在您安裝此軟體之前,請先閱讀並遵守下列事項。

重要訊息

- 1. 使用者一次只能安裝一個匯流排主控驅動程式於系統之中,否則會有驅動程式會 互相衝突,以及有電腦當機之虞。安裝 XStore Pro 之前,請先確認系統是否沒有 安裝任何匯流排主控驅動程式,如果系統已安裝有匯流排主控驅動程式,請先移 除該驅動程式的所有元件,始可開始安裝 XStore Pro 至系統之中。舉例而言;使 用者不能同時安裝 Intel® 匯流排主控驅動程式及 HighPoint XStore Pro 於系統之 中,否則在安裝第二個匯流排主控驅動程式時,系統會發生程式衝突。
- 2. 此 Windows® 95/98 的匯流排主控驅動程式不支援換片機(CD-ROM Changer),若 系統有安裝 ATAPI 的換片機,請勿再安裝此驅動程式。
- 3. 我們發現在㈲些使用 Windows® 95、Windows® 98 或是 OSR2 作業系統的電腦系統 中,在驅動程式安裝完畢並重新開機後,您可能會發現無法成功載入驅動程式。

遇到此種情況時,可依下列步驟解決這個問題:

- 1. 進入我的電腦,點選控制台。
- 2. 點選系統,然後進入裝置管理員中的按類型來查看裝置。
- 3. 進入硬碟控制卡項目。
- 4. 點選 PCI Bus Master IDE Controller (支援 Ultra DMA)。(在此項目旁邊應該會有 ㆒黃色註記)
- 5. 選取資源後,畫面下方出現文字框變更設定值。
- 6. 點選變更設定值,而使用自動的設定則有打勾記號。
- 7. 取消打勾記號後,系統最後會詢問是否重新開機,此時選取"是"。
- 8. 系統重新開機後,在黃色註記區應該會消失掉。
- 4. 取消安裝:

如需自您的系統中移除 XStore Pro,請執行 HighPoint XStore Pro 程式群組中 的"Uninstall"程式。此移除動作會先關閉 CD Xpress 的功能 (若它是啓動著), 再 移除硬碟的緩衝空間,然後自系統中將 XStore Pro 及 CD Xpress 完全移除。在移 除 XStore Pro 程式的動作完成之後,硬碟即會回復至其原來的狀態。在此建議使用 者完成㆖述動作後,重新啟動您的系統。

- 5. XStore Pro 安裝後,在Windows® 95(英文版4.00.95)零售版本,以及OSR1 Windows® 95(英文版 4.00.95 A)下,系統會將 ATAPI LS-120 會被系統視為抽取式裝置。
- 6. 這個驅動程式在某些主機板上會有無法安裝的現象發生,遇到此情況時,請先向 HighPoint Technology 公司諮詢。

如您欲知更多詳細的㈾訊,請查閱 *XStore Pro Program Group* ㆗的讀我 (readme)檔 案。如欲更新程式版本或查詢 XStore Pro 產品相關資訊,請上網連接 HighPoint Technologies Inc.的網站,其網址為: http://www.highpoint-tech.com/

HighPoint XStore Pro 驅動程式為光碟片 (或磁片)包裝 (版本為 V1.20版本), 以下為 安裝 HighPoint XStore Pro 程式至電腦系統的步驟,若您手邊的是磁片而非光碟片 時,請將磁片放入軟碟機㆗,然後執行 **Setup.exe** 檔案開始安裝程序。

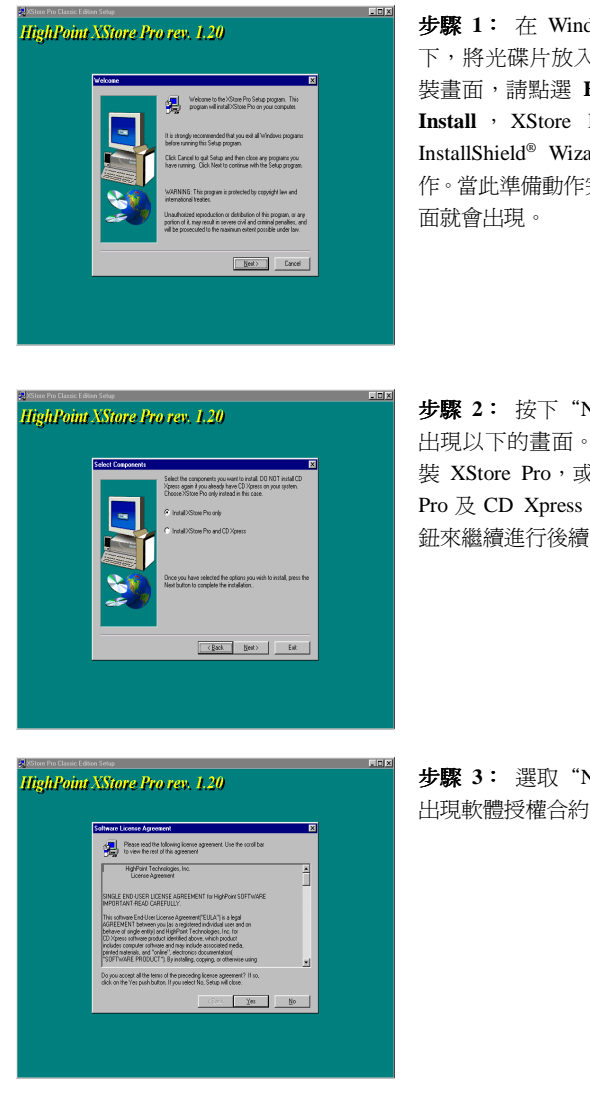

步驟 **1**: 在 Windows® 95/98 作業系統 下,將光碟片放入電腦,此時出現主安 裝畫面,請點選 **HighPoint XStore Pro Install** , XStore Pro 就 會 開 始 載 入 InstallShield® Wizard, 準備進行安裝動 作。當此準備動作完成之後,*Welcome* 畫

步驟 **2**: 按㆘"Next"按鈕之後,隨即 出現以㆘的畫面。此時您可以選擇只安 裝 XStore Pro,或是要同時安裝 XStore Pro 及 CD Xpress,然後選取"Next"按 鈕來繼續進行後續步驟。

步驟 **3**: 選取"Next"按鈕之後,隨即 出現軟體授權合約的畫面。

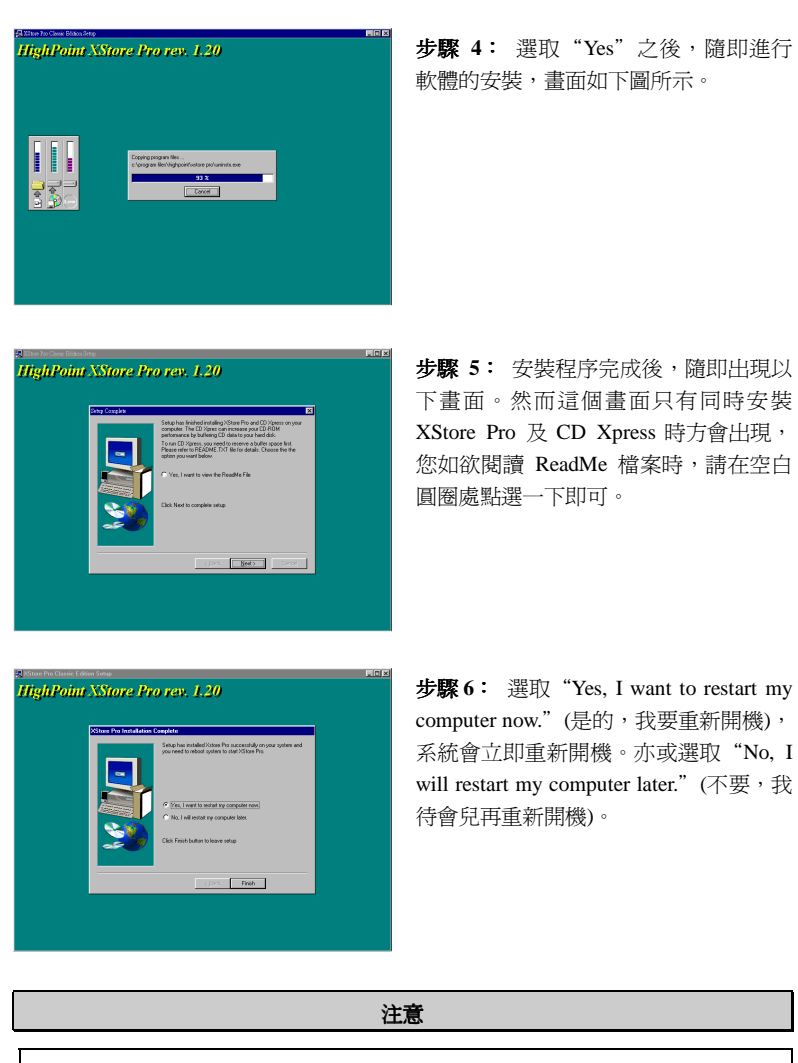

安裝完成 HighPoint XStore Pro 軟體之後,請務必要重新開機,如此程式方可正 常運作。

*BF6*

## 附錄 **C** 安裝 **Winbond** 硬體㊩師**(**硬體㈼測**)**應 用程式

華邦電子(Winbond)硬體硬體醫生程式為電腦自我偵測程式,必須搭配華邦電子 W83781D/W83782D/W83783S IC 晶片系列來使用。

此硬體硬體醫生程式可以監控電腦系統硬體,保護幾項電腦重要硬體。其監控範圍 包括電源供應器電壓、CPU 及系統風扇速度、CPU 以及系統環境溫度等等。這些 數據對系統正常運作非常重要,稍有錯誤極可能會造成電腦的永久傷害,一旦數值 超過正常範圍,系統就會出現警告訊息,提醒使用者採取適當的措施。

下文將教導使用者如何安裝及使用硬體醫生程式,硬體醫生程式為光碟片(或磁片) 包裝。以下為安裝硬體醫生程式至電腦系統的步驟,若使用者在手邊的是磁片而非 光碟片時,請將第㆒片磁片放入軟碟機㆗, 然後執行 **Setup.exe** 檔案開始安裝程序。

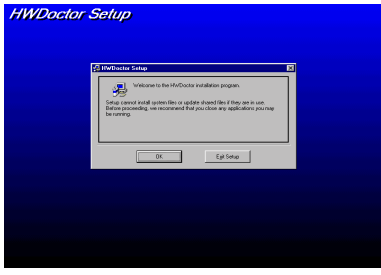

步驟 **1**: 在 Windows® 95/98 作業系統 下,將主機板所附之光碟片放入電腦, 此 時會出現主安裝 畫 面。請 點 選 "Hardware Doctor Install" 按 鈕,  $HWDoctor$  Setup 畫面即會出現, 如左圖 所示。

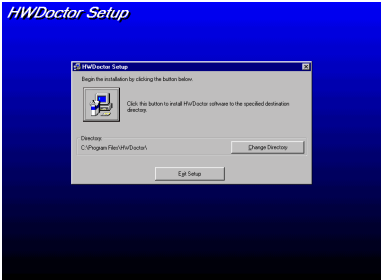

步驟 **2**: 點選"OK"之後,隨即會出 現左圖的畫面。

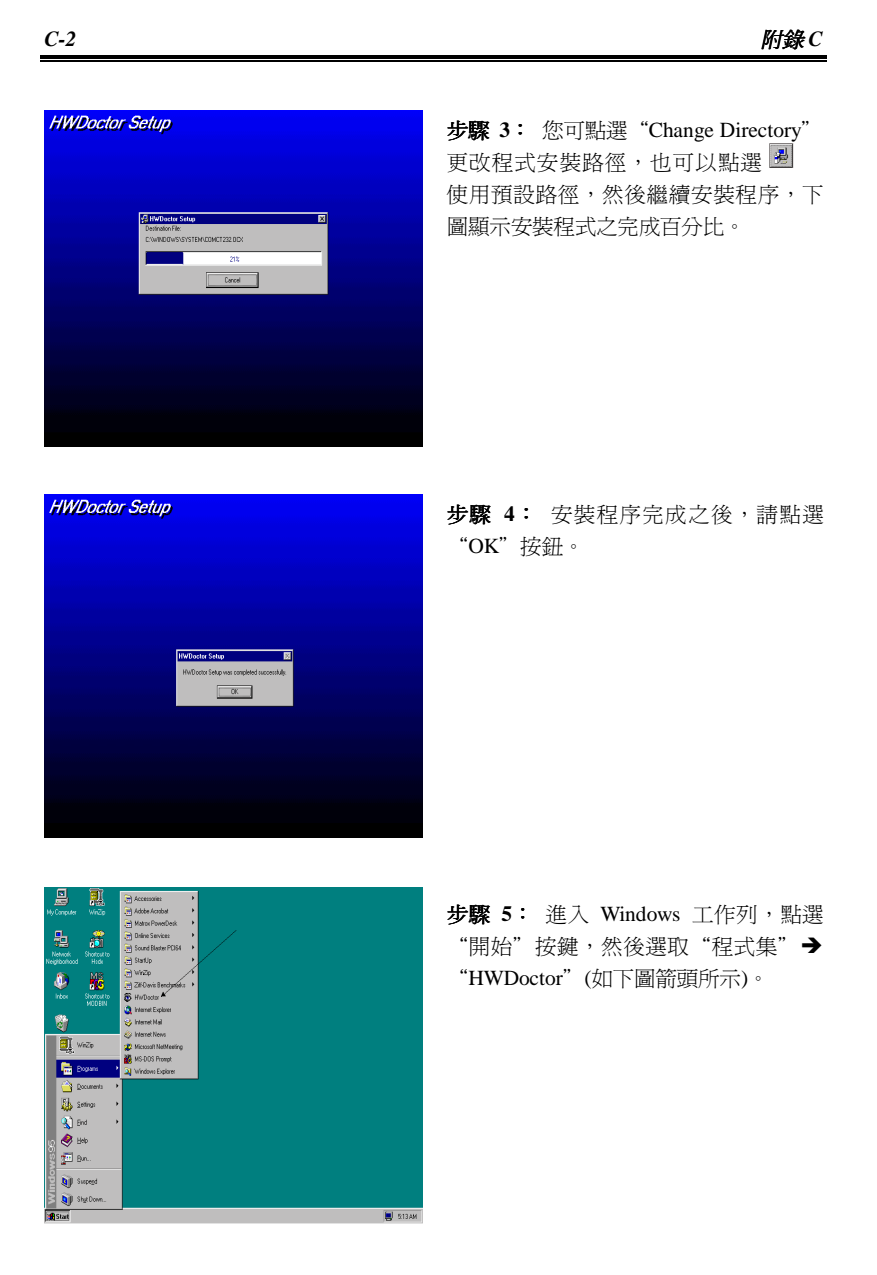

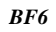

執行硬體醫生程式後,如果某一偵測項目數據嚴重偏差或超過限制數值,則硬體醫 生程式會出現警告視窗。

下圖即為警告視窗。

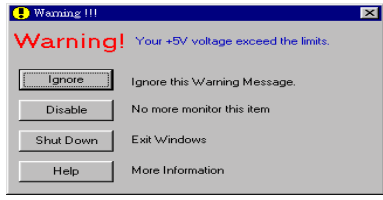

Ignore: 表示您此時可忽略此警告訊息,但當同一項目發生錯誤時,此警告訊 息仍然會出現。

Disable: 若您選擇此項目,則此監測程式將會關閉對此項目之監測。如果您要啓 用對此項目之監測,則必需要到"Configuration"視窗中去將其啓用。 **Shutdown**:選擇此選㊠將會把電腦關掉。

Help: 由此處您可以德到更多的訊息,以及學到如何做簡單的故障排除動作。

如果警告訊息之出現是因為您對警告界限之設定錯誤所造成的話,您可以進 入"Tools"中的 Configuration"選項裏去調整設定值就可以了。例如若您將溫度上限值 設在40℃時,系統將很容易就發出警告訊息,因為此溫度值的設定太低了!

當您要對"Configuration"選項的設定做變更前,有兩件事您必需要注意:

- 1. 您必需要確定您所做的新設定值是在㊜當的範圍。
- 2. 當您完成設定時,您必需將設定存檔。否則;下一次啓動程式時,程式將會以預 設値進行監測動作。

# 附錄 **D** 熱敏電阻溫測線

在主機板的包裝彩盒內,我們附贈了一條熱敏電阻溫測線 (請參考下圖), 此條溫測 線是讓您偵測晶片或其他裝置的溫度。請將隨主機板附贈的二蕊溫測線之一端 (A), 連接至主機板上的 TSYS2 連接頭,然後再將溫測線的另一端 (B) 貼在您想要偵測 溫度的晶片或裝置。

安裝完熱敏電阻溫測線後,您可以在 BIOS(詳見節§3-8)和 Winbond Hardware Doctor (詳見附錄 C)程式㆗看到偵測出來的溫度。

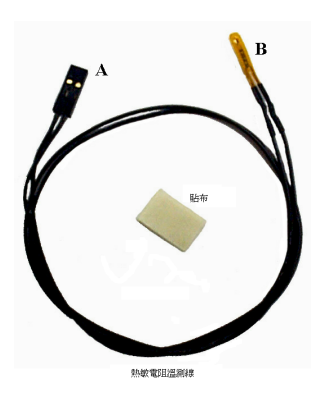

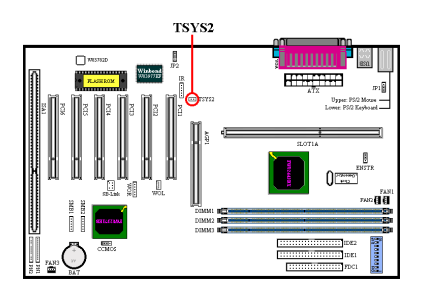

*BF6*

## 附錄 **E BX 133** 超頻指南

# 注意事項:以下所有的建議僅供參考,本公司不對超出標準規格以 注<mark>意事項:以下所有的建議僅供參</mark><br>外的任何硬體設定提供保證。 外的任何硬體設定提供保證。<br><br>再一次,陞技電腦使它成爲可能!

陞技電腦是一個富有創新能力的公司。在過去,陞技電腦發展出 SoftMenu,將免跳 帽技術引入主機板領域,同時,陞技電腦也是第㆒個將 Ultra DMA 66 技術引入 BX 主機板的公司。現在,陞技電腦再度引入一項創新的主機板技術: "133MHz for All"。 藉由特殊的硬體設計和 SoftMenu III 技術,陞技電腦現在可提供使用者一個更高的 機會執行 133MHz。同時我們也使用 133MHz 外頻測試了一些硬體週邊設備 (詳見 支援週邊設備清單),另一個相關測試則是著名的獨立電腦測試單位--NTSL 的測 試,所有這些測試報告都可提供使用者做爲參考,我們很樂意的和我們的使用者分 享這些測試結果,但是基於晶片組和其他週邊設備的限制,我們無法對此提供保證, 我們誠摯的希望我們的使用者可以從中找到其個人系統的最佳效能表現。<br>*什麼是 PC133?* 

PC133 是最新的記憶體標準,若和 PC100 相比較的話,它可以增加 33%的匯流排速 度。在過去,使用者只有在 BX 主機板超頻時,才有可能擁有 133MHz 的系統,然 而,由於 CPU、晶片組和記憶體的限制,使用者要將系統超頻至 133MHz 的成功機 率並不高,因為在以往 CPU 的最高外頻只有 100MHz,晶片組和記憶體也只有支援 到 100MHz 系統匯流排時脈。時至今日,市場上不僅已經有 133MHz 外頻的 CPU, 記憶體的標準也已經提昇到 133MHz,可見 133MHz 的系統已然成形。<br>*什麼是 SoftMenu III 技術*?

SoftMenu III 是陞技電腦最新的 BIOS 技術, 陞技電腦的 SoftMenu III 技術不僅可以 讓使用者很容易的設定 CPU 參數, 同時也提供使用者更多的 FSB (Front Side Bus, 外 頻)設定選㊠ (120 組)。

#### *SoftMenu III* 如何㈲助於提供 *133MHz* 系統?

陞技電腦的 SoftMenu III 提供使用者更多的 CPU 設定選㊠,包括 I/O 電壓、PCI 時 脈 / CPU FSB 時脈、AGP 時脈 / CPU FSB 時脈、AGP 傳輸模式以及 120 組的外頻 時脈設定。所有這些設定選項都是可調整的,因此使用者可以依據個人系統的需求 來做調整,以下我們將詳述這些設定選項。

#### ■ 無段式外頻設定 (CPU FSB Clock)

除了各種 CPU 的預設頻率設定外, SoftMenu III 還提供了 120 組使用者自定的 外頻設定,這些頻率設定有 66、75 以及從 83 到 200MHz, 其中從 83 到 200MHz 的頻率設定,使用者可以 1MHz、1MHz 的調整,找出最佳的外頻設定來達到最 佳的系統效能。此㆒無段式的外頻設定技術讓陞技電腦的產品在現在和未來都 能擁有最佳的彈性和最大的相容性。

#### ■ CPU 倍頻設定 (CPU Multiplier Factor)

選項從 2 到 8 (間隔 0.5)。總計 13 組的倍頻設定不僅支援現今所有的 CPU,同 時也具有未來的支援性 (CPU 運作頻率 = 外頻 x 倍頻)。

#### ! **PCI** 時脈除 **CPU** 外頻時脈 **(PCI Clock / CPU FSB Clock)**

選項除了 1/2 和 1/3 外,還有 1/4 可供選擇。此選項設定是和使用者所設定的 CPU 外頻時脈相關聯。例如,如果你將 CPU 外頻時脈設定為 100MHz,並且在此選 項選擇 1/3,則 PCI 的時脈將會是 33.3MHz。我們建議您選擇最能讓 PCI 時脈接 近 33MHz 的分數比。

#### ! **AGP** 時脈除 **CPU** 外頻時脈 **(AGP Clock / CPU FSB Clock)**

使用者可選擇 1/1 或 2/3 來調整 AGP 時脈。我們建議您選擇最能讓 AGP 時脈接 近 66MHz 的分數比。

#### ■ CPU 核心電壓 (CPU Core Voltage)

從 1.3 到 3.5V 使用者可以手動調整,並且具㈲ SoftMenu III 防止因錯誤的電壓 設定而毀損 CPU 之功能。如果"CPU 運作頻率"不是設定為"使用者自定",則 使用者將無法手動調整 CPU 核心電壓, 此時 BIOS 將會自動設定 CPU 的核心電 壓。

#### ■ I/O 電壓調整 (I/O Voltage, 計 8 組, 3.2-3.9 V)

此選項功能在於讓使用者可以調整供給 DRAM、AGP 和晶片組的電壓值,適當 的電壓調整可增加達到較高效能的可能性。如果 "CPU 運作頻率"不是設定為 "使用者自定",則使用者將無法手動調整 I/O 電壓,此時 BIOS 將會自動設定 I/O 電壓。

#### ■ AGP 傳輸模式 (AGP Transfer Mode)

此選項功能係讓使用者決定 AGP 裝置的性能,選擇"預設值--Default"可以得到 最佳的效能,此時影像驅動程式將會自動決定資料的傳輸模式。如果 CPU 外頻 時脈設定超過 125MHz,則將此選項設為"正常--Normal",可獲得較穩定的系 統。

! **In-Order Queue Depth**

此選項設定係決定處理器和晶片組間命令依序等待的深度,選擇"8"可獲得最 佳效能,選擇 "1"則可獲得較穩定的系統。

#### ■ Level 2 Cache Latency

此選項有 16 種選擇,預設值是 Default,或是您可以由 1~15 的數值中任選一個 數值。此項目是用來調整處理器 L2 快取記憶體之運作速度之用,選用之數值愈 小,代表 L2 快取記憶體之運作速度愈高。要注意的是,若 L2 快取記憶體之運 作速度高過某㆒數值,會造成 L2 快取記憶體無法動作。此時您系統之處理器和 L1 快取記憶體仍可正常工作,只是 L2 快取記憶體無法動作而已。若要恢復 L2 快取記憶體之操作,您必須重新啟動電腦進入 BIOS 的 CPU Soft Menu III 之選 單本項目中,重新選取合適的數值才行。

#### " 我們的建議

當您要設定 CPU 參數時,我們強烈的建議您使用我們各種 CPU 預設的運作頻率設 定,這些預設值都是經過我們嚴僅和仔細的測試,故採用這些預設值將可提供您最 佳的穩定系統,下表即為我們各種 CPU 預設值相關設定:

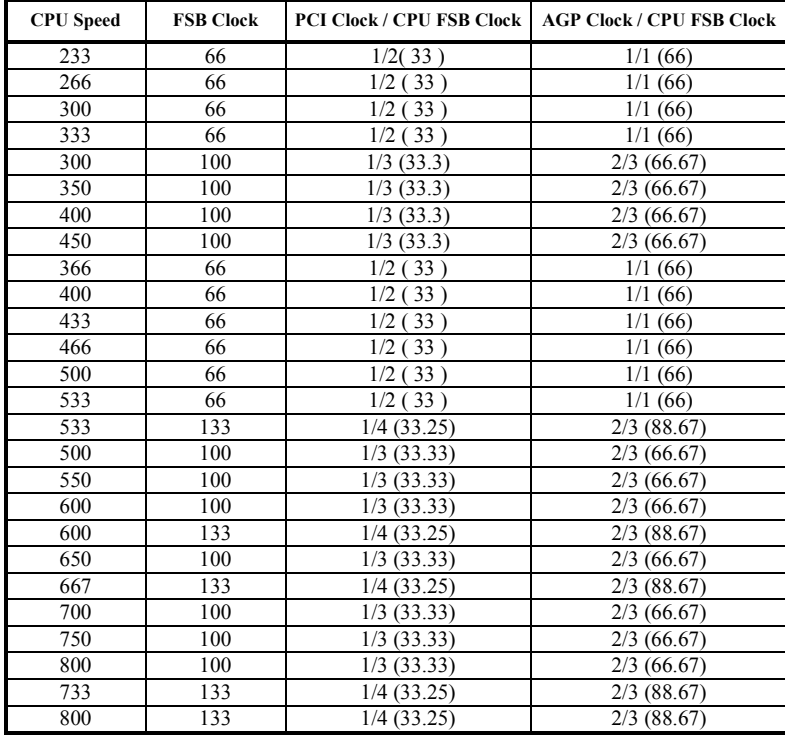

如果你要選擇"使用者自定"來手動設定每一個參數,請注意以下幾點:

首先,當您在設定"PCI Clock / CPU FSB Clock"時,請參考您所設定的 CPU 外頻時 脈,進而選擇最能讓 PCI 時脈接近 33MHz 的分數比。

其次,當您在設定"AGP Clock / CPU FSB Clock"時,請參考您所設定的 CPU 外頻 時脈,進而選擇最能讓 AGP 時脈接近 66MHz 的分數比。

最後,針對 PC 133 系統設定,我們建議您將 "PCI Clock / CPU FSB Clock"設為 "1/4";"AGP Clock /CPU FSB Clock" 設為 2/3;"AGP Transfer Mode" 設為 "Normal"; "In-Order Queue Depth" 設為 "1"。

## 支援週邊設備清單

■ AGP 顯示卡

#### 測試環境**:**

**CPU:** Intel Coppermine 733 MHz **( 133 MHz FSB)** 作業系統**:** Win98 SE 記憶體**:** TWINMOS Winbond 128M\*3 PC-133 硬碟**:** IBM DMVS-950 光碟機**:** Mitsumi 40X **SCSI** 卡**:** Adaptec AHA-2940UW Pro 音效卡: FIC Hi-Five the second the second term of the term of the second term of the second term of the second te<br> **BIOS:** beh\_qj.bin

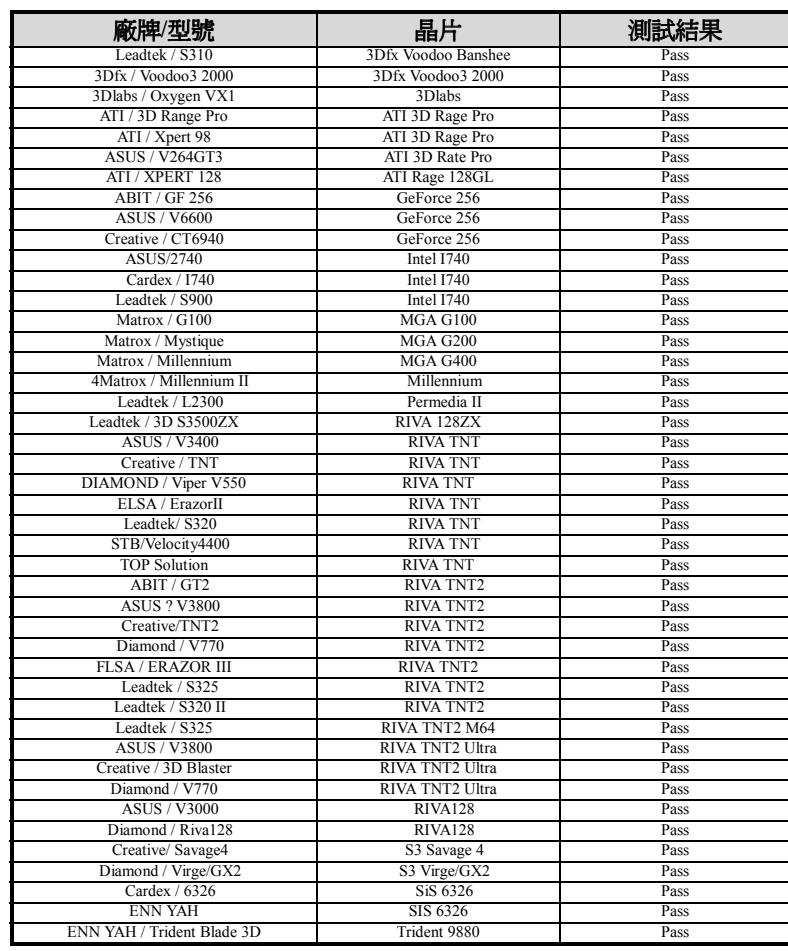

#### ■ 記憶體模組

測試環境**:**

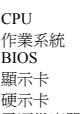

CPU Coppermine 667MHz ( **FSB:133MHz** ) 作業系統 Windows NT4.0 Workstation BIOS beh\_qj.bin 顯示卡 DIAMOND RIVA TNT2 Ultra 硬示卡 Quantum fireball CX6400AT 電源供應器 Seventeam ST-301HR

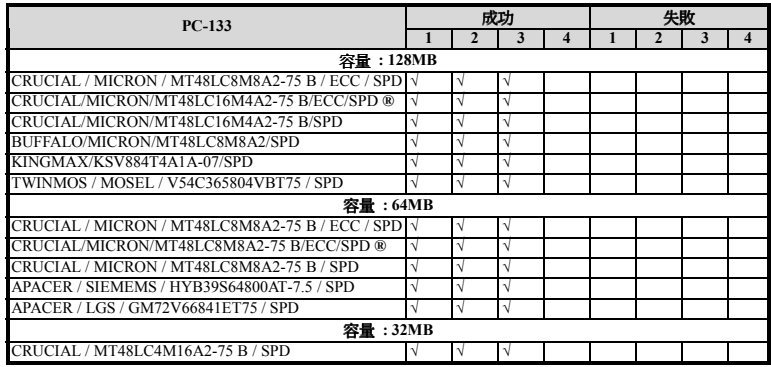

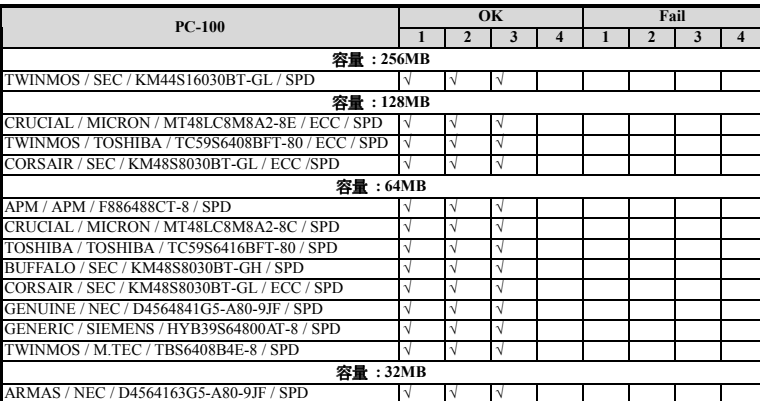

*BF6*

## 附錄 **F** 如何獲得技術支援

(從我們的網站)**http://www.abit.com.tw**

- (北美㆞區)**http://www.abit-usa.com**
- (歐洲㆞區)**http://www.abit.nl**

感謝您選擇 ABIT 產品。ABIT 透過代理商、經銷商及系統整合商來銷售我們所有的 產品,我們不直接面對一般使用者。如果您需要任何的服務,在您發電子郵件尋求 技術支援之前,請先洽您的經銷商或整合商,他們是將系統銷售給您的負責人,他 們應該最知道如何處理問題,他們對您的服務可以做為您日後是否繼續購買我們的 產品的最佳依據。

我們感謝所有的客戶,並期望能夠為您提供最佳的服務。為客戶提供最快速的服務, 是我們的優先處理要務。但是,我們從世界各地接到無數的電話與電子郵件。就目 前狀況來講,我們不可能對每一個個別的詢問提供回應。因此,如果您發電子郵件 給我們,您很可能會收不到答覆。我們對我們的產品做過許多的相容性測試與可靠 度測試,希望確保我們的產品擁有最佳的品質與相容性。如果您需要服務或技術上 的支援,請您瞭解我們所受到的限制,並請您先與將產品銷售給您的經銷商聯繫。

爲了加速我們的服務,我們建議您在與我們聯繫之前先按照以下的程序處理。在您 的協助之下,我們將能夠滿足我們對您的承諾,為**絕大多數的 ABIT 客戶**提供最佳 的服務:

- 1. 查閱手冊。這一點聽起來很簡單,不過我們也在手冊的撰寫上下了很大的功夫。 有許多資訊不只是與主機板有關。隨主機板出售的光碟機也有其專用的手冊與驅 動程式。如果您缺少任何一個項目,請到我們網站中的「程式下載區」或到我們 的 FTP 伺服器㆘載,FTP 網址是: **http://www.abit.com.tw/download/index.htm**
- 2. 下載最新的 BIOS、軟體或驅動程式。請到我們網站上的「程式下載區」,看看我 們是否提供了最新的 BIOS。我們花了許多時間開發最新的 BIOS,希望能夠修 正錯誤或不相容的地方。同時,亦請確定從您的介面卡製造商處取得最新的驅動 程式!
- 3. 到我們的網站上查閱 ABIT 技術名詞指南與常見問答集。我們試圖讓我們的常見 問答集不斷的擴充,使其中的資訊更豐富、更有幫助。如果您有任何的建議,請 通知我們。關於主題的部分,請查閱我們的「熱門常見問答集」!
- 4. 網際網路新聞群組。這裡有豐富的資訊來源,並也有許多人可以為您提供協助。 ABIT 的網際網路新聞群組在 alt.comp.periphs.mainboard.abit,這是一個讓大家 交換資訊、討論有關 ABI 產品經驗的好地方。您常會發現,您所提出的問題, 以前已經被提出許多次了。這是一個公開的網際網路新聞群組,並且提供自由的 討論。

以下是一些較受歡迎的新聞群組清單:

**alt.comp.periphs.mainboard.abit alt.comp.periphs.mainboard comp.sys.ibm.pc.hardware.chips alt.comp.hardware.overclocking alt.comp.hardware.homebuilt alt.comp.hardware.pc-homebuilt**

- 5. 詢問您的經銷商。您的 ABIT 授權代理商應該能夠以最快的速度為您提供有關技 術方面問題的解決方案。我們透過代理商來銷售我們的產品,代理商再透過經銷 商及店家來銷售。您的經銷商應對您的系統組態非常熟悉,並且可以比我們更有 效率地來解決問題。總結來講,您的經銷商會將您視為可能會購買更多產品,也 可能會介紹親朋好友向他購買的重要客戶。他們負責將系統整合好並銷售給您。 他們最瞭解您的系統組態,也最清楚您的問題所在。他們也會擁有合理的退貨或 退費政策。他們對您提供的服務也可以做爲您未來是否繼續購買的重要參考依 據。
- 6. 聯絡 **ABIT**。如果您覺得㈲必要直接與 ABIT 聯繫,您可以發電子郵件給 ABIT 的技術支援部門。首先,請與您最近的分公司的支援小組聯繫。他們對您當地的 ㆞理環境及問題最為熟悉,並且會對哪家經銷商提供了什麼樣的產品與服務最瞭 解。鑑於每日湧進的大量電子郵件及其他因素,例如重複產生問題所需的時間等, 我們可能無法答覆所有的電子郵件。請您諒解,我們是透過代理商的通路來銷售 產品,所以沒有足夠的資源可以服務每一位使用者。但是,我們會盡力協助每一 位客戶。同時也請您瞭解,我們的每一個技術支援小組都以英文做為第二語言, 如果您所提出的問題可以馬上獲得瞭解,您得到協助答覆的機率便會提高。請務 必使用非常簡單、精確的語言來清楚陳述您的問題,避免使用不著邊際或過多修 飾的表達方式,並請記得務必列出您的系統組件。以下是我們所有分公司的聯絡 資訊:

#### 北美洲與南美洲的客戶,請聯絡:

**ABIT Computer (USA) Corporation** 46808 Lakeview Blvd. Fremont, California 94538 U.S.A. sales@abit-usa.com technical@abit-usa.com 電話:1-510-623-0500 傳真:1-510-623-1092

#### 英國及愛爾蘭的客戶,請聯絡:

#### **ABIT Computer Corporation Ltd.**

Caxton Place, Caxton Way, Stevenage, Herts SG1 2UG, UK abituksales@compuserve.com abituktech@compuserve.com 電話:44-1438-741 999 傳真:44-1438-742 899

### 德國及荷比盧三國(荷蘭、比利時、盧森堡),請聯絡:

**AMOR Computer B.V. (ABIT's European Office)** Van Coehoornstraat 5a, 5916 PH Venlo, The Netherlands sales@abit.nl technical@abit.nl 電話:31-77-3204428 傳真:31-77-3204420

#### 不包含在以上地區的國家,請聯絡:

### 台灣總公司

當您與我們聯絡時,請注意,我們位於台灣,我們的時區是 8+ GMT 時間。此 外,我們的假日也可能與貴國假日不同。

#### 陞技電腦股份有限公司

台北縣汐止鎮新台五路一段79號三樓之七 sales@abit.com.tw market@abit.com.tw technical@abit.com.tw 電話:886-2-2698-1888 傳真:886-2-2698-1811

RMA 服務。如果您的系統之前是正常的,但突然無法使用了,而您最近也沒有 安裝任何新軟體或新硬體,那麼您可能有某項組件故障了。請與您購買產品的經 銷商聯繫。您可以從經銷商處獲得 RAM 服務。

7. 向 **ABIT** 報告相容性問題。由於我們每㈰會收到無法計數的電子郵件,我們必須 將某些類型的信件列為優先處理信件。因為這個原因,任何提供給我們的相容性 報告,如過記載了詳細的系統組態資訊及錯誤狀況,我們會將這類信件列為優先 處理信件。對於其他的問題,很抱歉,我們無法直接答覆。不過您的問題將會被

刊載到網際網路新聞群組上,讓大部分的使用者都能藉由您的資訊而獲益。請時 常查閱新聞群組。

# 陞技電腦股份有限公司感謝您

**http://www.abit.com.tw**

## 附錄 **G** 疑難問題排除

8當使用上發生問題時……

為了使我們的技術支援人員能在最短時間內,為你找到本產品所面臨的問題癥結點, 並儘速提供你解答,請在填表前先過濾與問題無關之週邊設備之後,將這些關鍵性 週邊設備填入技術支援表,再將此文件傳真回經銷商或購買之廠商,以獲得我們適 時的技術支援服務。(請參考以下實例)

 $\mathbb{R}$ 

範例一: 一台系統中裝有主機板(含 CPU、DRAM,...) HDD、CD-ROM、FDD、VGA CARD、MPEG CARD、SCSI CARD、SOUND CARD...等等。當系統組裝 後發現不開機時,請依下列方式確立關鍵性周邊設備。

除了 VGA CARD 外, 其餘介面卡請先拆下, 並再一次確認是否可以開機?

"若不可開機:

請使用別種廠牌型號的 VGA CARD,再次確認是否可以開機,若依舊不 可開機,請填入 VGA CARD 和主機板型號, BIOS ID #, CPU 於技術支 援表的相關欄位中(請參考重點提示),並且在問題敘述的欄位,填入問 題狀態敘述。

"若可以開機:

請再將拆下之介面卡插回,每插入一片卡之後,打開電源一次,確認是否 可以開機,如此一片一片的插回介面槽,直到不能開機為止。保留 VGA CARD 和導致不開機的介面卡,再將其它介面卡或週邊設備拆下,再開 機,若仍不能開機時,請將此㆓張卡填入技術支援表 ADD-ON CARD 欄 位,並且記得填入主機板型號、版本、BIOS ID #、CPU 於技術支援表的 相關欄位(請參考重點提示),並且在問題敘述的欄位,填入問題狀態敘 述。

\$

範例二: 一台系統中裝有主機板(含 CPU、DRAM...) HDD、CD-ROM、FDD、VGA CARD、LAN CARD、MPEG CARD、SCSI CARD、SOUND CARD 等等。 當組裝系統後,發現在安裝完 SOUND CARD DRIVER 後,系統重新開機 一執行到 SOUND CARD DRIVER 後,系統就自動 RESET。此時可能是 SOUND CARD DRIVER 造成此情況的,你可以在 STARTING MSDOS... 時, 利用 SHIFT(BY-PASS) 鍵, 跳過執行 CONFIG.SYS 和 AUTOEXEC.BAT,並且利用文字編輯程式,去編輯 CONFIG.SYS 檔。您

可在 SOUND CARD DRIVER 的命令列前面加㆖ REM 的指令,使 SOUND CARD DRIVER 失效(不會被載入),如下程式敘述所示:

CONFIG.SYS: DEVICE=C:\DOS\HIMEM.SYS DEVICE=C:\DOS\EMM386.EXE HIGHSCAN DOS=HIGH, UMB FILES=40 BUFFERS=36 **REM** DEVICEHIGH=C:\PLUGPLAY\DWCFGMG.SYS LASTDRIVE=Z

將檔案 Save 之後再重新開機,若能夠開機,不會再發生 RESET 之情況, 您就可確定是SOUND CARD DRIVER所造成的系統RESET。請將SOUND CARD,主機板型號、版本、BIOS ID #、CPU 填入技術支援表的相關欄 位中(請參考重點題示),並在問題敘述欄位,填入問題狀況敘述。

### $<sup>°</sup>$ </sup>

&&& 重點提示 **……**

我們提供了"技術支援表"並逐項說明以便您能扼要的填寫:

**1\* .** 型號**(MODEL)**: 請依您所使用之㆗文使用手冊㆖的型號填入表格之㆗。例如: BF6、BH6、BX6 等等。

**2\* .** 主機板版本**(REV)**: 請在所使用主機板之最外側 ISA 插槽側面貼紙㆖找出其 "REV:\*.\*\*"的字樣,並填入表格內。例如: REV:1.01。

**3\* . BIOS ID** 及 **Part Number**:

如下圖所示:

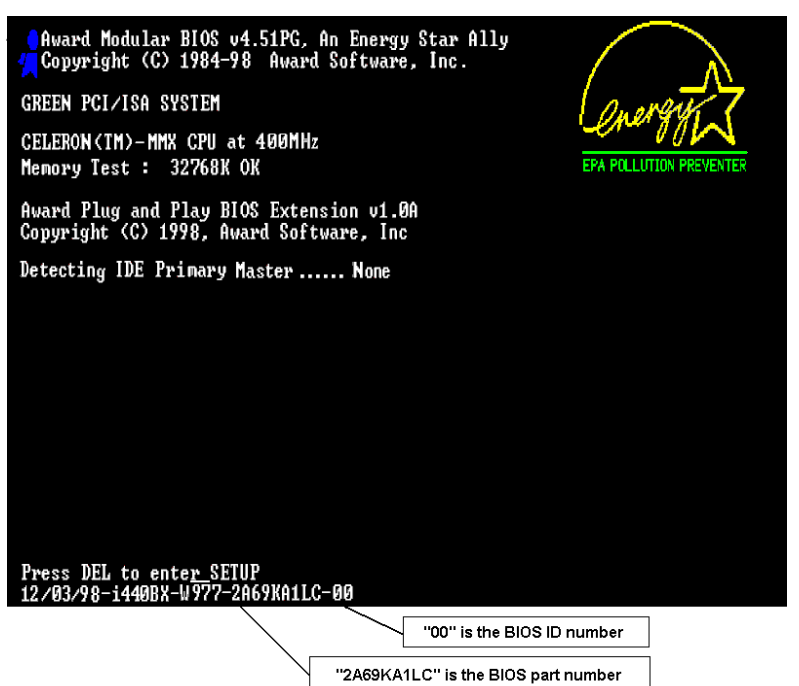

4. 驅動程式版本: 請依您所使用主機板所附之 DEVICE DRIVER 磁碟片(如果有的 話)㆖㈲"Release \*.\*\*"的字樣,並填入表格內,或是將 CD-Title 的 Rev No.填入此處, 例如:

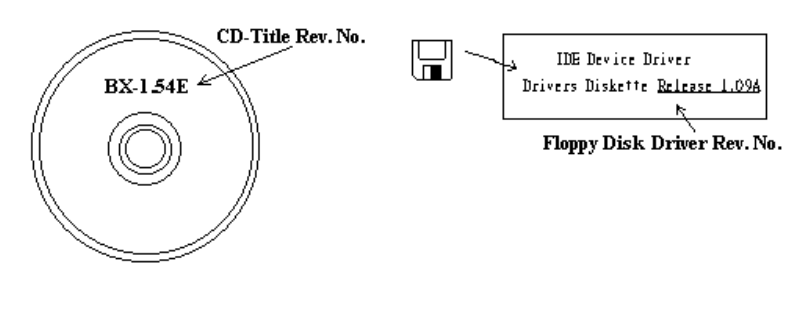

**5\* .** 作業系統**/**應用軟體**(OS/APPLICATION)**: 請註明所使用作業系統及應用軟體。 例如: MS-DOS® 6.22,Windows® 3.1....

**6\* .**㆗央處理器**(CPU)**: 請註明所使用㆗央處理器之廠牌及工作頻率(MHz)。例如: 在 表格之廠牌內填入"Intel", 在規格內填入"Celeron PPGA 333MHz MMX"。

7.硬式磁碟機(HDD): 請註明所使用硬式磁碟機之廠牌及規格,使用□IDE1 或 □IDE2,若能知道其容量大小亦請填入表格內,並在其表格內之"□"填入"√";若沒 註明淸楚,一律以"ØIDE1" Master 認定之。

例如:在表格之硬式磁碟機內填入"√",在表格之廠牌內填入"Seagate", 在規格內填入 "ST31621A(1.6GB)"。

8.唯讀式光碟機(CD-ROM): 請註明所使用唯讀式光碟機之廠牌及規格,使用□ IDE1 或□IDE2,並在其表格內之"□"填入"√";若沒註明清楚,一律以"⊠IDE2" Master 認定之。

例如:在表格之唯讀式光碟機內填入"√",在表格之廠牌內填入"MITSUMI",在規格 內填入"FX-400D"。

**9.**主記憶體**(DRAM)**: 請註明所使用主記憶體之廠牌及規格(SIMM/DIMM)。如:在 表格之廠牌內填入"Panasonic",在規格內填入"SIMM-FP DRAM 4MB-06"。或在表 格之廠牌內填入"NPNX",在規格內填入"SIMM-EDO DRAM 8MB-06"。或在表格之 廠牌內填入"SEC",在規格內填入"DIMM-S DRAM 8MB-G12"。

10.介面卡(ADD-ON CARD): 請確認與問題有"絕對之關鍵性"的介面卡。若您無法 確定問題如何產生,請您列出介面槽上使用的全部介面卡。

備註:在表格內㈲標示**"**\***"**,請務必填㊢。

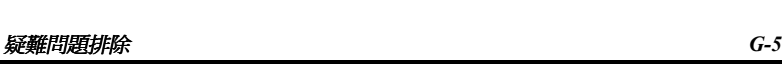

j

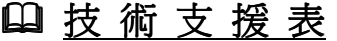

公司㈴稱: + 電話號碼:

 $\oslash$ 聯絡人:  $\oslash$  , and  $\oslash$  傳真號碼:

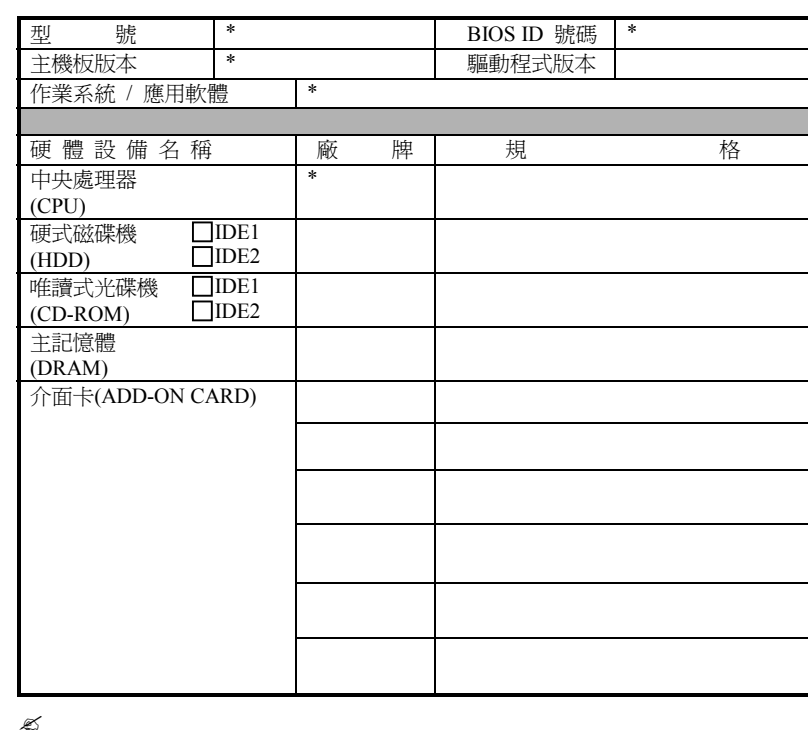

問題敘述:

 $\mathbf{x}$